# **INSTRUKCJA**

# ENDOSKOP PRZEMYSŁOWY IPLEX NX

*IV9000N IV9435N IV9450N IV9635N IV9635X1N IV9650N IV9675N*

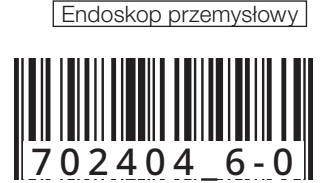

## Spis treści

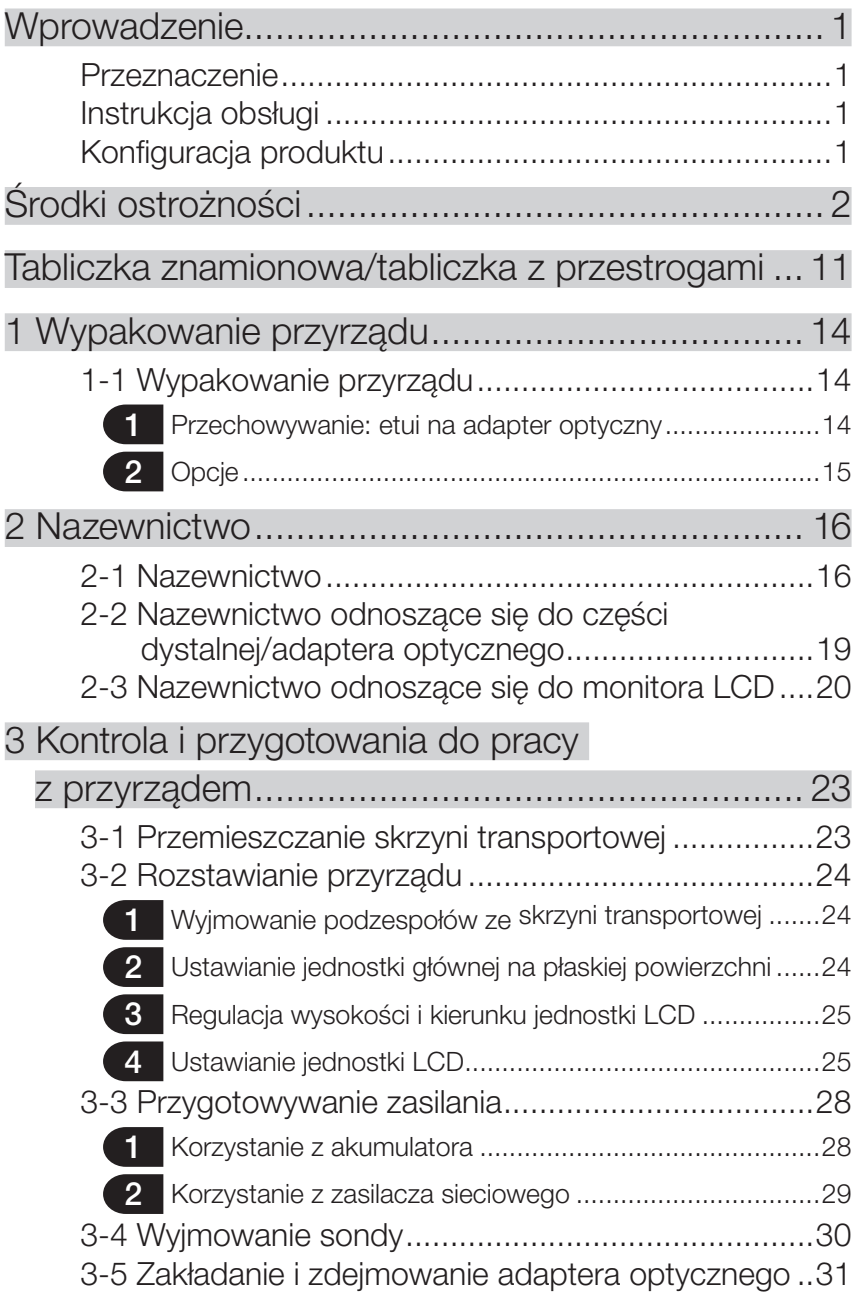

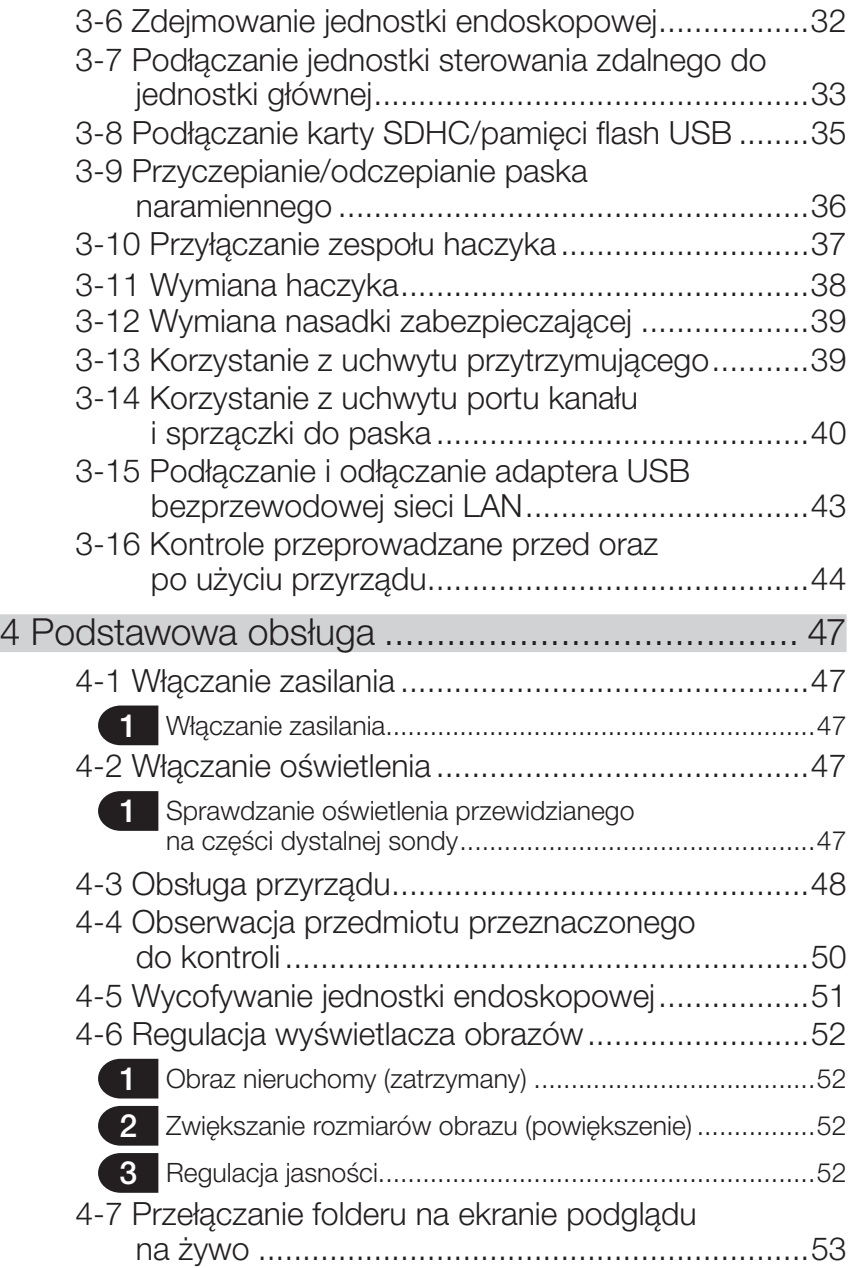

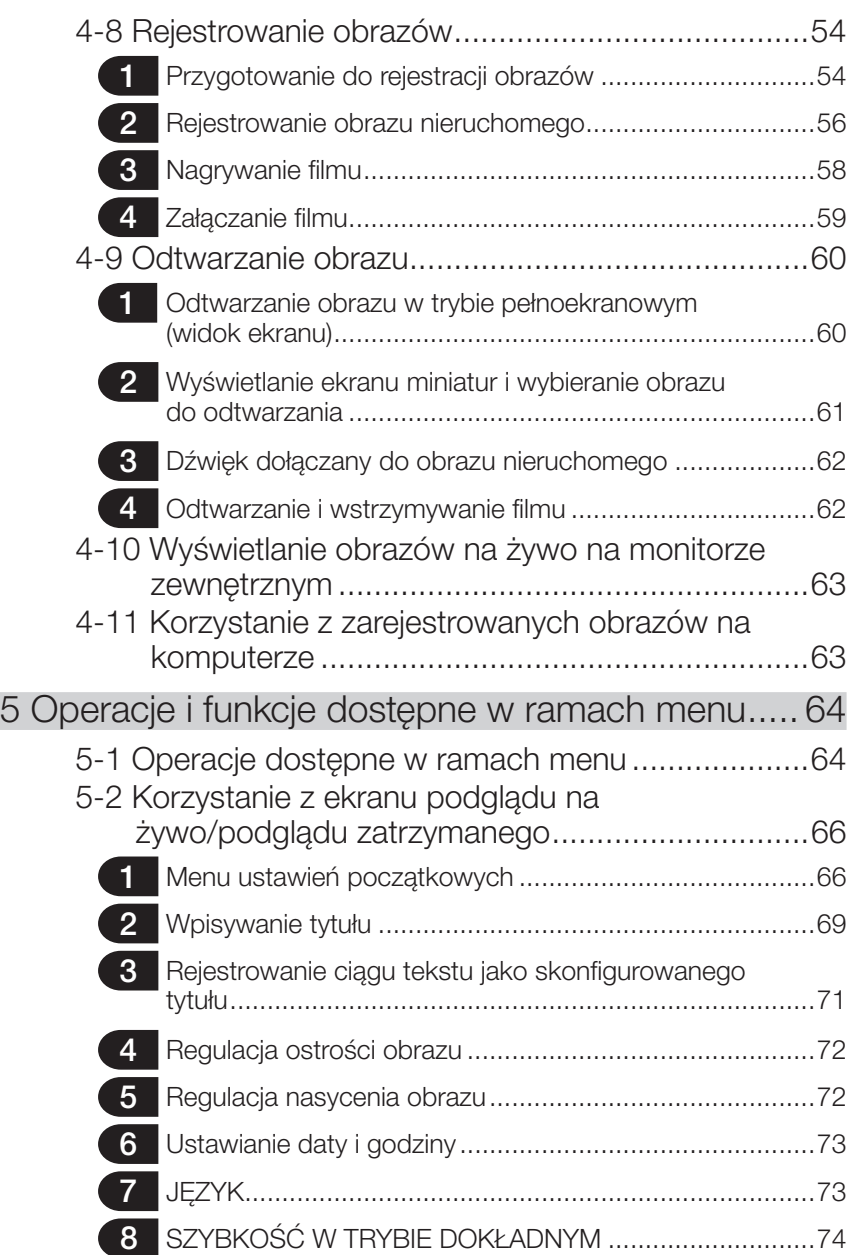

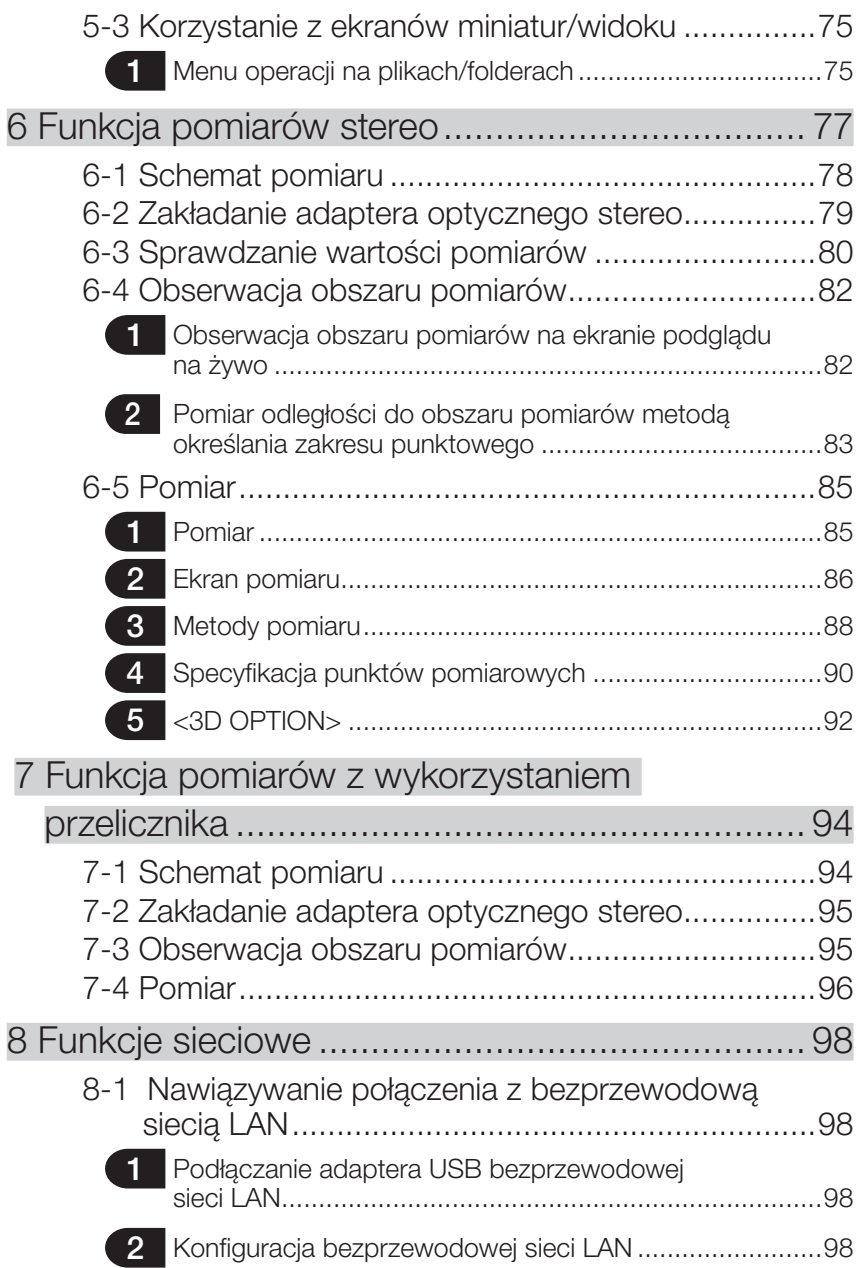

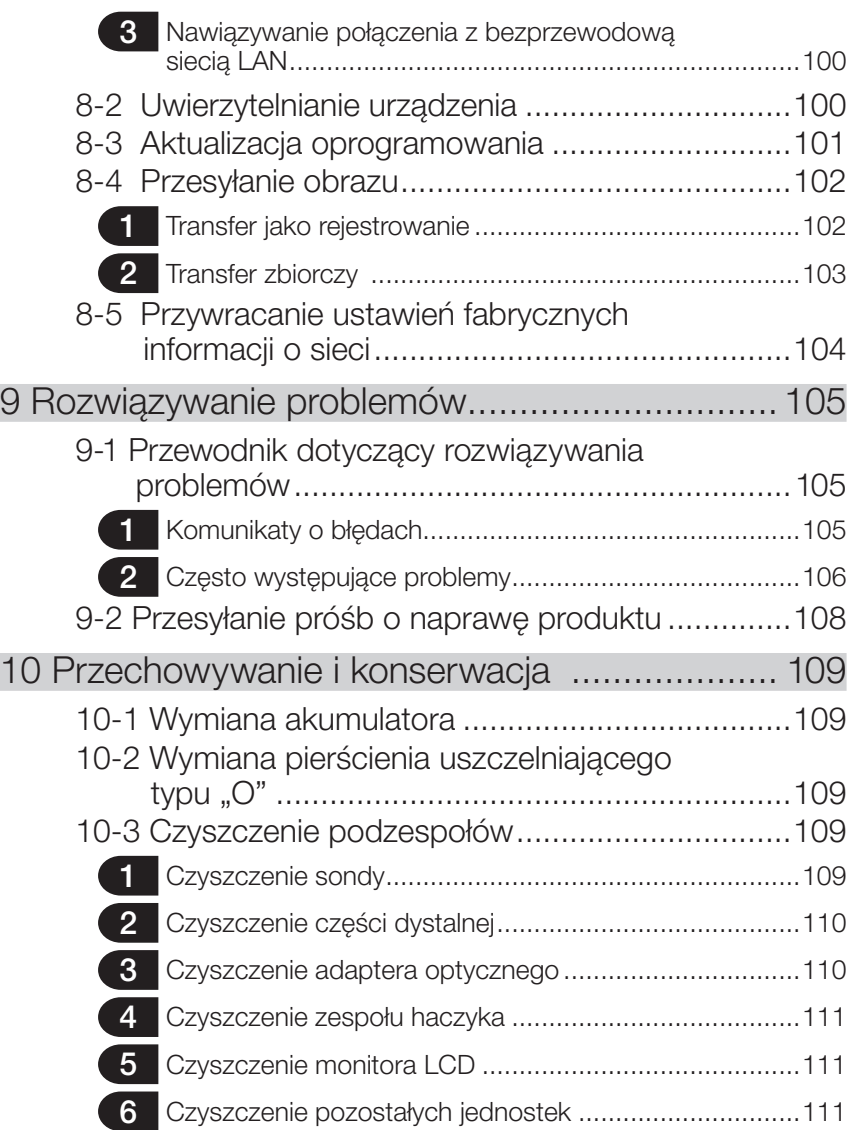

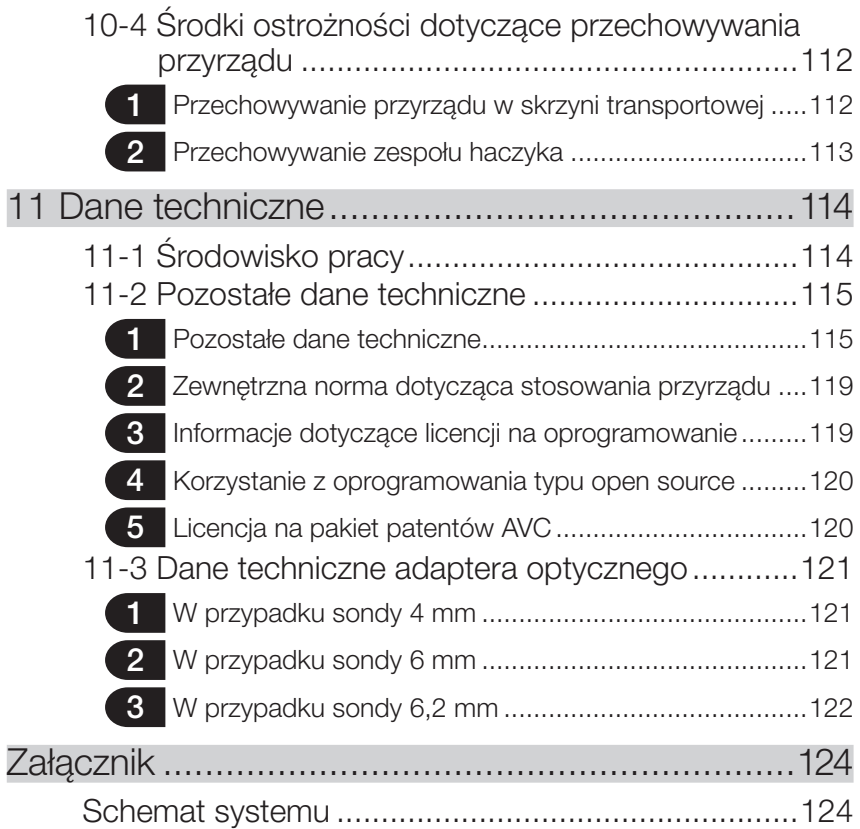

1

## <span id="page-8-0"></span>Wprowadzenie

## Przeznaczenie

Przyrząd jest przeznaczony do sprawdzania i obserwowania wnętrz maszyn, urządzeń, materiałów i innych przedmiotów w sposób niepowodujący ich uszkodzenia.

## Instrukcja obsługi

W niniejszej instrukcji obsługi zamieszczono informacje umożliwiające zrozumienie działania i sposobu obchodzenia się z przyrządem oraz zasad bezpiecznego korzystania z niego. Przed rozpoczęciem korzystania z tego przyrządu należy dokładnie przeczytać niniejszą instrukcję obsługi, aby można było korzystać z niego we właściwy sposób. Po przeczytaniu tej instrukcji należy przechowywać ją wraz z umową gwarancyjną w bezpiecznym miejscu. W przypadku pytań dotyczących jakichkolwiek informacji zawartych w niniejszej instrukcji obsługi należy skontaktować się z firmą EVIDENT.

Symbole używane w tekście niniejszej instrukcji mają następujące znaczenie: [ ] oznacza słowa występujące w interfejsie użytkownika produktu (w języku angielskim). < > oznacza słowa występujące w interfejsie użytkownika produktu w języku, który można wybrać w ustawieniach użytkownika.

## Konfiguracja produktu

Informacje dotyczące konfiguracji urządzeń wymaganych dla tego przyrządu oraz urządzeń, których można używać w połączeniu z nim: ["Schemat systemu" \(str. 124\)](#page-131-1) w cześci ["Załącz](#page-131-2)[nik"](#page-131-2).

Należy pamiętać, że korzystanie z tego przyrządu w połączeniu z elementami opcjonalnymi lub sprzedawanymi oddzielnie, innymi niż przedstawione w części ["Schemat systemu"](#page-131-1), nie tylko stwarza ryzyko niewłaściwego działania tego przyrządu, ale także może spowodować uszkodzenie tych urządzeń.

## <span id="page-9-0"></span>Środki ostrożności

Należy pamiętać, że korzystanie z tego przyrządu w sposób, który nie został opisany w niniejszej instrukcji obsługi, nie zapewnia bezpieczeństwa i może również być przyczyną niewłaściwego działania tego przyrządu. Podczas korzystania z przyrządu należy postępować zgodnie z niniejszą instrukcją obsługi.

W całej niniejszej instrukcji stosowane są następujące symbole:

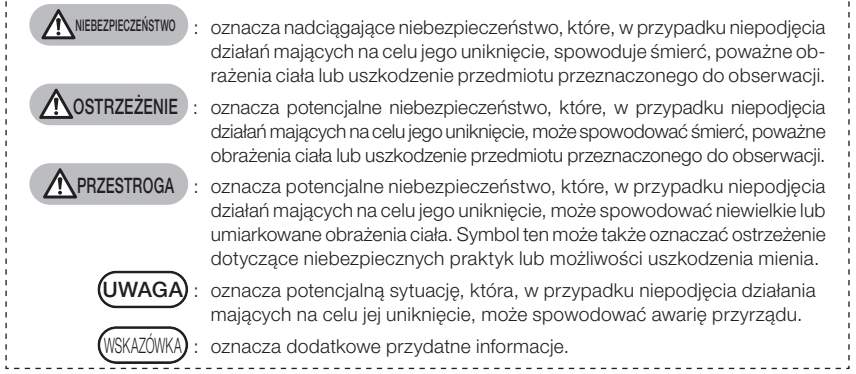

## Środki ostrożności - Ogólne środki ostrożności -

Podczas pracy z tym przyrządem należy ściśle przestrzegać środków ostrożności, które przedstawiono poniżej. Uzupełnieniem tych informacji są informacje na temat zagrożeń, niebezpieczeństw oraz przestróg, zamieszczone w każdym rozdziale. Korzystanie z przyrządu w sposób, który nie został opisany w niniejszej instrukcji nie zapewnia bezpieczeństwa.

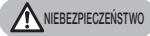

**WOSTRZEŻENIE** 

- · Przyrządu nie należy nigdy używać do obserwacji wnętrza ciała człowieka ani zwierzęcia. W przeciwnym razie może on spowodować śmierć lub poważne obrażenia ciała człowieka bądź zwierzęcia.
- · Nie należy używać przyrządu w warunkach określonych poniżej.
	- W sytuacji zagrożenia wybuchem
	- W miejscach, w których występują pyły metali lub inne pyły.
	- W przeciwnym razie może dojść do wybuchu lub pożaru.
	- · Nie należy naprawiać, demontować ani przebudowywać tego przyrządu. Nie należy nigdy naprawiać, demontować ani przebudowywać tego przyrządu. W przeciwnym razie może dojść do obrażeń ciała lub uszkodzenia przyrządu. Do jego naprawy uprawniony jest tylko personel upoważniony przez firmę EVIDENT. Firma EVIDENT nie ponosi odpowiedzialności za żadne wypadki ani uszkodzenia przyrządu, których przyczyną są naprawy przeprowadzane przez personel nieposiadający upoważnienia ze strony firmy EVIDENT.
- · Po wykryciu pierwszych oznak nagrzewania się przyrządu, wydobywania się z niego dymu, nieprawidłowego zapachu, hałasu lub innych nieprawidłowości należy natychmiast zaprzestać korzystania z tego przyrządu.

Wyłączyć zasilanie, nawet jeśli przyrząd jest nadal sprawny.

· Nie wkładać sondy do przedmiotu przeznaczonego do kontroli, który nadal pracuje lub przez który przepływa energia elektryczna.

W przeciwnym razie może dojść do uszkodzenia sondy na skutek pochwycenia jej przez przedmiot przeznaczony do kontroli itp. lub sonda ta może dotknąć tego przedmiotu, co spowoduje porażenie prądem elektrycznym.

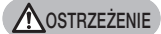

· Przed schowaniem przyrządu do skrzyni należy pamiętać o wyłączeniu zasilania i wyjęciu akumulatora.

Pozostawienie akumulatora w przyrządzie ma czas jego przechowywania może spowodować nagrzewanie się tego akumulatora, co może doprowadzić do pożaru.

#### **N** PRZESTROGA

- · Nie należy używać przyrządu w żadnych warunkach (w tym warunkach występowania silnego promieniowania radioaktywnego) odbiegających od podanych warunków roboczych. W przeciwnym razie może dojść do nieoczekiwanych wypadków skutkujących uszkodzeniem sondy.
- · Nie należy dotykać części dystalnej zaraz po zakończeniu korzystania z przyrządu w miejscu, w którym panowała wysoka temperatura. W przeciwnym razie może dojść do oparzenia ciała.
- · Adaptera optycznego stereo i jednostki endoskopowej należy używać w kombinacji określonej przez firmę EVIDENT.

W przeciwnym razie może dojść do nieoczekiwanych wypadków mogących pogorszyć wydajność przyrządu.

· Należy korzystać wyłącznie z przewodu zasilającego i zasilacza sieciowego określonych przez firmę EVIDENT, a przewód zasilający należy podłączać do wyjścia zasilania 3P zgodnego z określonymi parametrami znamionowymi.

W przeciwnym razie może dojść do dymienia, pożaru lub porażenia prądem elektrycznym.

- · Nie należy używać przewodu zasilającego, przeznaczonego dla tego przyrządu, do innych produktów.
- · Nie należy używać zasilacza sieciowego na zewnątrz. W przeciwnym razie może dojść do porażenia prądem elektrycznym, dymienia lub pożaru, na skutek czego przyrząd może ulec uszkodzeniu. Zasilacz jest przeznaczony do użytku w pomieszczeniach.
- · Nie należy poddawać zasilacza sieciowego mocnym uderzeniom na skutek uderzania nim o ścianę lub zrzucania go na podłogę itp. W przeciwnym razie urządzenie to może nie działać prawidłowo lub może ulec uszkodzeniu i spowodować porażenie prądem elektrycznym.
- · W przypadku wyczucia jakichkolwiek nieprawidłowości podczas wprowadzania sondy do przedmiotu przeznaczonego do kontroli nie należy używać nadmiernej siły w celu pokonania oporu, lecz zamiast tego należy ją ostrożnie wyciągnąć.

Podczas wyciągania sondy należy pamiętać o poniższych kwestiach.

- Nie należy wyciągać sondy z przedmiotu przeznaczonego do kontroli, gdy funkcja odchylania tej sondy jest zablokowana lub gdy część odchylana jest wygięta.
- W przypadku zaczepienia wyjmowaną sondą o coś należy ją delikatnie obrócić, pociągając ją nadal w celu wyjęcia.
- · Podczas pracy z częścią dystalną sondy należy pamiętać o poniższych środkach ostrożności.
	- Nie upuścić adaptera optycznego ani nie poddawać go mocnym uderzeniom.
	- Nie poddawać części dystalnej mocnym uderzeniom ani nie ciągnąć jej zbyt mocno.
	- Nie naciskać ani nie zginać zbyt mocno części odchylanej.
	- Nie chodzić, trzymając za część dystalną sondy.
	- Nie używać przyrządu, jeżeli pierścień uszczelniający typu "O" części dystalnej sondy jest uszkodzony lub zużyty.

W przeciwnym razie może dojść do uszkodzenia szklanej soczewki i precyzyjnych podzespołów wchodzących w skład części dystalnej oraz części odchylanej.

#### **N** PRZESTROGA

#### · Przed użyciem przyrządu należy zawsze założyć adapter optyczny.

Użycie przyrządu bez założenia adaptera optycznego na sondę może łatwo spowodować wypaczenie części (śruby itp.) na skutek ich zetknięcia się z twardymi przedmiotami itp. Wypaczone części sondy uniemożliwiają założenie adaptera optycznego lub spowodują, że odpadnie on od sondy.

- · Nie należy nigdy używać adaptera optycznego z obluzowanymi częściami. W przeciwnym razie części te mogą odpaść.
- · Jeżeli nie można założyć ani zdjąć adaptera optycznego, ponieważ nakrętka nie obraca się, należy zaprzestać korzystania z niego. Skontaktować się z firmą EVIDENT.
- · W przypadku wyczucia jakichkolwiek nieprawidłowości podczas odchylania sondy nie należy odchylać jej z nadmierną siłą.

W przeciwnym razie może dojść do uszkodzenia sondy lub przedmiotu przeznaczonego do kontroli.

· Wieszając jednostkę główną za pasek na barku należy uważać, aby nie została pochwycona przez inne przedmioty.

Należy uważać, aby nie udusić się paskiem.

· Nie należy dopuścić do przedostania się elementów metalowych ani innych ciał obcych do jednostki głównej przez zaciski złączy lub inne otwory.

W przeciwnym razie przyrząd może nie działać prawidłowo lub może dojść do porażenia prądem elektrycznym.

· Nie należy używać tego przyrządu w pobliżu źródła silnego promieniowania elektromagnetycznego.

Może ono zakłócać prawidłowe działanie tego przyrządu. Przed użyciem przyrządu należy sprawdzić promieniowanie elektromagnetyczne występujące w miejscu, w którym ma on być używany.

- · Złącza przewidziane w ramach pokrywy złączy, dla karty SDHC i pamięci flash USB to części bardzo wrażliwe. Należy pamiętać, aby przed skorzystaniem z nich wyłączyć zasilanie elektryczne. W przeciwnym razie mogą wystąpić niesprawności spowodowane elektrycznością statyczną. (Położenie tabliczki z przestrogami: " Przestroga 2" na stronie [11](#page-18-1))
- · Przed skorzystaniem z jednostki głównej należy wyłączyć zasilanie występujące wokół radiatora tej jednostki.

W przeciwnym razie mogą wystąpić niesprawności spowodowane elektrycznością statyczną. (Położenie tabliczki z przestrogami: " Przestroga 5", " Przestroga 7", " Przestroga 8" i " Przestroga 9" na stronie [11](#page-18-1))

· Nie należy używać pod wodą ani myć pod bieżącą wodą części innych niż sonda. W przeciwnym razie pojawi się ryzyko porażenia prądem elektrycznym. Wszystkie części, oprócz sondy, są przeznaczone wyłącznie do umieszczenia w konstrukcji, która po zamknięciu pokrywy akumulatora oraz pokrywy złącz staje się odporna na wodę. Nie używać ani nie przechowywać przyrządu w warunkach, w których może dochodzić do zanurzania go w wodzie.

- · Nie należy poddawać monitora LCD mocnym uderzeniom, naciskać na niego ze zbyt dużą siłą ani rysować twardym lub ostro zakończonym przedmiotem. W przeciwnym razie może dojść do pęknięcia lub zarysowania tego monitora bądź spowodowania obrażeń ciała na skutek jego uszkodzenia.
- · Pochylając uchwyt, należy uważać, aby nie przytrzasnąć sobie palców ani innych przedmiotów.
- · Do rejestrowania obrazów należy używać karty SDHC i microSDHC zalecanej przez firmę EVIDENT.

W zestawie znajduje się karta SDHC.

· Podczas pracy przyrządu nie należy wyciągać akumulatora ani odłączać zasilacza sieciowego.

W przeciwnym razie może dojść do uszkodzenia zarejestrowanych danych.

· Podczas rejestrowania lub odtwarzania obrazu nie należy wyciągać karty SDHC ani odłączać pamięci flash USB.

W przeciwnym razie może dojść do uszkodzenia rejestrowanych danych lub nośnika, na którym są one rejestrowane bądź do utraty zarejestrowanych danych.

#### **N** PRZESTROGA

#### · Nie należy ciągle wkładać i wyjmować karty SDHC ani pamięci flash USB.

W przeciwnym razie może dojść do uszkodzenia zarejestrowanych danych lub nośnika, na którym są one rejestrowane bądź do nieprawidłowego działania karty SDHC.

- · W przypadku korzystania z wyciąganego uchwytu skrzyni należy pamiętać o poniższych kwestiach.
	- Chowając uchwyt w skrzyni transportowej, należy uważać, aby nie przytrzasnąć sobie dłoni.
	- Nie próbować podnosić skrzyni transportowej za wyciągany uchwyt.

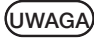

#### · Nie należy przechowywać przyrządu w miejscach przedstawionych poniżej.

- Miejsca wystawione na działanie wysokiej temperatury, w których panuje duża wilgotność i występują duże ilości pyłu bądź kurzu.
- Miejsca wystawione na bezpośrednie działanie promieni słonecznych lub promieniowania.
- Miejsca, w których występuje gaz zawierający halogenki<sup>11</sup>
- W przeciwnym razie może dojść do uszkodzenia przyrządu.
- \*1 Halogenki zawarte w środkach owadobójczych, pestycydach i gazowych środkach gaśniczych itp. mogą pogorszyć wydajność niektórych części elektrycznych.
- · Nie należy używać dalej przyrządu, który zamókł na skutek występowania kondensacji. W przypadku gwałtownej zmiany temperatury, spowodowanej np. wejściem do ciepłego pomieszczenia z zewnątrz, gdzie panuje niska temperatura, wewnątrz urządzenia może wystąpić kondensacja. Korzystanie z przyrządu, który zamókł na skutek występowania kondensacji może spowodować, że nie będzie on działał prawidłowo. W przypadku wystąpienia kondensacji przyrząd należy pozostawić w miejscu, w którym będzie używany i zaczekać, aż skroplona woda wyschnie.
- · Nie wkładać sondy do przedmiotu przeznaczonego do kontroli, który znajduje się w miejscu, w którym panuje temperatura wykraczająca poza zakres temperatury roboczej. Dalsze korzystanie z przyrządu może spowodować jego uszkodzenie lub pogorszyć jego wydajność.
- · Nie należy używać przyrządu z zabrudzoną powierzchnią zewnętrzną. Może to spowodować uszkodzenie lub pogorszenie wydajności przyrządu.
- · Nie należy przykrywać jednostki głównej plastikowym workiem ani innymi przedmiotami. Może to uniemożliwić odpowiednie schładzanie wnętrza przyrządu, co może doprowadzić do jego uszkodzenia.
- · Nie należy dopuścić do zabrudzenia sondy żadnymi płynami innymi niż woda, woda słona, olej maszynowy lub ropa naftowa.

W przeciwnym razie może dojść do uszkodzenia sondy.

- · Podczas pracy z pokrywą akumulatora lub pokrywą złączy należy pamiętać o poniższych środkach ostrożności.
	- Nie otwierać ani nie zamykać złączy mokrymi rękami.
	- Nie otwierać ani nie zamykać złączy w miejscu, w którym panuje duża wilgotność i/lub duże zapylenie.
	- Należy zamknąć pokrywy, gdy przyrząd ma zostać schowany oraz gdy zaciski nie są używane.
- · Podczas wyciągania przyrządu ze skrzyni należy pamiętać o poniższych środkach ostrożności.

- Wyciągając jednostkę endoskopową lub jednostkę główną, nie należy chwytać jej za sondę. Może to spowodować uszkodzenie przyrządu.

- · Podczas chowania przyrządu do skrzyni należy pamiętać o poniższych środkach ostrożności.
	- Przed schowaniem przyrządu należy upewnić się, że część dystalna schłodziła się odpowiednio.
- · Wyciągając jednostkę endoskopową ze skrzyni, nie należy chwytać jej za sondę.
- · Podczas chowania jednostki endoskopowej do skrzyni należy pamiętać o poniższych środkach ostrożności.
	- Przed schowaniem przyrządu należy upewnić się, że część dystalna schłodziła się odpowiednio.
	- Schować jednostkę endoskopową do skrzyni, owijając sondę wokół bębna.
- · Utylizując ten produkt, należy przestrzegać wszystkich lokalnych przepisów, zasad i regulacii.

Przyrząd należy zutylizować zgodnie z obowiązującymi miejscowymi przepisami.

## Środki ostrożności - Środki ostrożności dotyczące cyberbezpieczeństwa-

#### **A**PRZESTROGA

· W przypadku korzystania z sieci należy skonfigurować ustawienia bezpieczeństwa.

Zainstalować zaporę firewall lub system wykrywania/zapobiegania naruszeniom, aby zapobiec nieautoryzowanemu dostępowi z zewnątrz. Firma EVIDENT nie ponosi odpowiedzialności za jakiekolwiek szkody poniesione przez klientów w wyniku uzyskania nieautoryzowanego dostępu przez osoby z zewnątrz.

- · Nie należy ujawniać hasła nikomu poza użytkownikami. Nie należy ujawniać hasła nikomu poza użytkownikami urządzenia. Firma EVIDENT nie ponosi odpowiedzialności za jakiekolwiek wycieki informacji i inne zdarzenia, które są wynikiem niespełnienia tego warunku.
- · W przypadku oddawania tego urządzenia do utylizacji lub przenoszenia go w inne miejsce należy usunąć z niego wszystkie zapisane informacje. Aby zapobiec niewłaściwemu wykorzystaniu zapisanych w urządzeniu informacji, należy usunąć je zgodnie z procedurami opisanymi w części "8-5 Przywracanie ustawień fabrycznych informacji o sieci" przed oddaniem urządzenia do utylizacji lub przeniesieniem go w inne miejsce.

## Środki ostrożności - Środki ostrożności dotyczące zespołu haczyka-

Podczas pracy z zespołem haczyka należy ściśle przestrzegać środków ostrożności, które przedstawiono poniżej. Przed użyciem należy dokładnie przeczytać instrukcję inspekcji badanego obiektu, aby całkowicie zrozumieć zawarte w niej informacje, a także móc przestrzegać podanych w niej wskazówek podczas pracy.

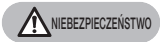

#### Podczas wymiany haczyka:

- · Nie należy ponownie używać haczyka zdjętego z trzpienia sprężynowego. W przeciwnym razie haczyk może odpaść.
- · Otwór w haczyku nie jest gwintowany, więc nakręcenie haczyka na trzpień sprężynowy może stwarzać trudności. Haczyk należy jednak wkręcać, dopóki nie zetknie się z ogranicznikiem haczyka w trzpieniu sprężynowym. W przeciwnym razie haczyk może odpaść.
- · Po zetknięciu się haczyka z ogranicznikiem haczyka w trzpieniu sprężynowym nie należy dalej wkręcać haczyka.

W przeciwnym razie może dojść do uszkodzenia haczyka i gwintu trzpienia sprężynowego. Może to również spowodować odpadnięcie haczyka.

- · Po nakręceniu haczyka na trzpień sprężynowy nie należy go poluzowywać. W przeciwnym razie haczyk może odpaść.
- · W przypadku poluzowania haczyka należy wyjąć haczyk i wymienić go na nowy haczyk.

W przeciwnym razie haczyk może odpaść.

· Jeśli nie można wkręcić haczyka lub haczyk z łatwością spada, należy wymienić zespół haczyka na zapasowy zespół.

W przeciwnym razie haczyk może odpaść.

Podczas wkładania zespołu haczyka do kanału jednostki endoskopowej oraz podczas manipulowania zespołem haczyka:

- · Nie zbliżać twarzy do końców zespołu haczyka. Końce zespołu haczyka są ostro zakończone i można dźgnąć się nimi w oko.
- · Nie wprowadzać do kanału innych narzędzi niż narzędzia określone przez firmę EVIDENT.

W przeciwnym razie może wystąpić problem z wyjęciem narzędzia; może również dojść do odpadnięcia luźnych części narzędzia.

- · Przed użyciem jednostki endoskopowej należy założyć nasadkę zabezpieczającą na proksymalną część zespołu haczyka. Proksymalna część zespołu haczyka jest ostro zakończona i można dźgnąć się nią w oko.
- · Zespołu haczyka należy używać wyłącznie do części, w przypadku której w instrukcji inspekcji badanego obiektu wskazano to jako niezbędne, i zgodnie z opisem w instrukcji inspekcji badanego obiektu.

W przeciwnym razie może wystąpić niepożądana sytuacja, taka jak na przykład upadek haczyka na badany obiekt i uszkodzenie badanego obiektu.

## Środki ostrożności - Środki ostrożności dotyczące akumulatora -

W przypadku wystąpienia jakichkolwiek problemów podczas korzystania z przyrządu z akumulatorami należy skontaktować się z firmą EVIDENT.

Podczas pracy z akumulatorem należy ściśle przestrzegać środków ostrożności, które przedstawiono poniżej. Nieprawidłowe obchodzenie się z akumulatorami może spowodować wyciek płynu z tych akumulatorów, wydzielanie nadmiernego ciepła, dymu, wybuch akumulatora, porażenie prądem elektrycznym i/lub oparzenia.

Przed użyciem ładowarki do akumulatorów należy dokładnie przeczytać instrukcję obsługi dostarczoną wraz z tą ładowarką, aby całkowicie zrozumieć zawarte w niej informacje, a także móc przestrzegać podanych w niej wskazówek podczas pracy z ładowarką.

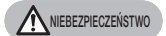

#### · Należy używać akumulatora NP-L7S oraz ładowarki JL-2Plus.

(Położenie tabliczki z przestrogami: " Przestroga 3" na stronie [11\)](#page-18-1) · Nie należy dopuścić do zwarcia zacisków.

- · Nie należy lutować akumulatora bezpośrednio do zacisku.
- · Nie należy łączyć elektrod akumulatora z częściami metalowymi ani przechowywać akumulatora wraz z metalowymi naszyjnikami, szpilkami do włosów ani innymi metalowymi przedmiotami.
- · Nie należy podłączać akumulatora bezpośrednio do gniazda ani zapalniczniki w samochodzie.
- · Nie należy zanurzać akumulatora w słodkiej wodzie ani wodzie morskiej, a także dopuszczać do jego zamoczenia.
- · Nie należy wrzucać akumulatora do ognia ani wystawiać go na działanie wysokiej temperatury.
- · Nie należy otwierać ani modyfikować akumulatora.
- · Nie należy dziurawić akumulatora, uderzać go młotkiem ani stawać na niego.
- · Nie należy poddawać akumulatora mocnym uderzeniom.
- · Nie należy używać ani pozostawiać akumulatora w miejscu wystawionym na bezpośrednie działanie promieni słonecznych, w zamkniętym samochodzie pozostawionym na słońcu ani w pobliżu grzejnika itp.
- · W przypadku kontaktu płynu wyciekające z akumulatora z oczami może dojść do utraty wzroku. W takiej sytuacji należy przemyć oczy wodą z kranu lub inną czystą wodą, nie trąc ich i natychmiast udać się do lekarza.
- · Nie należy używać ładowarki na zewnątrz. W przeciwnym razie może dojść do porażenia prądem elektrycznym, dymienia lub pożaru, na skutek czego ładowarka może ulec uszkodzeniu. Ładowarka jest przeznaczona do użytku w pomieszczeniach.

#### **A OSTRZEŻENIE**

- · Podczas ładowania akumulatora nie należy przykrywać ładowarki ubraniami, pościelą ani innymi materiałami.
- · Po zakończeniu ładowania należy zawsze wyciągnąć wtyczkę przewodu zasilającego ładowarki z gniazda.
- · W przypadku wyczucia wydzielanego ciepła, nieprawidłowego zapachu, hałasu, dymu lub innej nieprawidłowości należy natychmiast wyciągnąć wtyczkę przewodu zasilającego ładowarki z gniazda i przestać z niej korzystać. Skontaktować się z firmą EVIDENT.
- · Jeżeli ładowarka nie naładuje akumulatora w określonym czasie, należy przerwać próbę jego ładowania.
- · Nie należy używać akumulatora, jeżeli wykazuje on jakiekolwiek nieprawidłowości, takie jak wyciek płynu, odbarwienie, wypaczenie, niewłaściwy zapach itp. Zwrócić się natychmiast o naprawę.
- · W przypadku przedostania się płynu z akumulatora na skórę lub odzież należy natychmiast zmyć go wodą z kranu lub inną czystą wodą.
	- W przeciwnym razie może dojść do obrażeń skóry. W razie potrzeby należy skontaktować się z lekarzem i podjąć odpowiednie leczenie.

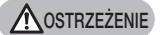

- · Nie należy dopuścić do wypaczenia komory akumulatora ani wkładać do niej żadnych obcych przedmiotów.
- · Nie należy dopuścić do przedostania się do komory akumulatora lub na zaciski akumulatora żadnych przedmiotów metalowych, wody ani innych płynów. W przypadku przedostania się do jednostki głównej jakiegokolwiek ciała obcego należy wyciągnąć akumulator i odłączyć zasilacz sieciowy oraz natychmiast skontaktować się z firmą EVIDENT.
- · Jeżeli przyrząd był używany bez przerwy przez długi czas, nie należy od razu wyciągać z niego akumulatora.

Ciepło wydzielane przez akumulator stwarza ryzyko oparzenia.

- · Nie należy pozostawiać akumulatora w miejscu narażonym na wilgoć, wycieki wody lub skrajnie wysokie bądź niskie temperatury.
- · Nie należy dotykać zacisków akumulatora mokrymi rękami.
- · Jeżeli przyrząd nie ma być używany przez dłuższy czas, należy wyjąć akumulator z jednostki głównej i schować go w suchym miejscu. W przeciwnym razie może dojść do wycieku płynu z akumulatora, a wydzielane ciepło może spowodować pożar lub obrażenia ciała.
- · Akumulator należy przechowywać poza zasięgiem małych dzieci.

**A PRZESTROGA** 

- · W przypadku problemów z włożeniem akumulatora nie należy wkładać go z nadmierną siłą. Sprawdzić kierunek ustawienia akumulatora oraz upewnić się, czy zaciski nie wykazują oznak nieprawidłowości. Próba włożenia akumulatora do komory z nadmierną siłą może doprowadzić do niesprawności.
- · W przypadku problemów z wyjęciem akumulatora z przyrządu nie należy wyjmować go z nadmierną siłą.

Skontaktować się z firmą EVIDENT.

- · Jeżeli akumulator ma być przewożony w samolocie, należy wcześniej skontaktować się z liniami lotniczymi.
- · W przypadku wymiany akumulatora nie należy szybko i wiele razy wkładać go ani wyjmować.

W przeciwnym razie włączenie zasilania może być niemożliwe.

· Utylizując akumulator, należy przestrzegać wszystkich lokalnych przepisów, zasad i regulacii.

Akumulatory należy zutylizować zgodnie z obowiązującymi miejscowymi przepisami.

UWAGA

· Zabrudzenie elektrod akumulatora potem lub olejem doprowadzi do nieprawidłowego styku. Jeżeli akumulator jest brudny, przed jego użyciem należy wytrzeć go suchą szmatką.

- · Używać akumulatora w prawidłowy sposób. Nieprawidłowe korzystanie z akumulatora może spowodować wyciek płynu, wydzielanie ciepła lub jego uszkodzenie. W przypadku wymiany akumulatora nowy akumulator należy odpowiednio włożyć do komory.
- · Zakres temperatury zalecany w przypadku zasilania przyrządu akumulatorem litowojonowym.
	- Rozładowywanie (za pomocą jednostki głównej): od -10°C do 40ºC − Ładowanie:<br>− Przechowywanie: od 0°C do 45°C<br>− Przechowywanie: od −20°C do 60°C - Przechowywanie:

Korzystanie z akumulatora w temperaturze wykraczającej poza powyższe zakresy spowoduje pogorszenie jego wydajności i skrócenie jego żywotności. Przed schowaniem przyrządu należy pamiętać o wyjęciu akumulatora z jednostki głównej.

## Środki ostrożności - Środki ostrożności dotyczące oświetlenia -

Ten wyrób jest wyposażony w oświetlenie o wysokiej intensywności pozwalające uzyskać odpowiedni poziom jasności do obserwowania obiektu będącego przedmiotem kontroli. Gdy oświetlenie tego produktu jest włączone,z końcówki dystalnej sondy endoskopowej wydobywa się intensywne światło. Podczas korzystania z produktu należy ściśle przestrzegać środków ostrożności opisanych poniżej.

#### **A** PRZESTROGA

#### · Jeśli oświetlenie nie jest potrzebne, należy je wyłączyć.

Jeśli światło oświetlenia padnie na oczy, może je uszkodzić. W przypadku długotrwałego patrzenia na światło oświetlenia, nawet jeśli znajduje się ono na krawędzi pola widzenia, może dojść do uszkodzenia oczu.

Jeśli istnieje jakiekolwiek ryzyko, że światło oświetlenia może paść na ludzkie oczy, należy je wyłączyć, jeśli nie jest niezbędne.

W szczególności należy pamiętać, że oświetlenie włącza się automatycznie w poniższych przypadkach:

- przy włączeniu zasilania, gdy podłączony jest adapter optyczny;
- gdy adapter optyczny zostaje podłączony przy włączonym zasilaniu.
- · Nie należy patrzeć na światło oświetlenia. W przeciwnym razie może dojść do uszkodzenia oczu. W przypadku długotrwałego patrzenia na światło oświetlenia, nawet jeśli patrzy się na nie po przekątnej lub z boku, może dojść do uszkodzenia oczu.
- · Nie należy patrzeć na odbicie światła oświetlenia. Światło oświetlenia może się odbijać od powierzchni w zależności od jej kształtu. Jeśli takie odbite światło oświetlenia padnie na oczy, może je uszkodzić.
- · Jeśli wokół znajdują się ludzie, należy zwrócić ich uwagę na to zagrożenie zgodnie ze środkami ostrożności opisanymi na tej stronie. Osoby przebywające w pobliżu są narażone na uszkodzenie wzroku.
- · Nie wolno pozostawiać końcówki dystalnej sondy endoskopowej z włączonym oświetleniem w pobliżu łatwopalnych substancji na długi czas. Grozi to pożarem.

#### Informacje dotyczące normy IEC62471

GRUPA RYZYKA 2

**A PRZESTROGA:** Ten produkt generuje promieniowanie optyczne, które może być szkodliwe. Nie patrzeć na lampę roboczą. Może być szkodliwe dla oczu.

WSKAZÓWK*I* 

Oświetlenie w tym produkcie to światło fluorescencyjne (białe) emitowane w wyniku padania wiązki laserowej na fosfor. Wiązka laserowa nie jest emitowana przez produkt.

## <span id="page-18-1"></span><span id="page-18-0"></span>Tabliczka znamionowa/tabliczka z przestrogami

Na etykiecie przewidzianej na produkcie podane są bezpieczne parametry jego pracy, przestrogi oraz numery seryjne.

Należy zapoznać się ze znaczeniem symboli bezpieczeństwa i zawsze korzystać z produktu w możliwie najbezpieczniejszy sposób.

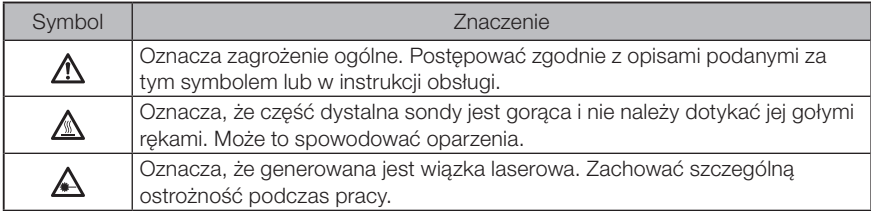

Jeśli jakiekolwiek etykiety są nieczytelne lub w ogóle ich nie ma, prosimy o kontakt z firmą EVIDENT.

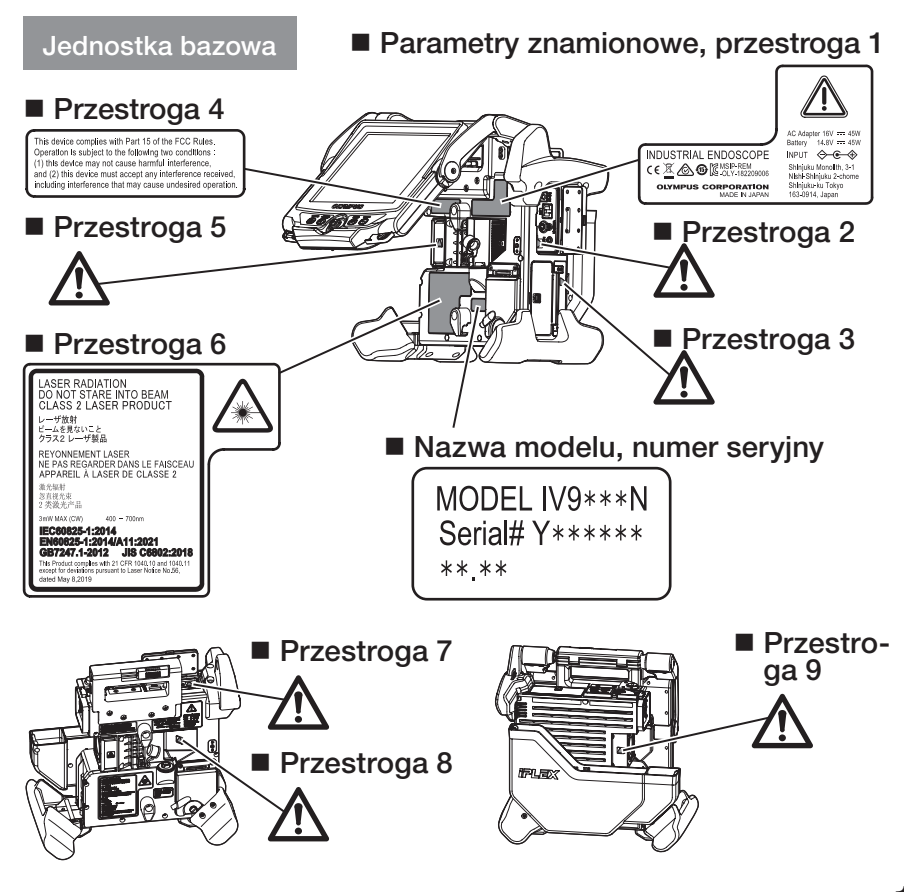

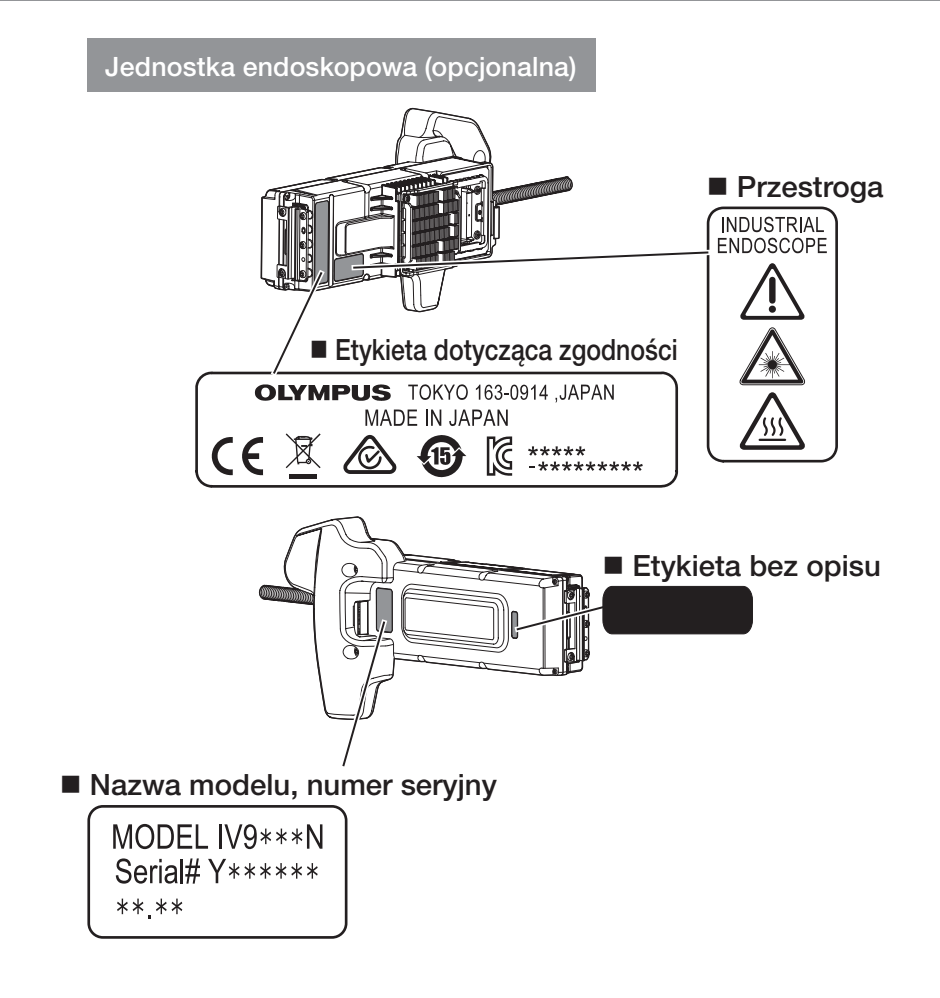

## **IPLEX NX**

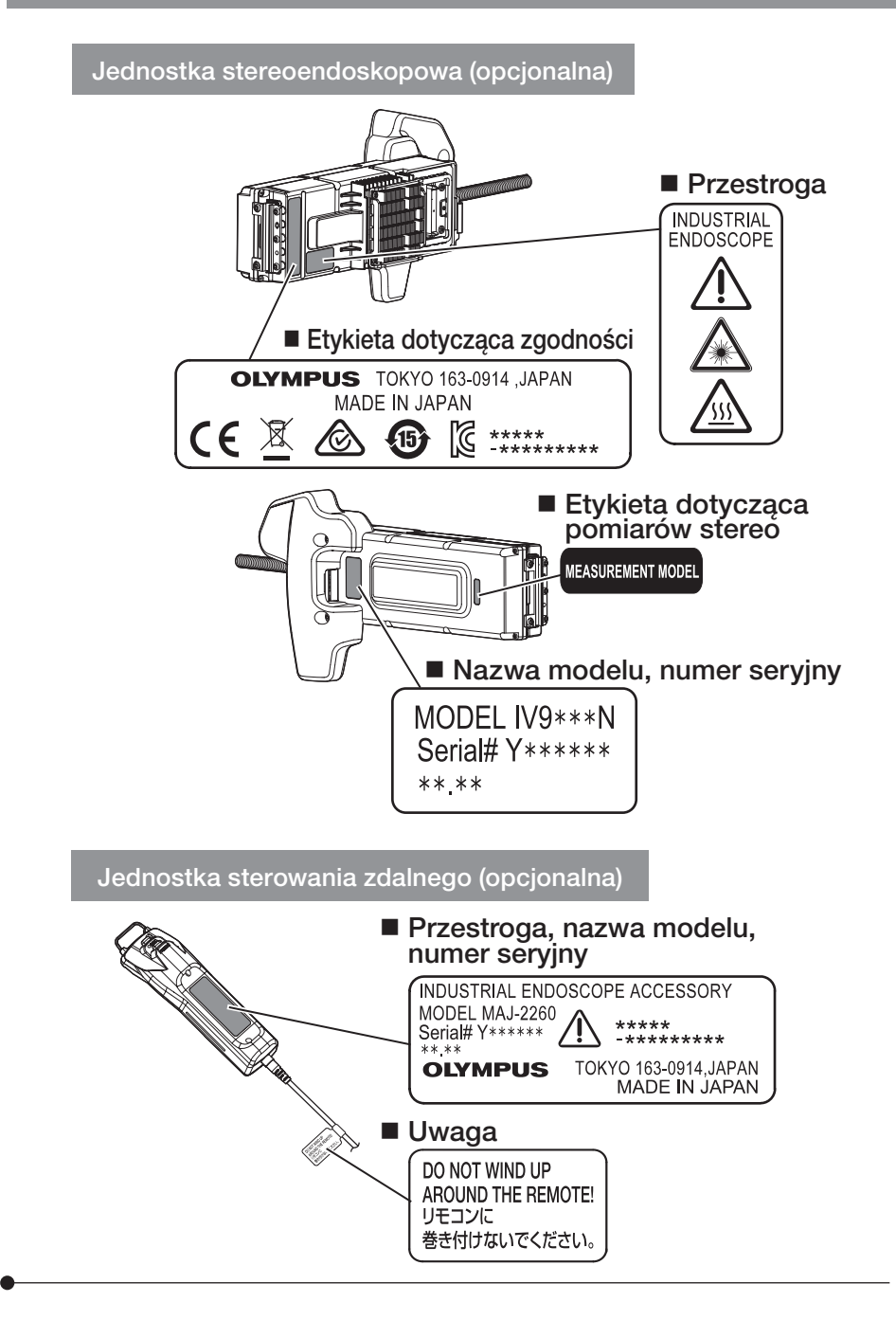

## <span id="page-21-0"></span>1-1 Wypakowanie przyrządu

Wypakowując przyrząd należy sprawdzić, czy wszystkie elementy, które wymieniono poniżej, są dostępne.

W przypadku braku lub uszkodzenia jakiegokolwiek elementu należy skontaktować się z firmą EVIDENT.

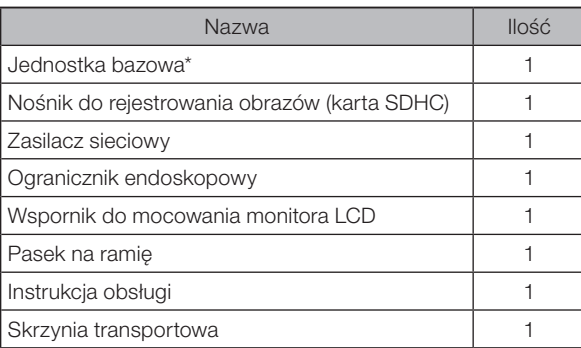

Informacje dotyczące procedur chowania przyrządu do skrzyni można znaleźć na etykiecie zawierającej opis sposobu chowania przyrządu, umieszczonej po wewnętrznej stronie górnej pokrywy skrzyni.

## Przechowywanie: etui na adapter optyczny

W etui na adapter optyczny, dostarczanym wraz z opcjonalną jednostką endoskopową lub opcjonalną jednostką stereoendoskopową, można przechowywać następujące elementy:

- · Adapter optyczny
- · Kartę SDHC
- · Pierścień uszczelniający typu "O"

· Pędzelek do czyszczenia soczewki Gdy elementy te nie są używane, należy przechowywać je w etui na adapter optyczny. Na rysunku z prawej strony przedstawiono sposób rozmieszczenia poszczególnych elementów w etui.

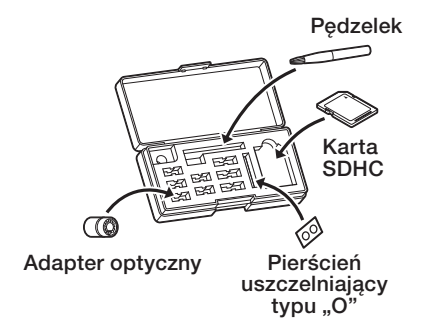

<span id="page-22-0"></span>

## 2 Opcje

· Jednostka endoskopowa

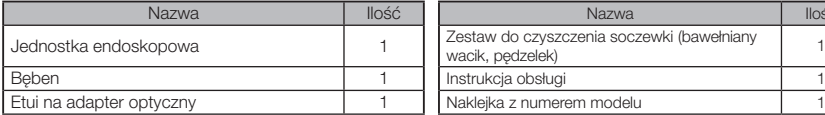

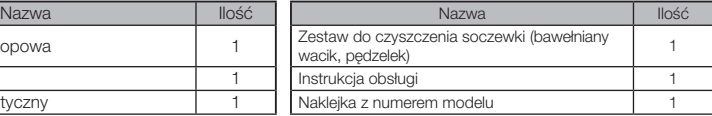

#### · Jednostka stereoendoskopowa

IV9●●●N (●●● oznacza średnice i długość endoskopu).

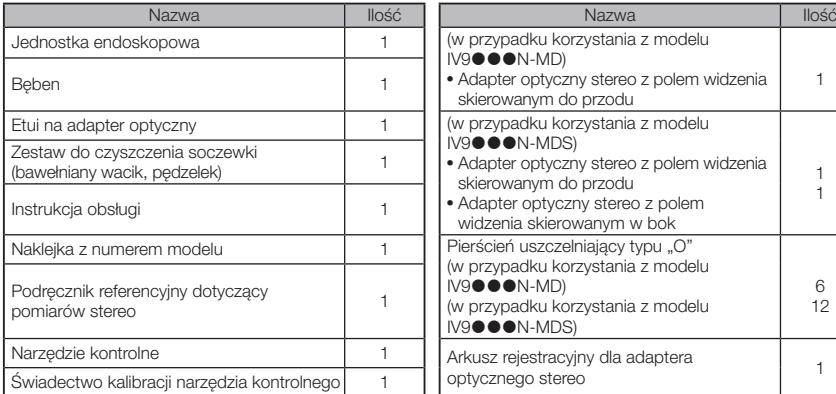

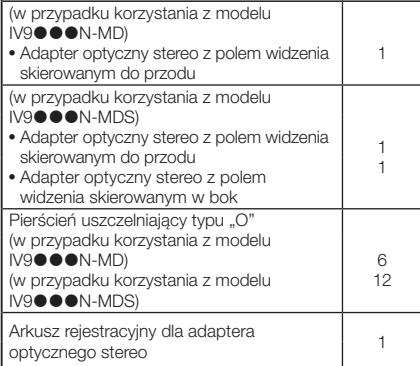

· Adapter optyczny

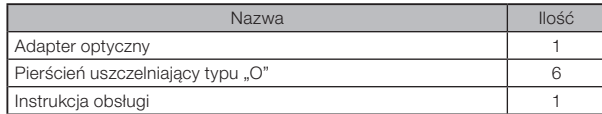

Dla modelu IV9635X1N oprócz elementów dostarczanych z jednostką endoskopową dostarczane są dodatkowo wymienione poniżej elementy. Dla modelu IV9635X1N-MD lub IV9635X1N-MDS oprócz elementów dostarczanych z jednostką stereoendoskopową dostarczane są dodatkowo wymienione poniżej elementy.

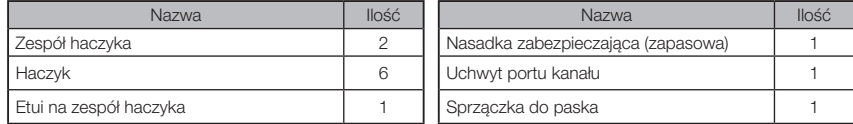

Modeli IV9635X1N, IV9635X1N-MD i IV9635X1N-MDS można używać z wersją oprogramowania 1.40A lub nowszą.

Jeśli używana jest wersja starsza niż 1.40A, należy pobrać najnowszą wersję oprogramowania z poniższej strony internetowej i zaktualizować oprogramowanie.

https://www.olympus-ims.com/en/service-and-support/downloads/

Informacje dotyczące pozostałych opcji można znaleźć w części ["Schemat systemu" \(str. 124\).](#page-131-1)

<span id="page-23-0"></span>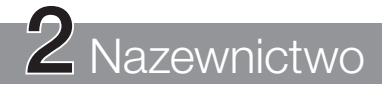

## 2-1 Nazewnictwo

#### Jednostka bazowa

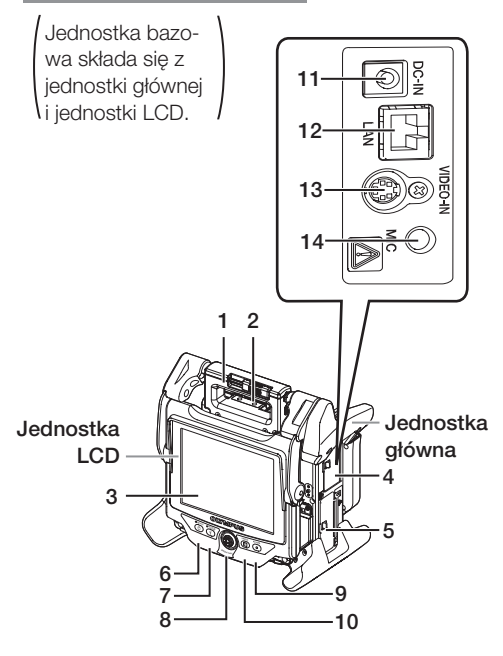

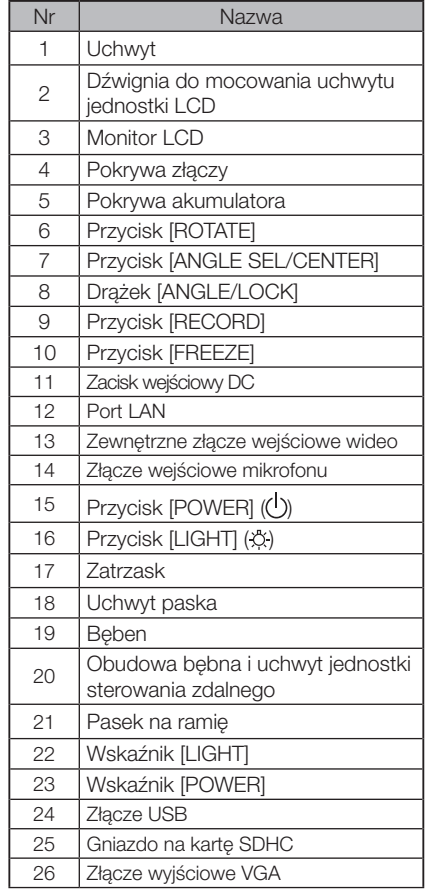

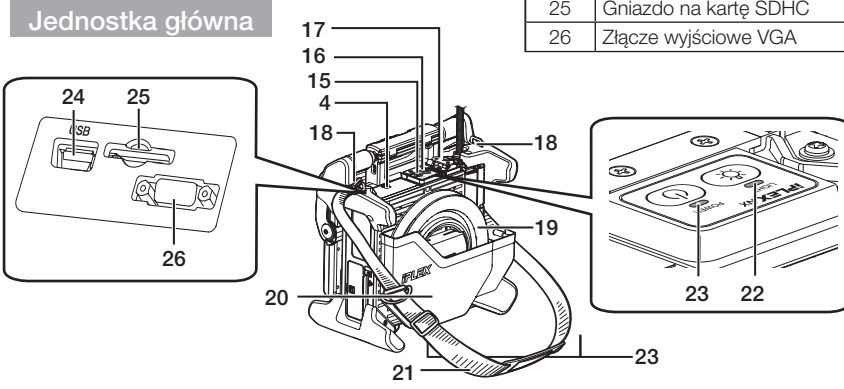

## Jednostka główna

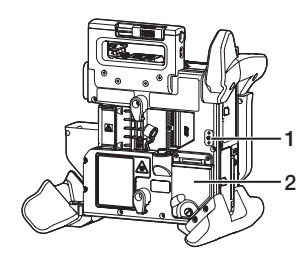

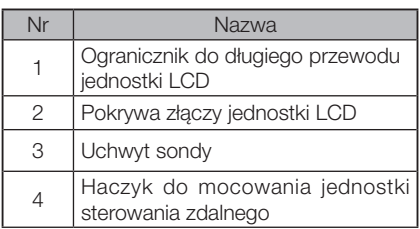

#### Jednostka LCD

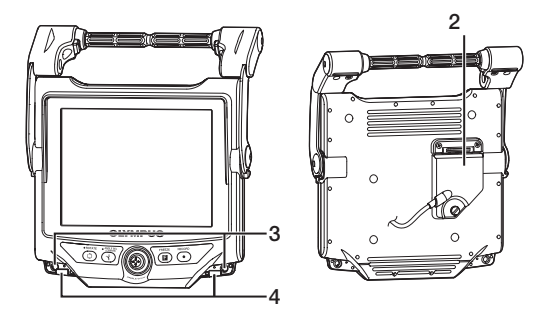

Jednostka endoskopowa

#### IV9@@@N, IV9@@@N-MD, IV9@@@N-MDS

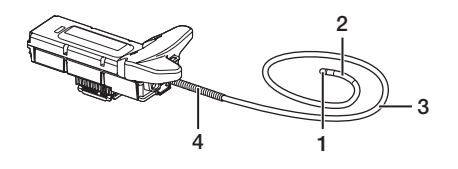

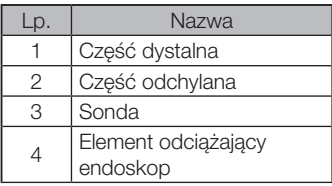

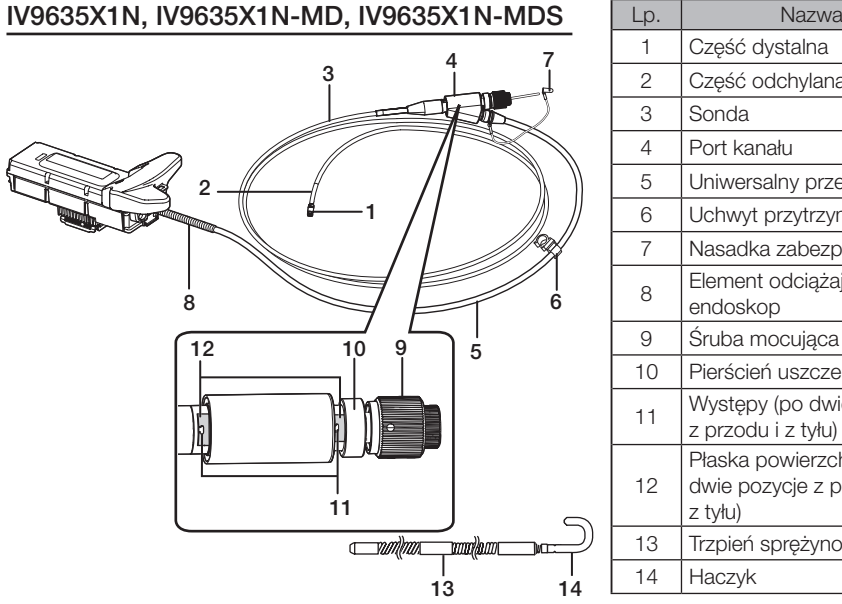

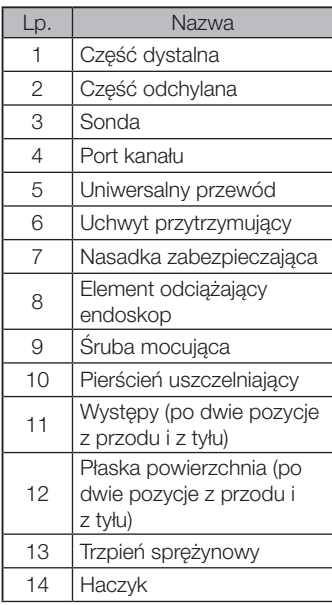

Jednostka sterowania zdalnego

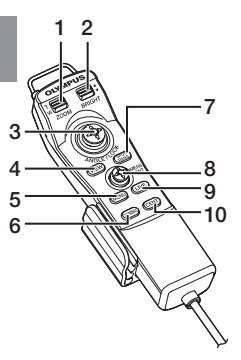

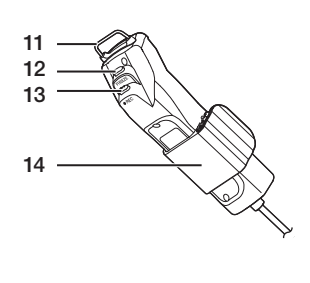

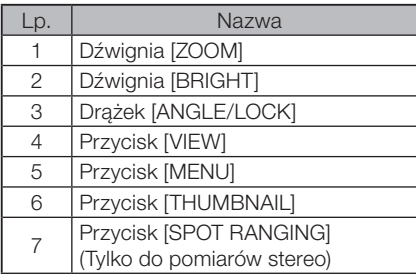

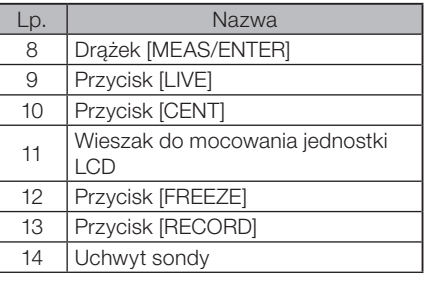

## **IPI FX NX**

<span id="page-26-0"></span>2-2 Nazewnictwo odnoszące się do części dystalnej/adaptera optycznego

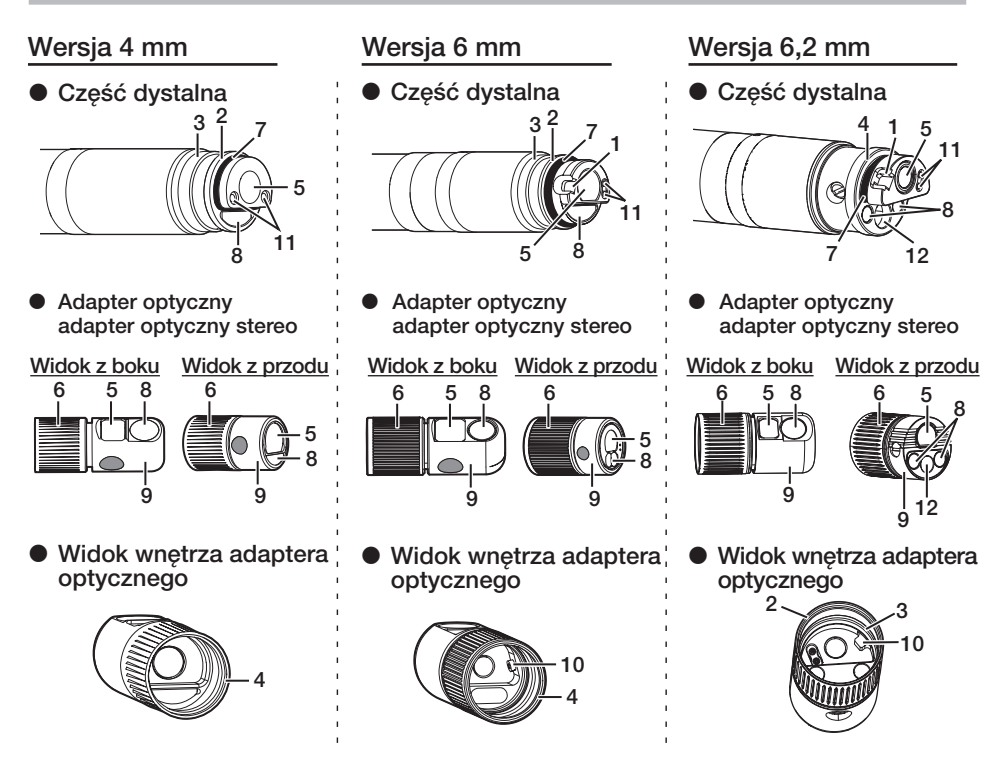

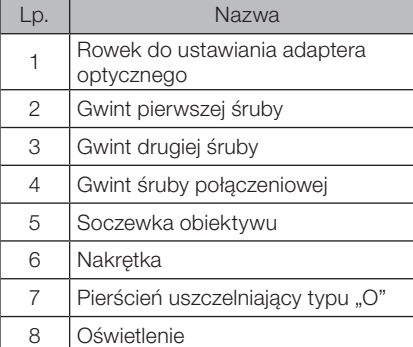

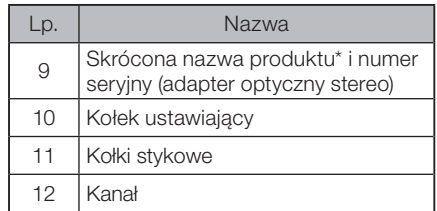

\* Informacje dotyczące skróconej nazwy produktu: ["11-3 Dane techniczne adaptera](#page-128-1)  [optycznego" \(str. 121\).](#page-128-1)

## <span id="page-27-0"></span>2-3 Nazewnictwo odnoszące się do monitora LCD

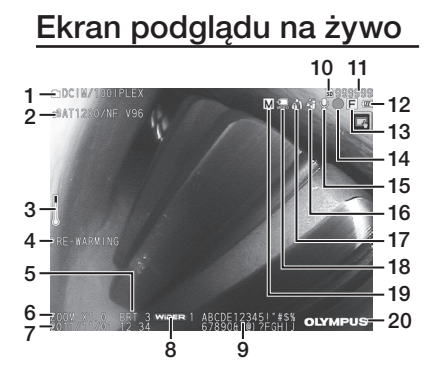

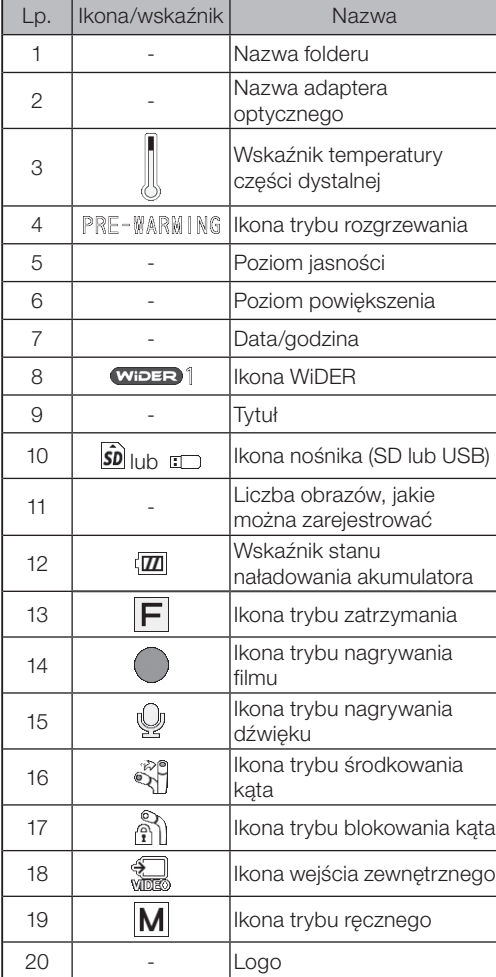

## IPLEX NX

#### Ekran miniatur

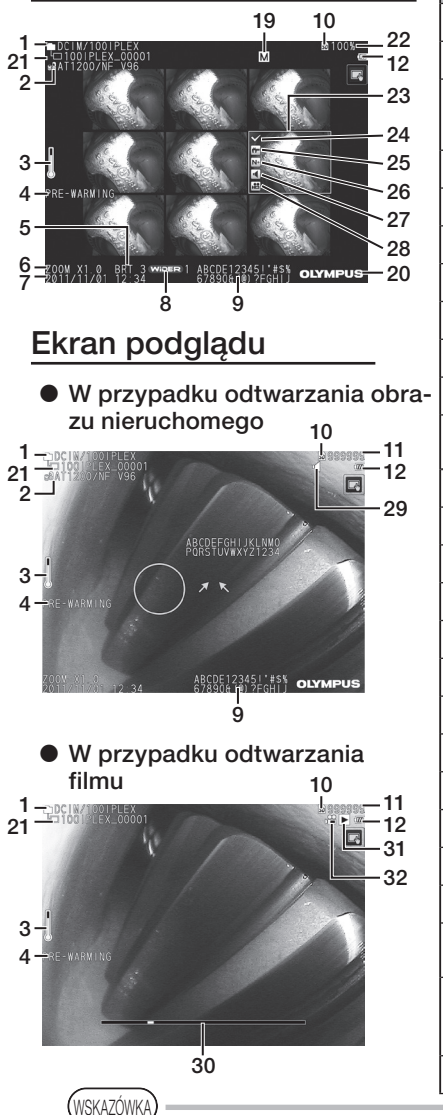

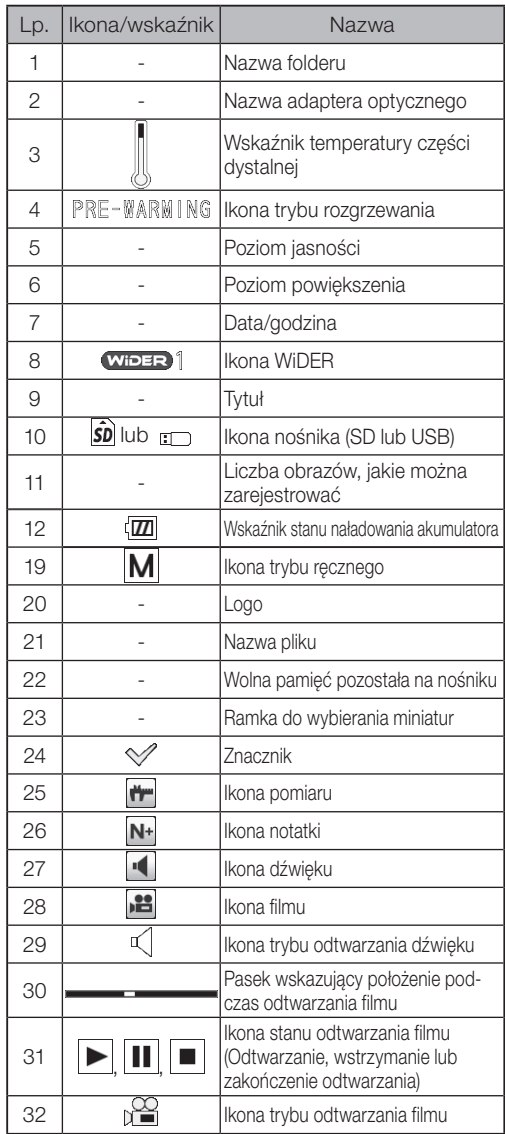

· Wyświetlany tytuł to tytuł wpisany na ekranie podglądu na żywo podczas ostatniego korzystania z systemu.

· W przypadku zauważenia brudu, plam lub innych nieprawidłowości na monitorze LCD: ["10 Przechowywanie i konserwacja" \(str. 109\).](#page-116-1)

## Panel dotykowy

Dla ekranu podglądu na żywo, ekranu miniatur i ekranu podglądu na panelu dotykowym wyświetlane są te same przyciski.

W przypadku ukrycia przycisków panelu dotykowego

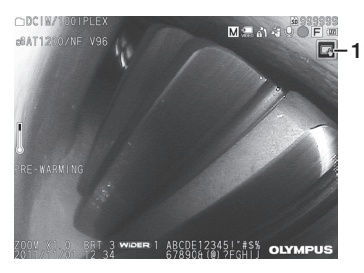

W przypadku wyświetlania przycisków na panelu dotykowym

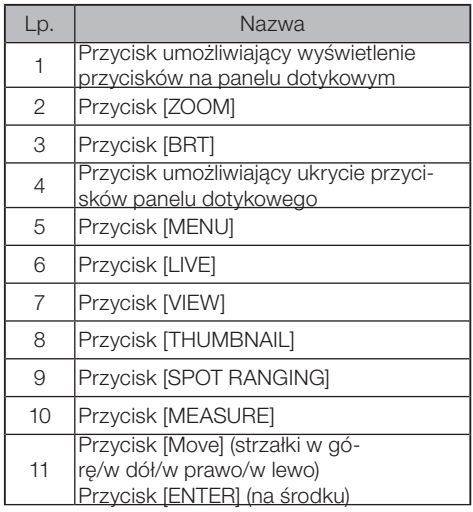

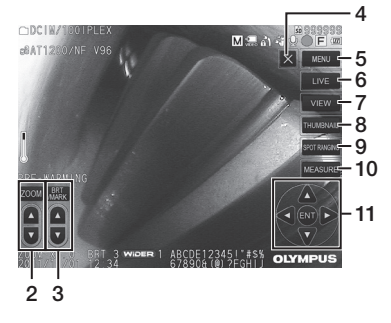

# <span id="page-30-0"></span>IPLEX NX<br>3 Kontrola i przygotowania do pracy z przyrządem

Przed użyciem przyrządu należy pamiętać, aby go przygotować i sprawdzić w sposób opisany w niniejszym rozdziale. Po wykryciu pierwszych oznak jakichkolwiek nieprawidłowości należy natychmiast zaprzestać korzystania z przyrządu i przeprowadzić wymagane działania, które opisano w części ["9 Rozwiązywanie problemów" \(str. 105\).](#page-112-1) Kontroli nie należy przeprowadzać tylko przed użyciem przyrządu, lecz także należy powtarzać je co pewien czas.

#### UWAGA

2

Przed przygotowaniem przyrządu do użycia i jego sprawdzeniem należy upewnić sie czy zasilanie jest wyłączone.

## 3-1 Przemieszczanie skrzyni transportowej

#### W przypadku korzystania z uchwytu

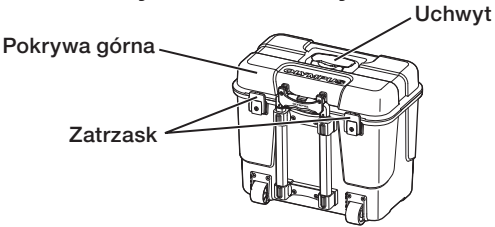

Przed podniesieniem skrzyni transportowej należy sprawdzić, czy zatrzask jest dobrze zamknięty.

## ■ Ciągnięcie skrzyni za wyciągany uchwyt

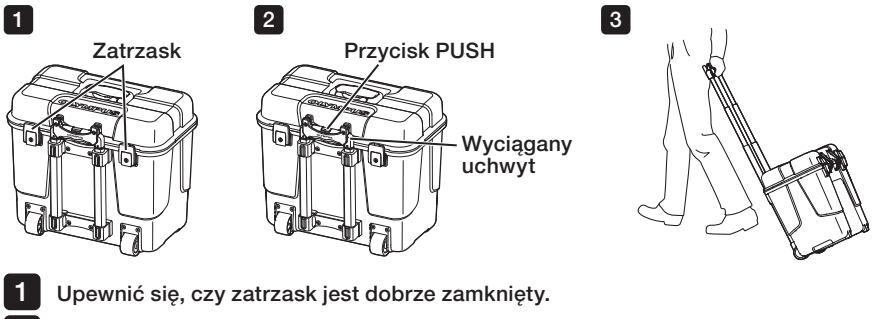

Wcisnąć przycisk PUSH, aby odblokować uchwyt, a następnie wyciągnąć go. Wcisnąć przycisk PUSH ponownie, aby odblokować uchwyt, a następnie schować go.

Złapać za uchwyt, aby podnieść jedną stronę skrzyni transportowej, i przesunąć ją po ziemi na kółkach przymocowanych od spodu skrzyni transportowej. 3

## <span id="page-31-0"></span>3-2 Rozstawianie przyrządu

## 1 Wyjmowanie podzespołów ze skrzyni transportowej

Złapać za uchwyt, aby wyciągnąć zawartość skrzyni transportowej.

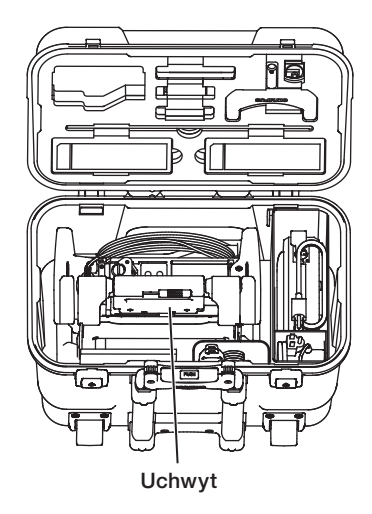

2 Ustawianie jednostki głównej na płaskiej powierzchni

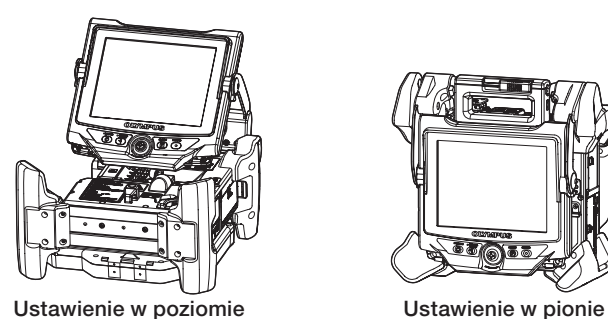

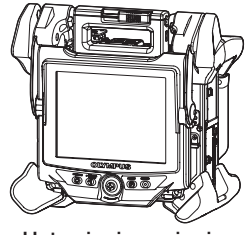

Jednostkę główną można ustawić w poziomie lub w pionie. Ustawić ją na stabilnej powierzchni.

## <span id="page-32-0"></span>3 Regulacja wysokości i kierunku jednostki LCD

Wcisnąć pokrywę uchwytu i pociągnąć monitor LCD, aby ustawić jego wysokość.

Obrócić monitor wokół uchwytu montażowego, aby ustawić go w odpowiednim kierunku.

#### 4 Ustawianie jednostki LCD

Istnieje możliwość wyciągnięcia jednostki LCD z jednostki głównej i ustawienia jej oddzielenie, wykorzystując długi przewód jednostki LCD (opcjonalny).

#### Wyjmowanie jednostki LCD

Przesunąć dźwignię do mocowania uchwytu jednostki LCD, która znajduje się na górze jednostki głównej, w poziomie, aby otworzyć pokrywę uchwytu. Wyjąć jednostkę LCD z jednostki głównej. Następnie ponownie ustawić pokrywę uchwytu jednostki głównej w położeniu pierwotnym.

#### { Mocowanie jednostki LCD

Jednostkę LCD należy zamocować, wykonując czynności związane z mocowaniem w odwrotnej kolejności.

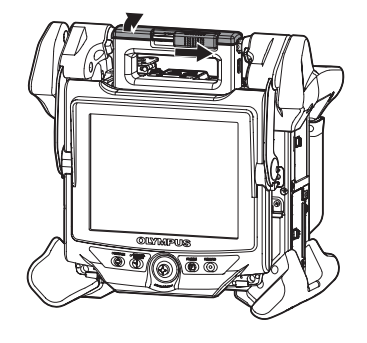

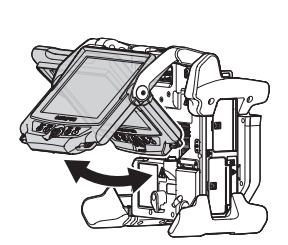

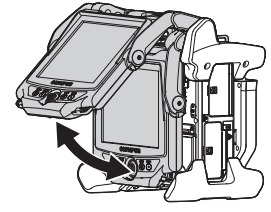

#### Mocowanie długiego przewodu jednostki LCD

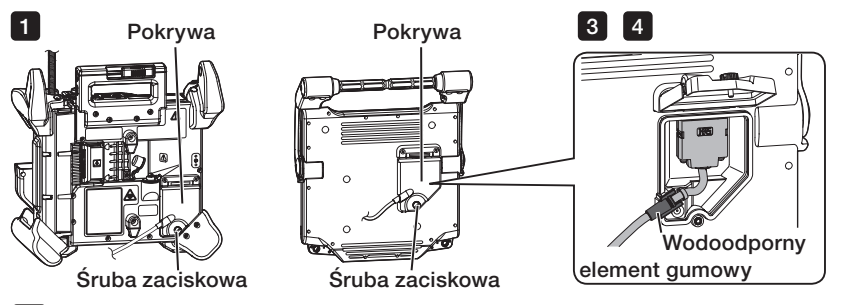

- Odkręcić śruby zaciskowe pokryw złączy jednostki LCD na jednostce głównej i jednostce LCD, a następnie otworzyć pokrywę. 1
- 2 Wyjąć przewód jednostki LCD z jednostki głównej i jednostki LCD.
- Podłączyć długi przewód jednostki LCD do jednostki głównej i jednostki LCD. 3
- Założyć wodoodporny element gumowy, przewidziany dla długiego przewodu jednostki LCD, jak pokazano powyżej. 4
- 5 Zamknąć pokrywy złączy jednostki LCD przewidziane na jednostce głównej i jednostce LCD, a następnie dokręcić śruby zaciskowe.

#### UWAGA

- Założyć prawidłowo wodoodporny element gumowy i pamiętać o dokręceniu śrub zaciskowych pokryw. W przeciwnym razie ochrona przed wodą może nie być zapewniona.
- · Przed wyjęciem lub założeniem przewodu jednostki LCD bądź długiego przewodu tej jednostki należy pamiętać o wyłączeniu zasilania. W przeciwnym razie może dojść do uszkodzenia przyrządu.

## Ustawianie samej jednostki LCD

Wyjąć jednostkę LCD z jednostki głównej, przymocować ją do uchwytu skrzyni i odpowiednio zabezpieczyć.

· W przypadku regulacji kąta uchwytu jed-UWAGA nostki LCD należy złapać za uchwyt skrzyni, aby mocno podeprzeć jednostkę LCD. W przeciwnym razie skrzynia lub jednostka LCD może spaść.

> · W przypadku korzystania z jednostki głównej umieszczonej w skrzyni nie należy zamykać pokrywy skrzyni.

W przeciwnym razie może dojść do zakleszczenia przewodów pomiędzy skrzynią a jej pokrywą.

W przypadku zawieszania jednostki LCD na potrzeby obserwacji należy założyć haczyk typu S lub sznurek itp. na uchwyt, a następnie zawiesić monitor LCD.

Jeżeli na potrzeby obserwacji jednostka LCD jest ustawiana na biurku itp., należy zamocować na nim adapter do mocowania jednostki LCD (marki Manfrotto/dostępny w sprzedaży). Przymocować wspornik do mocowania jednostki LCD do adaptera do mocowania tej jednostki, a następnie przymocować jednostke LCD do wspornika i zabezpieczyć te jednostkę.

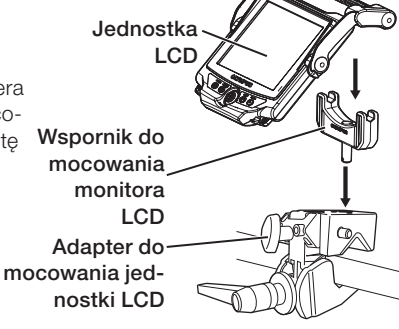

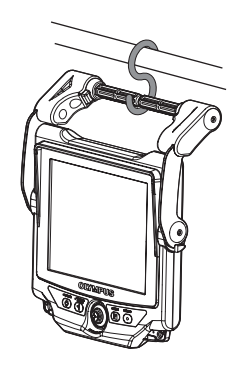

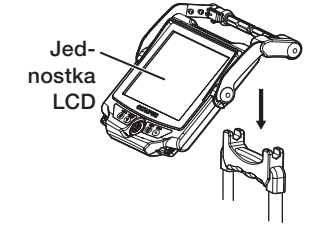

## <span id="page-35-0"></span>3-3 Przygotowywanie zasilania

#### 1 Korzystanie z akumulatora

#### Sprawdzanie pozostałego poziomu naładowania akumulatora (na akumulatorze)

Pozostały poziom naładowania akumulatora można sprawdzić dzięki wskaźnikowi [POWER INDICA-TOR] przewidzianemu na akumulatorze. (Należy pamiętać, że pozostały poziom naładowania akumulatora, wskazywany na monitorze LCD, różni się od poziomu wyświetlanego przez wskaźnik [POWER INDICATOR].)

**POWER INDICATOR** 

E O O OF

Wciśnięcie przycisku [CHECK] pozwala sprawdzić stan ładowania, który jest wskazywany przez diodę (3 poziomy). Schemat świecenia ●●● oznacza, że akumulator iest prawie całkowicie naładowany. Przycisk [CHECK]

Schemat świecenia  $\bullet$  oznacza, że akumulator wymaga naładowania.

Szczegółowe informacje można znaleźć w instrukcji obsługi akumulatora.

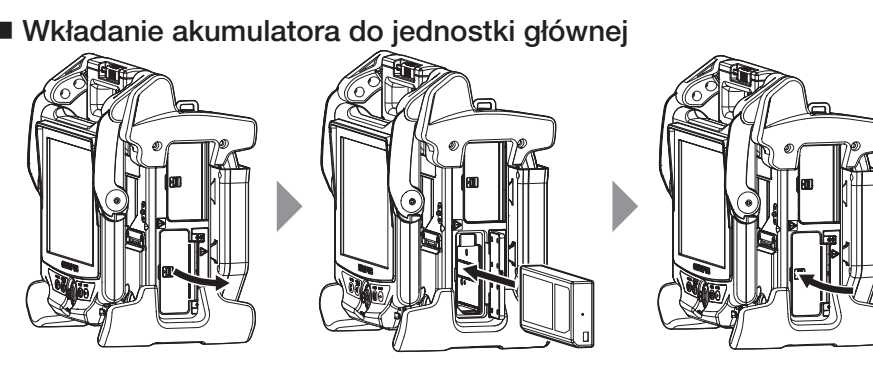

Otworzyć pokrywę akumulatora. Włożyć akumulator, pamiętając o prawidłowej orientacji jego biegunów. Sprawdzić, czy akumulator jest dobrze zamocowany i zamknąć pokrywę. Upewnić się, czy pokrywa akumulatora jest całkowicie zablokowana.

WSKAZÓWKA

- · W przypadku pierwszego użycia nowo zakupionego akumulatora lub jeżeli nie był on używany przez dłuższy czas należy pamiętać o jego wcześniejszym naładowaniu.
- · Spadek temperatury otoczenia powoduje z reguły pogorszenie wydajności akumulatora. Należy pamiętać, że akumulator będzie ponownie działał z odpowiednią wydajnością, gdy temperatura otoczenia wzrośnie do normalnego poziomu.
- · Całkowicie naładowany akumulator umożliwi ciągłą pracę przyrządu przez około 100 minut (z reguły). Rzeczywisty czas pracy przyrządu zależy od metody ładowania, warunków roboczych lub ustawień skonfigurowanych w przyrządzie. Zaleca się przygotowanie kilku zapasowych akumulatorów, jeżeli przewiduje się korzystanie z przyrządu na zasilaniu akumulatorowym przez długi czas. Czas ładowania akumulatora wynosi zwykle około 2,5 godziny.
· Jeżeli po włączeniu zasilania przyrządu pojawi się poniższy komunikat, będzie to oznaczało rozgrzewanie akumulatora. Z przyrządu będzie można skorzystać, gdy komunikat ten zniknie.

[PRE-WARMING]

WSKAZÓWKA

Akumulator to element eksploatacyjny.

· Nie można ładować go za pomocą tego przyrządu. Informacje dotyczące ładowania akumulatora można znaleźć w instrukcji obsługi dostarczonej wraz z ładowarką.

#### { Wyjmowanie akumulatora

Wyjąć akumulator, podnosząc wypustkę przy gnieździe na akumulator.

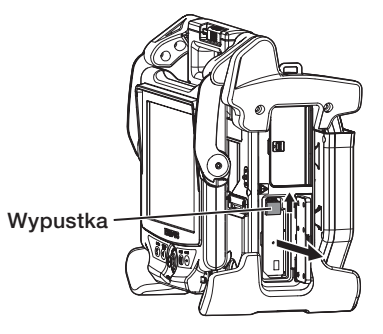

2 Korzystanie z zasilacza sieciowego

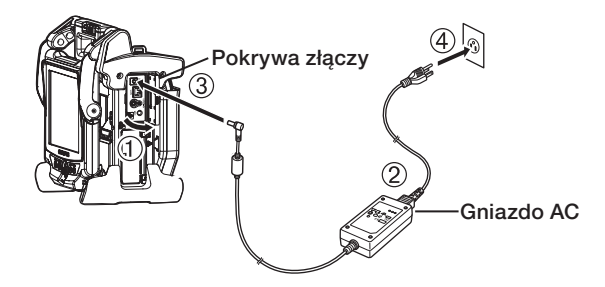

- Otworzyć pokrywę złączy przewidzianą z boku jednostki głównej.
- Podłączyć przewód zasilający do gniazda AC zasilacza.
- Podłączyć złącze wyjściowe zasilacza sieciowego do zacisku wejściowego DC ramy głównej.
- Podłączyć dobrze wtyczkę przewodu zasilającego do gniazda zasilania 3P.

# 3-4 Wyjmowanie sondy

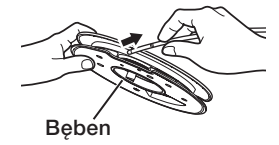

Wyciągnąć bęben z obudowy jednostki głównej i wyjąć sondę z bębna.

UWAGA

· Wyciągając sondę z bębna, należy trzymać za bęben i wyciągać sondę.

· Wyciągając sondę z bębna, nie należy działać na sondę ze zbyt dużą siłą. W przeciwnym razie może dojść do uszkodzenia sondy.

#### ■ Chowanie sondy

Włożyć część dystalną sondy tak, aby delikatnie zetknęła się z otworem do mocowania części dystalnej i nawinąć sonde na beben.

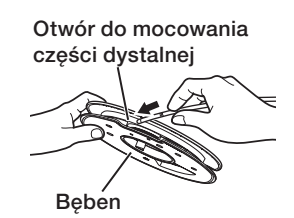

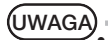

- · Jeżeli przyrząd ma zostać przewieziony lub być przechowywany przez dłuższy czas, należy założyć sondę na bęben.
- · Wkładając część dystalną sondy w sekcję do mocowania tej części, nie należy wprowadzać jej z nadmierną siłą. W przeciwnym razie może dojść do uszkodzenia sondy.
- · Przed nawinięciem sondy na bęben należy sprawdzić, czy sonda nie jest skręcona.

# 3-5 Zakładanie i zdejmowanie adaptera optycznego

#### UWAGA

1

· Przed użyciem adaptera optycznego należy pamiętać, aby założyć pierścień uszczelniający typu "O" na część dystalną sondy.

Przedostawanie się wody do miejsca połączenia sondy z adapterem optycznym może spowodować niewłaściwe działanie lub uszkodzenie przyrządu. Należy także pamiętać, że adapter optyczny nie jest sam w sobie wodoodporny.

· Nie należy nigdy korzystać z przyrządu, jeżeli wnętrze adaptera optycznego jest zabrudzone lub jeżeli znajduje się w nim woda. W przeciwnym razie może dojść do rozszczelnienia w miejscu pomiędzy adapterem optycznym a częścią dystalną lub uszkodzenia adaptera optycznego bądź części dystalnej.

Trzymając adapter optyczny i część dystalną tak, aby tworzyły razem jedną prostą linię, należy delikatnie włożyć adapter optyczny do części dystalnej.

# Wersja 4 mm

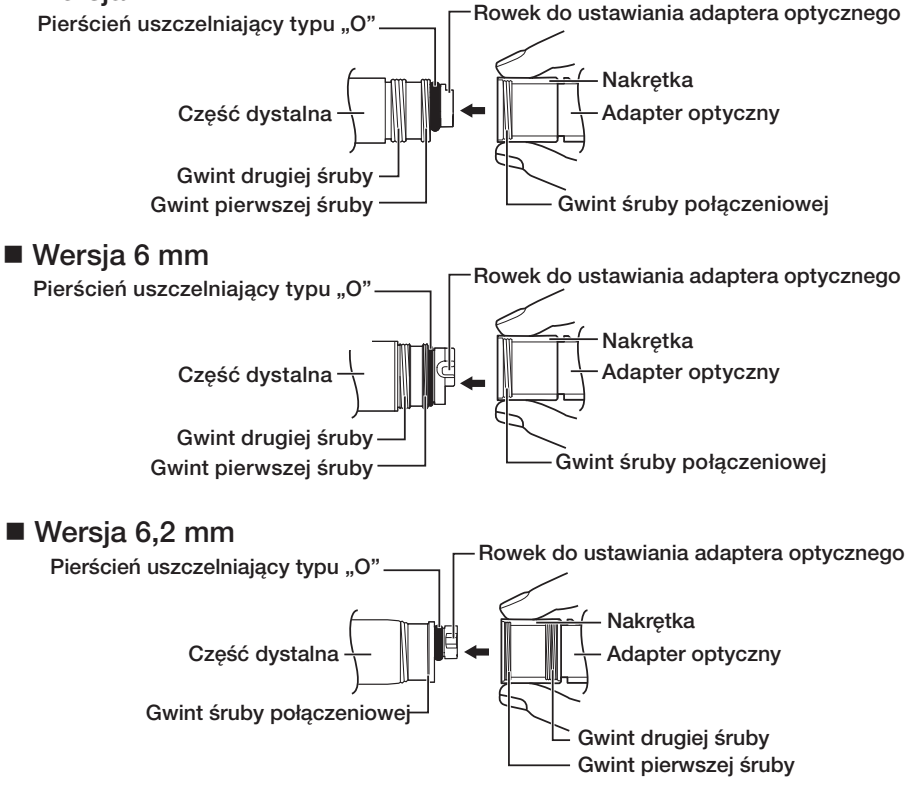

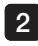

Obracać nakrętkę adaptera optycznego w prawą stronę do momentu, aż gwint śruby połączeniowej przejdzie za gwint pierwszej śruby.

3

4

Następnie należy obracać całym korpusem głównym adaptera optycznego w prawą stronę, jednocześnie delikatnie wciskając ten adapter, aż jego korpus główny znajdzie się w rowku ustalającym sondy i nie będzie mógł dalej się obracać.

Obrócić nakrętkę adaptera optycznego w prawą stronę, aby połączyć gwint śruby połączeniowej z gwintem drugiej śruby. Dokręcić nakrętkę do oporu.

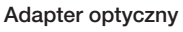

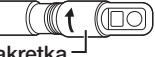

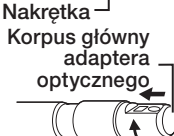

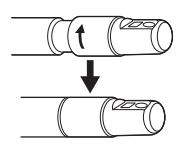

# ■ Zdejmowanie adaptera optycznego

Adapter optyczny należy zdjąć, wykonując czynności związane z jego zakładaniem w odwrotnej kolejności.

# 3-6 Zdejmowanie jednostki endoskopowej

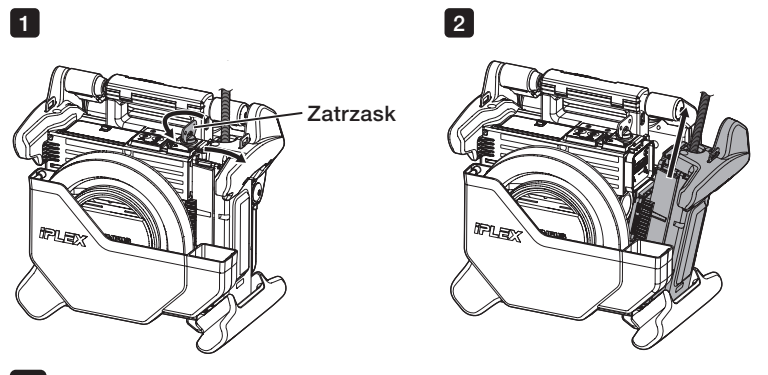

1

Obrócić zatrzask przewidziany na górze jednostki głównej w lewą stronę, aby go odblokować.

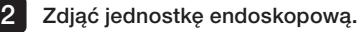

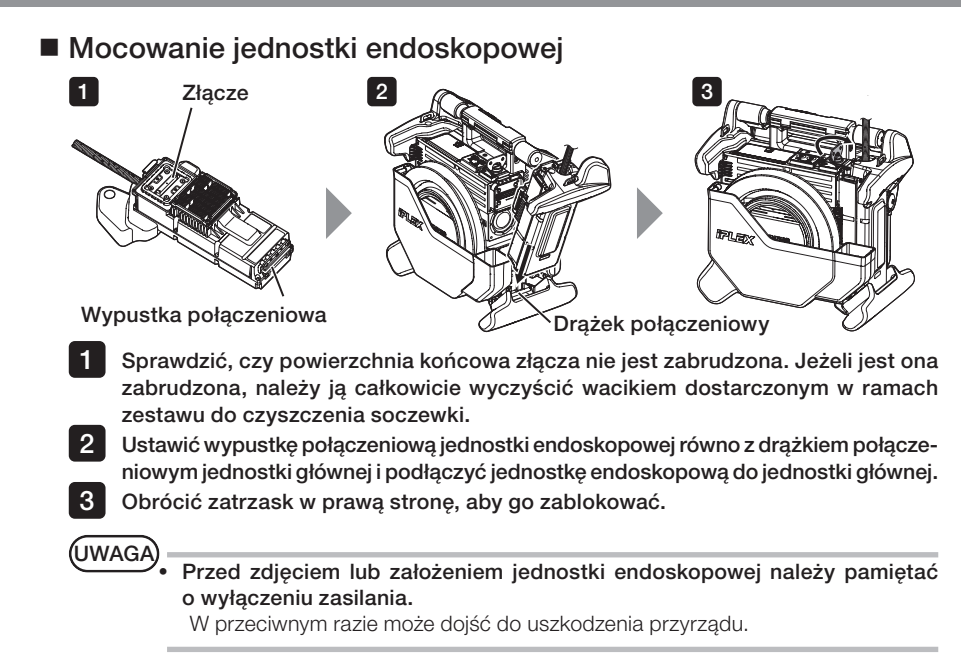

3-7 Podłączanie jednostki sterowania zdalnego do jednostki głównej

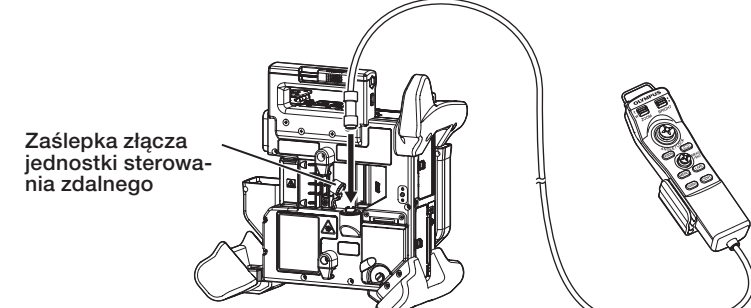

Zdjąć zaślepkę złącza jednostki sterowania zdalnego, które jest przewidziane na jednostce głównej. Następnie włożyć złącze jednostki sterowania zdalnego do złącza jednostki głównej i obrócić złącze jednostki sterowania zdalnego w prawą stronę, aby podłączyć tę jednostkę.

W W razie potrzeby należy przymocować uchwyt **Sonda**<br>W razie potrzeby należy przymocować uchwyt **6 mm** sondy do jednostki sterowania zdalnego i przełożyć sondę przez ten uchwyt. Złapanie uchwytu sondy wraz z jednostką sterowania zdalnego pozwala dobrze chwycić sondę.

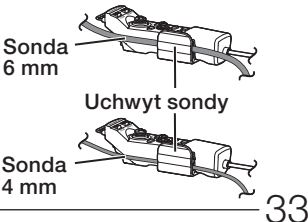

#### ■ Zdejmowanie jednostki sterowania zdalnego

Jednostkę sterowania zdalnego należy zdjąć, wykonując czynności związane z jej podłączaniem w odwrotnej kolejności.

· Gdy jednostka sterowania zdalnego jest podłączona do jednostki głównej, UWAGA nie należy działać nadmierną siłą na sekcję połączenia.

· Przed zdjęciem lub założeniem jednostki sterowania zdalnego należy pamiętać o wyłączeniu zasilania.

W przeciwnym razie może dojść do uszkodzenia przyrządu.

#### **Przechowywanie jednostki sterowania** zdalnego

Na czas przechowywania jednostki sterowania zdalnego należy umieścić ją w uchwycie.

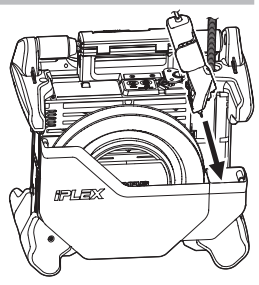

Na czas przechowywania kable należy związać opaską, jak pokazano na obrazku poniżej.

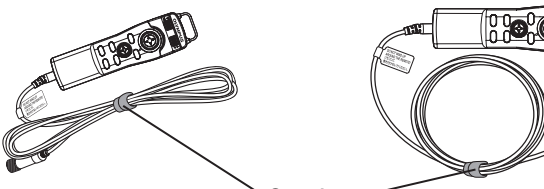

Opaska

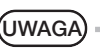

Nie należy okręcać kabla wokół jednostki sterowania zdalnego.

Mogłoby to poddać kabel działaniu nadmiernej siły i w konsekwencji doprowadzić do jego uszkodzenia.

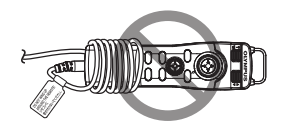

# **IPLEX NX**

# 3-8 Podłączanie karty SDHC/pamięci flash USB

## Wkładanie karty SDHC

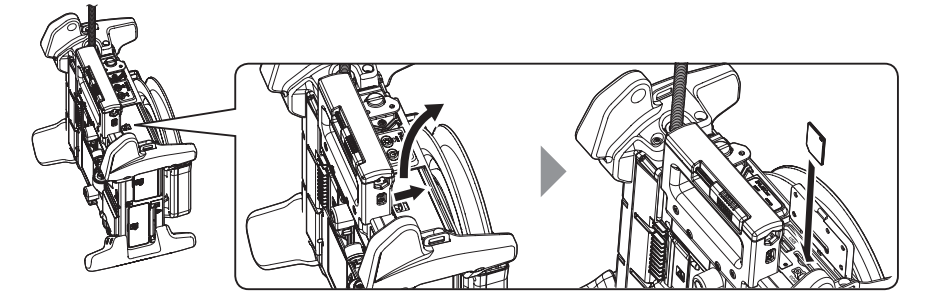

Otworzyć pokrywę złączy

Włożyć odpowiednio skierowaną kartę SDHC aż do końca, gdy słyszalne będzie "kliknięcie". Następnie zamknąć pokrywę złączy.

#### { Wyjmowanie karty SDHC

Popchnąć kartę SDHC jeden raz, aby ją wyjąć.

## Wkładanie pamięci flash USB

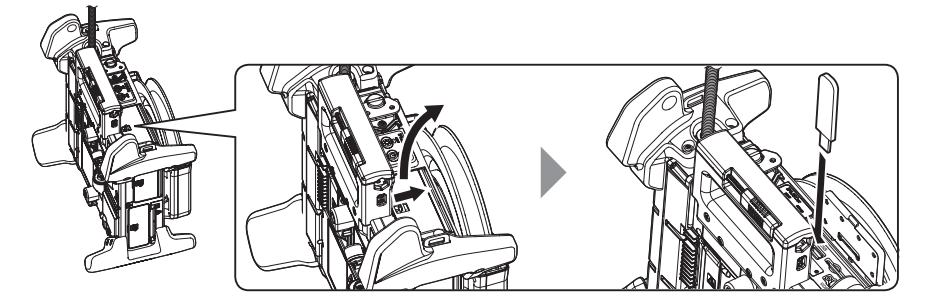

Otworzyć pokrywę złączy. Włożyć pamięć flash USB, ustawiając ją w prawidłowym kierunku.

WSKAZÓWKA

W pamięci flash USB można rejestrować tylko obrazy nieruchome.

#### { Wyjmowanie pamięci flash USB

Złapać za pamięć flash USB i wyciągnąć ją.

# 3-9 Przyczepianie/odczepianie paska naramiennego

Pasek naramienny umożliwia łatwe noszenie jednostki głównej na ramieniu.

#### ■ Zawieszanie jednostki głównej na ramieniu

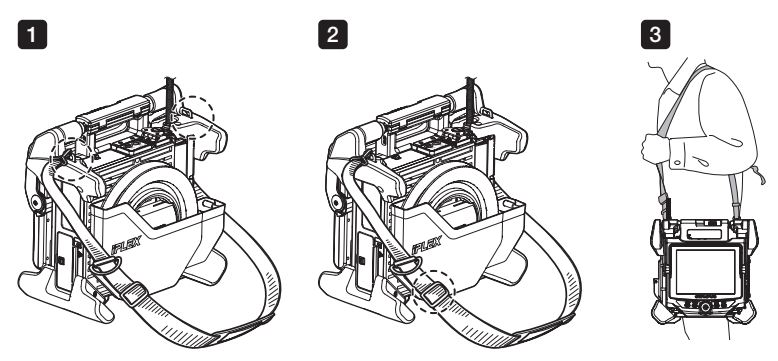

1 2

3

Przyczepić pasek naramienny do dwóch uchwytów przewidzianych dla tego paska.

Wyregulować długość paska naramiennego za pomocą sprzączki do regulacji długości.

Zawiesić pasek na ramieniu i mocno złapać go ręką.

#### { Odczepianie paska naramiennego

Aby odczepić pasek naramienny, należy wcisnąć dźwignię haczyka, aby odłączyć ten haczyk od uchwytów paska.

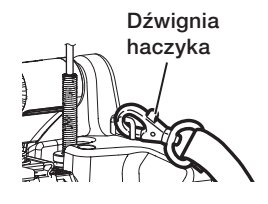

**Ogranicznik** 

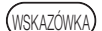

Przyczepić sznurek ogranicznika endoskopu do uchwytu paska, zwinąć rzep w kółko i przełożyć przez nie sondę.

Ograniczenie ruchu wokół podstawy sondy sprawi, że sonda nie będzie przeszkadzała podczas obserwacji ani pracy z monitorem LCD.

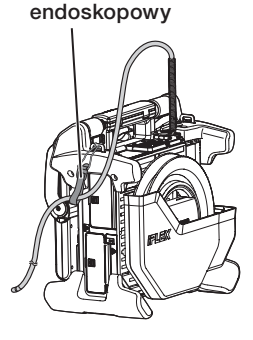

# 3-10 Przyłączanie zespołu haczyka

Wprowadzić zespół haczyka do kanału adaptera optycznego w opisany poniżej sposób.

**A OSTRZEŻENIE** 

Szczegółowe informacje zawiera część " Środki ostrożności - Środki ostrożności dotyczące zespołu haczyka-" [\(strona 7\).](#page-14-0)

- Poluzować śrubę mocującą na porcie kanału, aby móc wsunąć do niego zespół haczyka.
- 2 3

1

- Maksymalnie wyprostować sondę endoskopu.
- Powoli wprowadzać proksymalną część zespołu haczyka do kanału adaptera optycznego.

UWAGA

- · Upewnić się, że zespół haczyka jest wprowadzany od części dystalnej jednostki endoskopowej. Nie próbować wprowadzać go od strony portu kanału. Mogłoby to doprowadzić do uszkodzenia jednostki endoskopowej i zespołu haczyka.
- · Przed wprowadzeniem zespołu haczyka należy usunąć z niego zanieczyszczenia, olej, wodę oraz wszelkie lepkie substancje. W przeciwnym razie może dojść do uszkodzenia jednostki endoskopowej.
- · Jeśli podczas wprowadzania zespołu haczyka do kanału jednostki endoskopowej wyczuwalny jest znaczny opór, nie należy wprowadzać zespołu na siłę. Mogłoby to doprowadzić do uszkodzenia jednostki endoskopowej i zespołu haczyka.

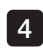

Wprowadzać zespół haczyka, do momentu aż będzie przylegał do części dystalnej jednostki endoskopowej w pozycji wsuniętej.

(UWAGA)

Nie regulować kata, gdy zespół haczyka wystaje z części dystalnej jednostki endoskopowej na 150 mm lub większą odległość. Istnieje ryzyko uszkodzenia jednostki endoskopowej.

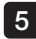

Założyć nasadkę zabezpieczającą na proksymalną część zespołu haczyka.

# <span id="page-45-0"></span>3-11 Wymiana haczyka

Haczyk można wymienić. Aby nakręcić haczyk na trzpień sprężynowy, należy wykonać poniższą procedurę.

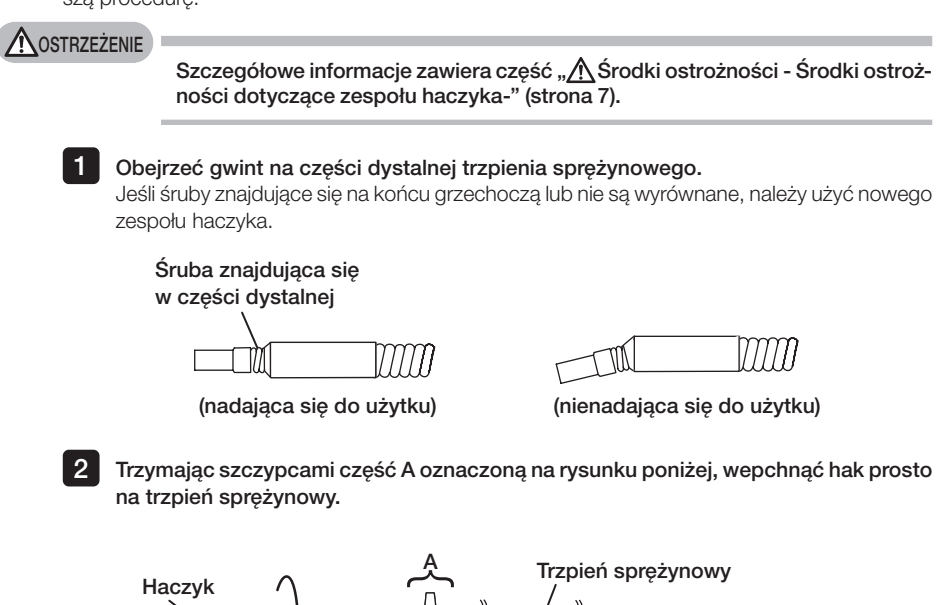

anama kata kacamatan ing Kabupaten Indonesia.<br>Kacamatan ing kacamatan ing kacamatan ing kacamatan ing kacamatan ing kacamatan ing kacamatan ing kacamatan ing <u>— 'vauðuna — v</u> Część Część proksymalna dystalna **Szczypce** 

Dociskając ustawiony prosto haczyk do trzpienia sprężynowego, powoli obracać haczyk w kierunku zgodnym z ruchem wskazówek zegara, aby nakręcić go na trzpień sprężynowy. Odstęp między haczykiem a jego ogranicznikiem powinien wynosić od 0 do 0,2 mm. 3

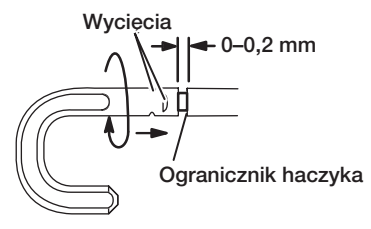

# <span id="page-46-0"></span>3-12 Wymiana nasadki zabezpieczającej

#### **A**OSTRZEŻENIE

Szczegółowe informacje zawiera część "  $\Lambda$ Środki ostrożności - Środki ostrożności dotyczące zespołu haczyka-" [\(strona 7\).](#page-14-0)

1

Przytrzymując pasek, mocno pociągnąć nasadkę zabezpieczającą, aby odłączyć ją od uniwersalnego przewodu, a następnie oddzielić pierścień mocujący.

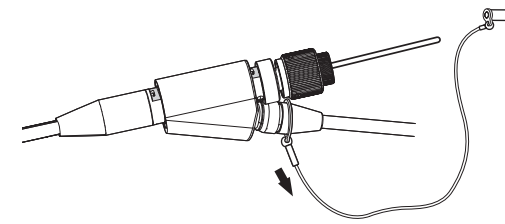

2 Otworzyć pierścień mocujący na nowej nasadce zabezpieczającej, a następnie założyć ją na wgłębienie uniwersalnego przewodu wskazane na poniższej ilustracji.

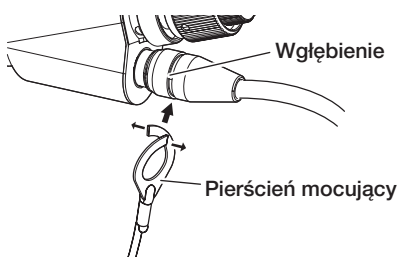

# 3-13 Korzystanie z uchwytu przytrzymującego

Można przymocować wysuwaną część narzędzia do wyjmowania do przewodu uniwersalnego endoskopu korzystając z uchwytu przytrzymującego.

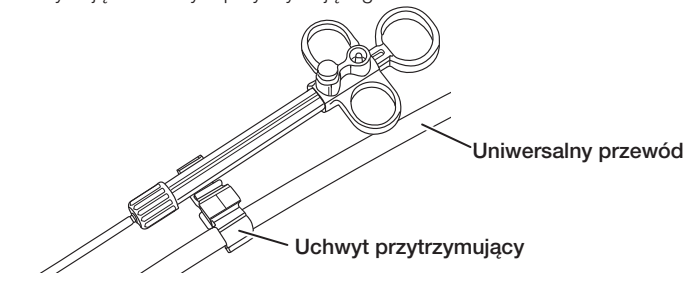

# 3-14 Korzystanie z uchwytu portu kanału i sprzączki do paska

Port kanału oraz jednostkę sterowania zdalnego można bezpiecznie trzymać jedną ręką, używając uchwytu portu kanału.

#### ■ Mocowanie uchwytu portu kanału i jednostki sterowania zdalnego

Wprowadzić otwartą część uchwytu portu kanału aż do trzpienia sprężynowego portu 1 kanału (strzałka 1.). Przyłączyć uchwyt portu kanału w taki sposób, aby nie kolidował on z występami portu kanału.

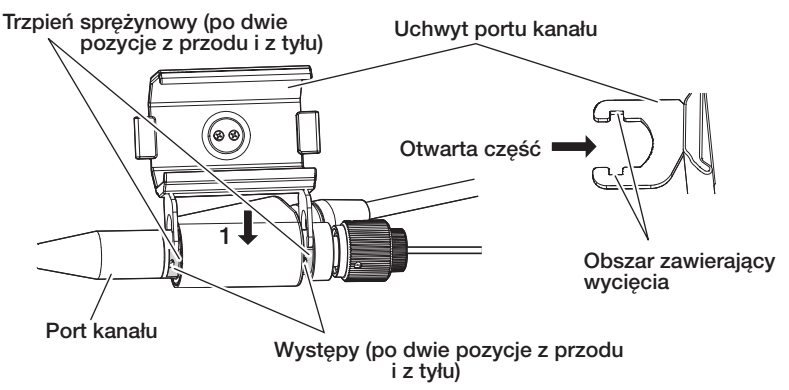

Na rysunku powyżej przedstawiono przykład, w którym uchwyt portu kanału przyłączono do prawej strony portu kanału.

Uchwyt portu kanału można przyłączyć do prawej lub lewej strony portu kanału, co przedstawiono na poniższych rysunkach.

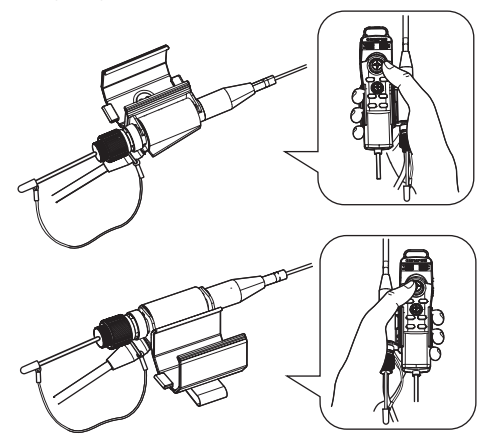

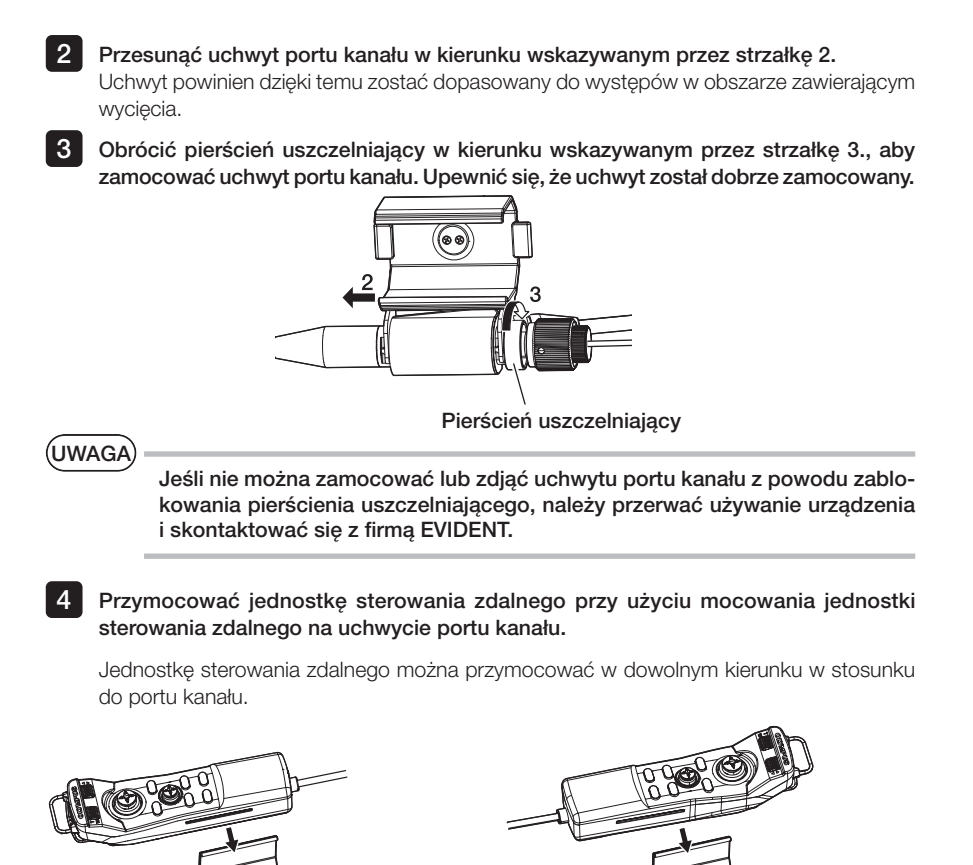

{ Wyjmowanie uchwytu portu kanału i jednostki sterowania zdalnego Podczas wyjmowania jednostki sterowania zdalnego i uchwytu portu kanału z portu kanału należy odwrócić powyższe kroki.

Port kanału oraz jednostkę sterowania zdalnego przymocowane do uchwytu portu kanału można bezpiecznie przymocować z boku ciała, używając sprzączki do paska.

#### Mocowanie sprzączki do paska i uchwytu portu kanału

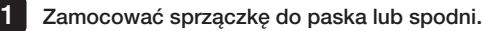

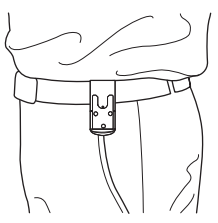

2 Wcisnąć złączkę uchwytu portu kanału w zaczep pierścieniowy sprzączki do paska, aż zatrzaśnie się.

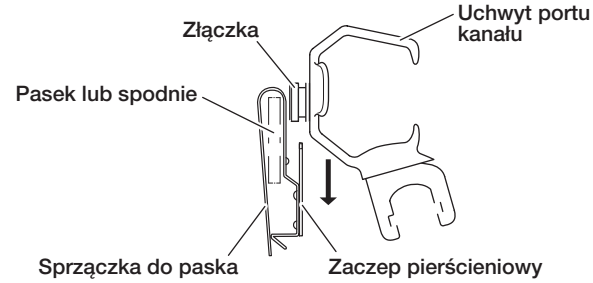

3 Upewnić się, że uchwyt portu kanału został dobrze zamocowany.

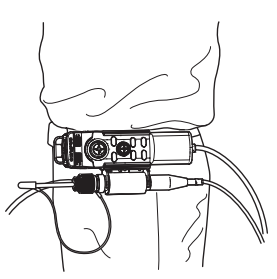

#### • Zdejmowanie sprzączki do paska i uchwytu portu kanału Sprzączkę do paska i uchwyt portu kanału można zdjąć, wykonując czynności związane z zakładaniem w odwrotny sposób.

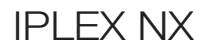

# 3-15 Podłączanie i odłączanie adaptera USB bezprzewodowej sieci LAN

#### ■ Podłączanie adaptera USB bezprzewodowej sieci LAN

Podłączyć adapter USB bezprzewodowej sieci LAN (zalecany) do złącza USB.

Aby uzyskać listę zalecanych adapterów USB bezprzewodowej sieci LAN, należy skontaktować się z firmą EVIDENT.

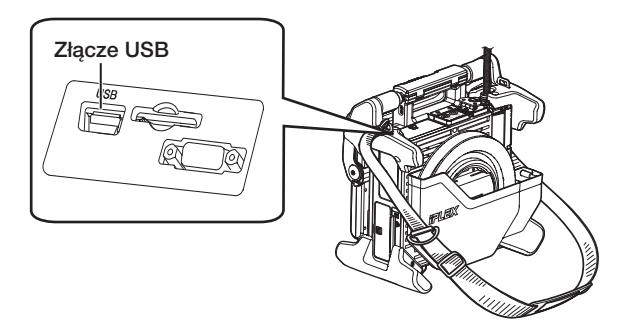

### ■ Odłączanie adaptera USB bezprzewodowej sieci LAN

Odłączyć adapter USB bezprzewodowej sieci LAN, wykonując kroki procedury podłączania w odwrotnej kolejności.

# 3-16 Kontrole przeprowadzane przed oraz po użyciu przyrządu

UWAGA

· Podczas kontroli sondy należy pamiętać, aby złapać ją za częścią odchylaną. W przeciwnym razie może dojść do uszkodzenia części odchylanej.

· Należy również pamiętać o sprawdzeniu elementów kontrolnych po użyciu przyrządu.

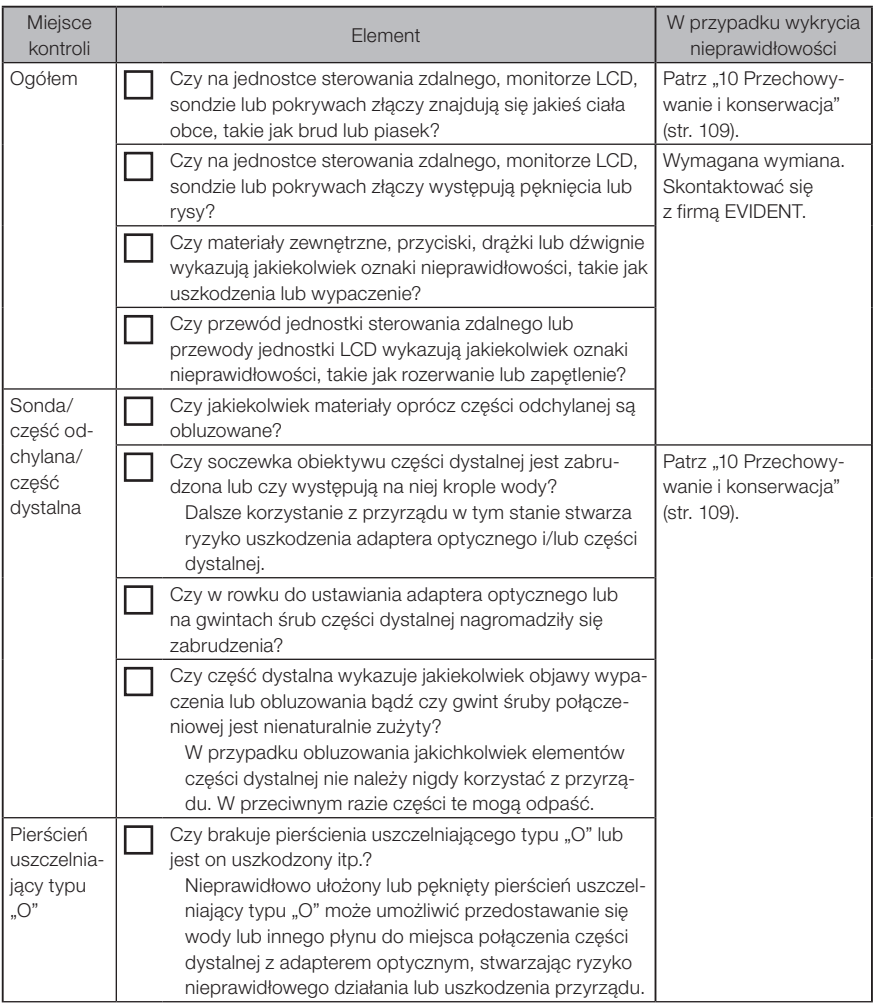

# IPLEX NX

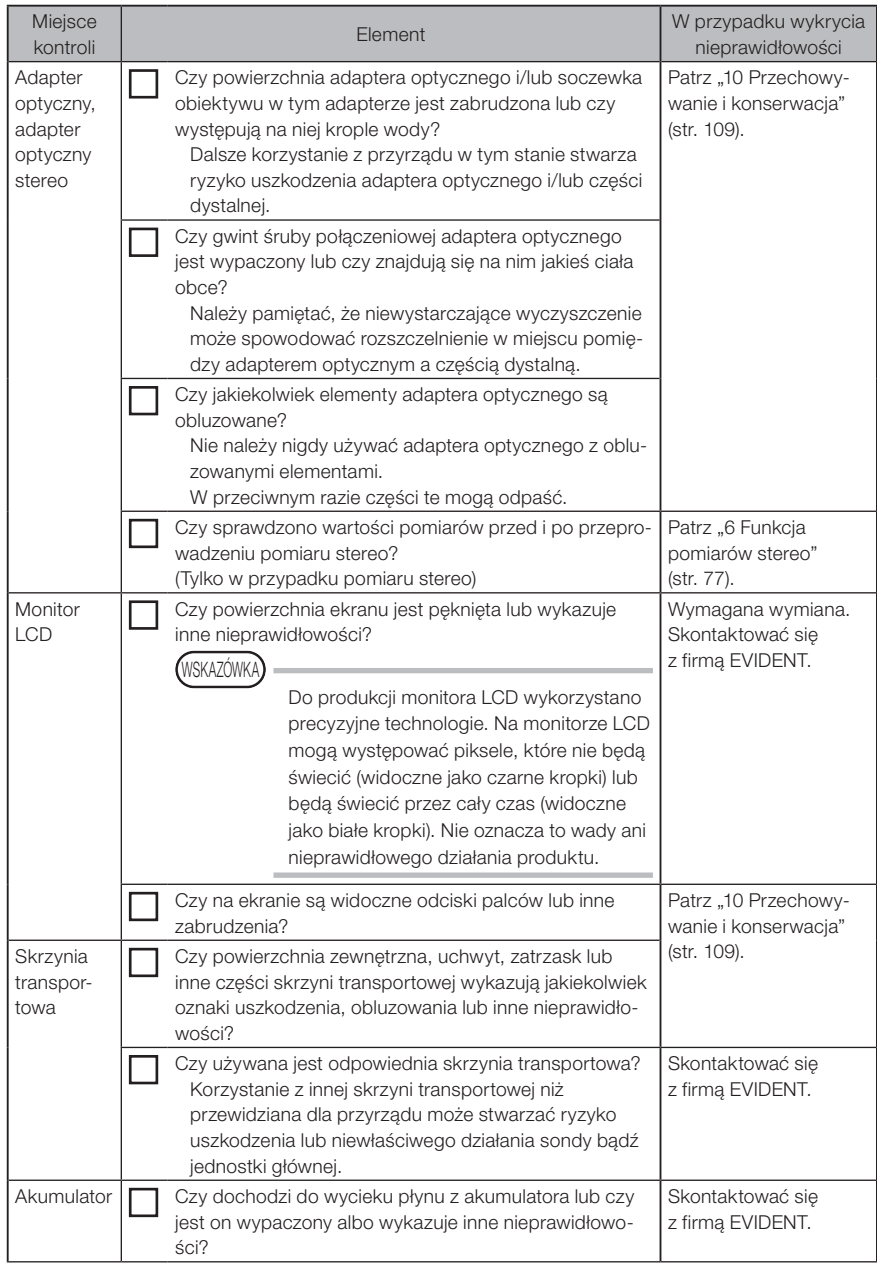

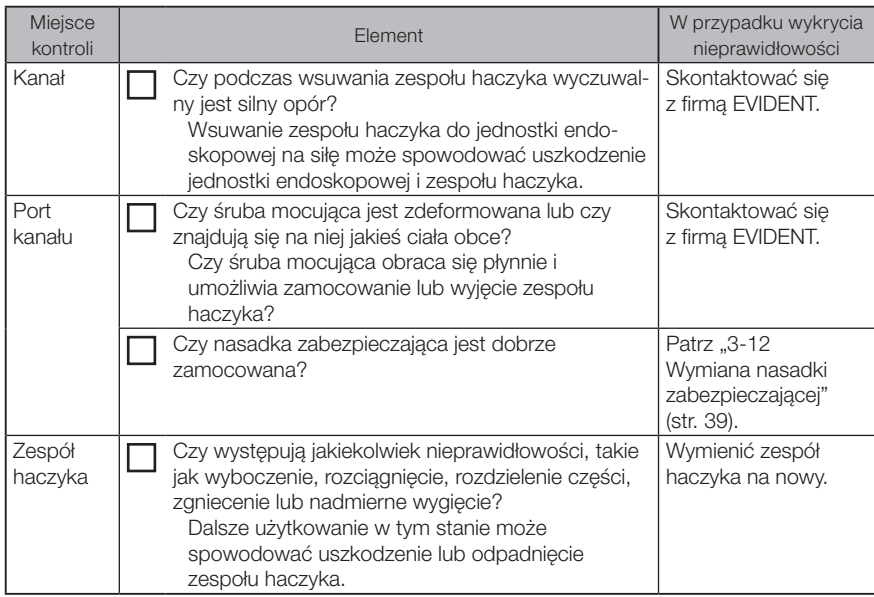

# IPLEX NX 4 Podstawowa obsługa

# 4-1 Włączanie zasilania

## Włączanie zasilania

Aby włączyć zasilanie, należy wcisnąć przycisk [POWER] ((<sup>1</sup>)) przewidziany na jednostce głównej i przytrzymać go przez około 1 sekundę.

Po wciśnięciu przycisku [POWER] ((<sup>|</sup>)) i przytrzymaniu go przez około 1 sekundę zaświeci się wskaźnik [POWER] i nastąpi włączenie zasilania.

Wyświetlacz i funkcje menu zostaną włączone po około 35 sekundach od momentu wciśnięcia przycisku [POWER] ((<sup>I</sup>)).

#### Wyłączanie zasilania

Wcisnąć przycisk [POWER] ((<sup>1</sup>)) przewidziany na jednostce głównej i przytrzymać go przez 1 sekundę lub dłużej.

Wyłączenie systemu powoduje automatyczne wyłączenie wskaźnika [POWER] przewidzianego na jednostce głównej oraz wskaźnika przycisku [ANGLE SEL/CENTER], który znajduje się na monitorze LCD.

W przypadku korzystania z jednostki sterowania zdalnego nastąpi także automatyczne wyłączenie podświetlenia przycisków.

# 4-2 Włączanie oświetlenia

#### 1 Sprawdzanie oświetlenia przewidzianego na części dystalnej sondy

Natężenie światła reguluje się w zależności od jasności przedmiotu przeznaczonego do kontroli.

WSKAZÓWKA

- · Gdy przyrząd nie jest używany, np. w trakcie wymiany adaptera optycznego lub mocowania zespołu haczyka itp., należy zawsze wyłączać oświetlenie za pomocą przycisku [LIGHT] ( $\circ$ ) jednostki głównej.
- · Założenie adaptera optycznego spowoduje automatyczne włączenie światła. Natomiast jego zdjęcie spowoduje automatyczne wyłączenie światła.

### ■ Reczne włączanie/wyłączanie światła

Wciśniecie przycisku [LIGHT] (3) umożliwia włączenie lub wyłączenie światła. Gdy światło jest włączone, świeci się wskaźnik [LIGHT].

# 4-3 Obsługa przyrządu

Przyrząd można obsługiwać za pomocą panelu dotykowego, przycisków i drążków dostępnych na jednostce LCD, a także jednostki sterowania zdalnego (opcjonalna).

W poniższej tabeli przedstawiono sposób obsługi przyrządu za pomocą jednostki LCD oraz jednostki sterowania zdalnego.

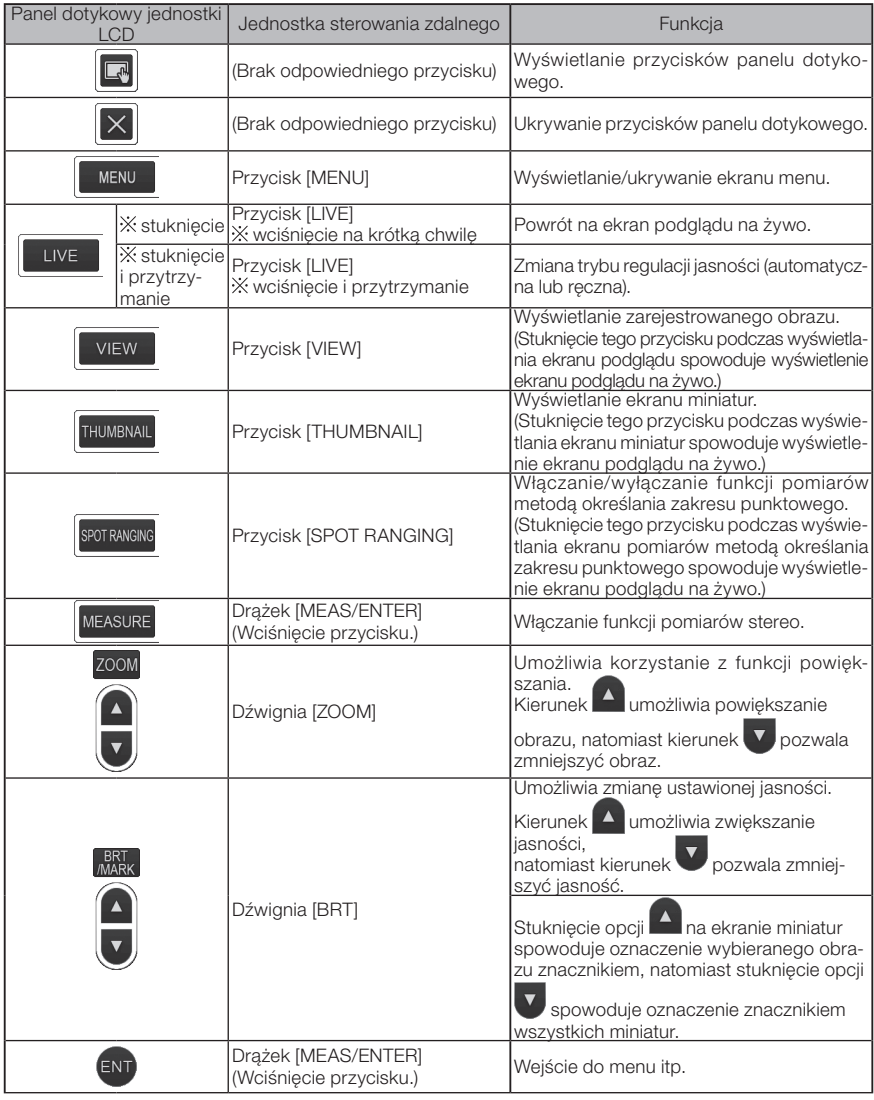

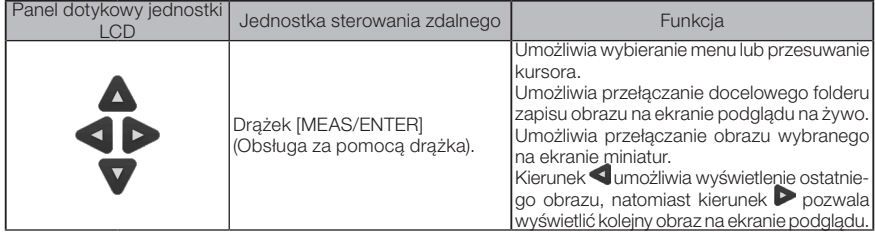

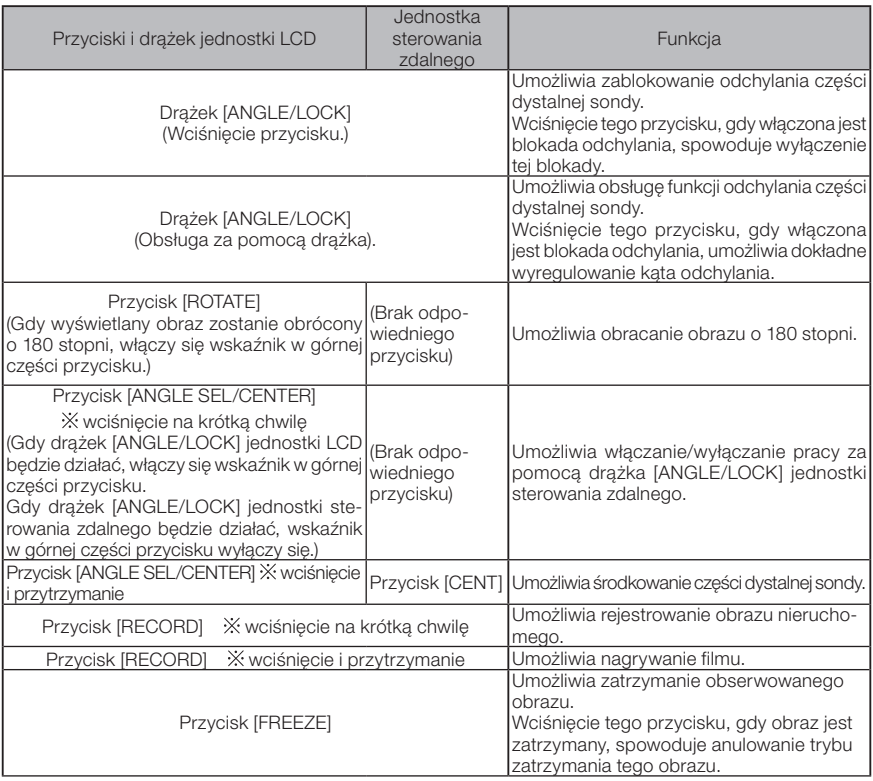

(wskazówka)

Jeżeli do tego przycisku przypisanych jest kilka funkcji, dla każdej z nich przewidziany jest inny czas, przez jaki należy wciskać ten przycisk. Termin "wciśnięcie" lub "wciśnięcie na krótką chwilę", używany w niniejszej instrukcji, oznacza wciśnięcie przycisku na krótki czas, natomiast termin "wciśnięcie i przytrzymanie" oznacza wciśnięcie przycisku i przytrzymanie go przez około 1 sekundę.

Od tego momentu, w ramach opisów zamieszczonych w niniejszej instrukcji, przyjmować się będzie, że przyrząd jest obsługiwany za pomocą jednostki LCD.

# 4-4 Obserwacja przedmiotu przeznaczonego do kontroli

#### Włączyć oświetlenie.

Patrząc na ekran wyświetlacza, włożyć sondę do przedmiotu przeznaczonego do kontroli. Ostrożnie włożyć sondę, sprawdzając kierunek jej wprowadzania.

3

4

1 2

> Odchylać sondę za pomocą drążka [ANGLE/LOCK] i obserwować odpowiednie obszary na ekranie wyświetlacza.

Należy uważać, aby nie naciskać, nie skręcać ani nie naprężać sondy zbyt mocno.

Zablokować kąt i kierunek części odchylanej (blokada odchylania) i przeprowadzić obserwację.

Po ustawieniu odpowiedniego kąta i kierunku części odchylanej należy wcisnąć drążek [ANGLE/LOCK].

Możliwe jest dokładne wyregulowanie kąta odchylenia nawet przy włączonej blokadzie odchylania.

Po włączeniu tej blokady w prawym górnym obszarze monitora LCD widoczna będzie ikona tej blokady ( $\mathbb{R}$ ).

W razie potrzeby należy wyregulować i zarejestrować obraz.

5 Patrząc na ekran wyświetlacza, wyciągać sondę powoli i ostrożnie z przedmiotu przeznaczonego do kontroli.

Jeżeli włączona jest blokada odchylania, należy wcisnąć drążek [ANGLE/LOCK], aby ją wyłączyć, a następnie wyciągnąć sondę.

# UWAGA

· Jeżeli podczas kontroli pojawi się poniższy komunikat, należy natychmiast przerwać obserwację, ostrożnie wyciągnąć sondę i przeprowadzić wymagane działania, jak opisano w części "Komunikaty o błędach" (str. 105). <HIGH TEMPERATURE (DISTAL END). PLEASE IMMEDIATELY PULL OUT THE INSERTION TUBE.>

· Podczas pracy z częścią odchylaną nie należy zginać sondy po promieniu minimalnym lub mniejszym (20 mm w przypadku wersji 4 mm, 30 mm w przypadku wersji 6 mm i 6,2 mm).

WSKAZÓWKA

- · Zwiększenie pętli sondy (zakresu gięcia) powoduje zmniejszenie ograniczenia maksymalnego kąta odchylenia części odchylanej. Aby przyrząd pracował z maksymalną wydajnością, sonda powinna być maksymalnie wyprostowana.
- · W niskiej temperaturze uzyskanie odpowiedniego kąta odchylenia jest na ogół utrudnione.
- · W wysokiej temperaturze otoczenia na obrazie mogą występować znaczne szumy.
- · Żółty wskaźnik temperatury części dystalnej pojawia się, gdy temperatura tej części osiągnie około 80°C. Należy uważać, ponieważ oznacza to zbliżanie się do górnego limitu roboczej temperatury otoczenia.
- · Na sondzie znajdują się linie wskaźnikowe, które określają głębokość, na jaką wprowadzono sondę do badanego obiektu.

# 4-5 Wycofywanie jednostki endoskopowej

Zdjąć palec z przycisku [ANGLE] joysticka i uważnie obserwować jednostkę endoskopową podczas jej wyjmowania.

#### ■ Rozwiązywanie problemów związanych z zaklinowanym haczykiem

Wysunąć zespół haczyka z kanału adaptera optycznego i obrócić zespół haczyka, aby odczepić haczyk. Jeśli nadal nie można wycofać haczyka, należy odrzucić haczyk od trzpienia sprężynowego zgodnie z poniższą procedurą.

#### UWAGA

Podczas odrzucania haczyka może dojść do uszkodzenia jednostki endoskopowej, z tego względu procedurę tę należy wykonywać w ostateczności. Uszkodzenia spowodowane odrzuceniem haczyka nie są objęte gwarancją, a za naprawę urządzenia uszkodzonego w taki sposób odpowiada użytkownik.

1

2

Dobrze dokręcić śrubę mocującą na porcie kanału, aby bezpiecznie zamocować zespół haczyka.

Utrzymując sondę i port kanału w pozycji wyprostowanej, powoli i mocno pociągnąć za port kanału.

Haczyk spadnie z trzpienia sprężynowego.

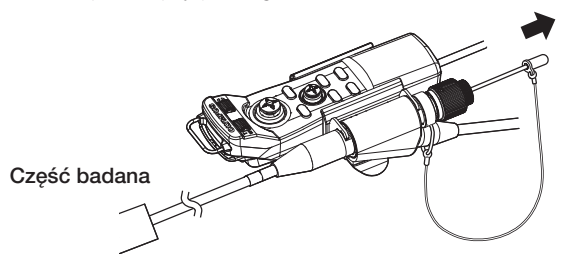

Po odrzuceniu haczyka nie należy wycofywać dystalnej części trzpienia sprężynowego do kanału. Delikatnie wycofywać jednostkę endoskopową, dbając o to, by część dystalna trzpienia sprężynowego była widoczna w polu widzenia. 3

WSKAZÓWK*I* 

Gdy haczyk pęknie przy wycięciach haczyka i odpadnie, część złamanego haczyka pozostanie przymocowana do trzpienia sprężynowego. Zdjąć pozostałą część haczyka, przekręcając trzpień sprężynowy w kierunku przeciwnym do kierunku, w którym nakrecano haczyk na trzpień spreżynowy.

Chwycić część dystalną trzpienia sprężynowego szczypcami, jak opisano w części ["3-11 Wymiana haczyka" \(str. 38\)](#page-45-0). Uważając, aby nie porysować gwintu trzpienia sprężynowego, lekko chwycić pozostałą część haczyka drugą parą szczypiec i obrócić. Można teraz łatwo zdjąć pozostałą część haczyka.

# 4-6 Regulacja wyświetlacza obrazów

#### Obraz nieruchomy (zatrzymany)

#### Wcisnąć przycisk [FREEZE] podczas wyświetlania obrazu na żywo.

Obserwowany obraz zostanie zatrzymany, a w prawym górnym rogu monitora pojawi się ikona trybu zatrzymania  $\left| \mathsf{F} \right|$ . Gdy obraz jest zatrzymany, nie należy wkładać ani wyciągać sondy.

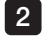

1

#### 2 Stuknąć przycisk [LIVE] lub wcisnąć przycisk [FREEZE].

Tryb zatrzymania obrazu zostanie wyłączony.

**WSKAZÓWKA** 

Zatrzymanie obrazu obejmującego szybkie działanie może spowodować, że obraz ten będzie rozmazany.

#### 2 Zwiększanie rozmiarów obrazu (powiększenie)

Istnieje możliwość powiększenia wyświetlanego obrazu w celu powiększenia widoku obserwowanego przedmiotu.

Stuknięcie przycisku w górę w ramach przycisku [ZOOM]  $\cap$  umożliwia nawet pięciokrotne powiększenie obrazu.

Aby przywrócić oryginalny rozmiar obrazu, należy stuknąć przycisk w dół w ramach przycisku [ZOOM].

(WSKAZÓWKA)

- · Do powiększania obrazów wykorzystywana jest funkcja "powiększenia cyfrowego". W związku z tym przy większym powiększeniu obraz może być trochę mało szczegółowy.
- · Funkcja powiększenia obrazu jest niedostępna w trybie pomiarów metodą określania zakresu punktowego. Stuknięcie przycisku [ZOOM] w tym trybie spowoduje zmianę położenia pomiaru odległości przedmiotu. Szczegóły: [" Położenie pomiaru odległo](#page-91-0)[ści przedmiotu" \(str. 84\)](#page-91-0).

# 3 Regulacja jasności

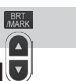

## ■ Regulacja natężenia światła za pomoca przycisku [BRT]

Przycisk [BRT] służy do regulacji jasności podczas zmiany ogólnej jasności obserwowanego obrazu wyświetlanego na żywo.

Stuknięcie przycisku w górę w ramach przycisku [BRT] powoduje rozjaśnienie obrazu, natomiast stuknięcie przycisku w dół powoduje jego przyciemnienie.

#### { Wyświetlanie Tryb długiej ekspozycji

Gdy wyświetlany jest obraz na żywo, możliwe jest przełączenie się w tryb długiej ekspozycji poprzez ustawienie poziomu [BRT] (poziom jasności) na Poziom 10. Funkcja ta umożliwia wyświetlenie poziomu jasności przekraczającego poziom normalny np. podczas wyświetlania bardzo ciemnego obiektu.

Jednak w pewnych warunkach obserwacji obraz może być rozmazany.

#### $\blacksquare$  Tryb reczny

W trybie ręcznym ustawiona jest stała jasność bez względu na warunki obserwowanego obrazu. W przypadku wybrania tego trybu na potrzeby obserwacji obrazu obejmującego ruch i znaczny kontrast, wyraźna obserwacja tego obrazu nie będzie możliwa ze względu na brak zmian jasności.

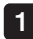

#### Wcisnąć i przytrzymać przycisk [LIVE] podczas wyświetlania obrazu na żywo.

Wybrany zostanie tryb ręczny, a w prawym górnym rogu monitora pojawi się ikona tego trybu  $\langle M \rangle$ .

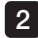

#### 2 Wcisnąć i przytrzymać przycisk [LIVE].

<span id="page-60-0"></span>Tryb ręczny zostanie anulowany.

# 4-7 Przełączanie folderu na ekranie podglądu na żywo

WSKAZÓWKA

Istnieje możliwość utworzenia folderu na potrzeby rejestrowania i odtwarzania obrazów. Szczegóły: ["1 Menu operacji na plikach/folderach" \(str. 75\)](#page-82-0).

Z poziomu ekranu podglądu na żywo można użyć przycisku w górę/w dół/w prawo/w lewo ( $\triangle \triangledown$  <  $\triangleright$ ), aby przełączyć folder do rejestrowania i odtwarzania obrazów.

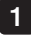

#### Podczas wyświetlania obrazu na żywo stuknąć przycisk w górę/w dół/w lewo/w prawo  $({\bf A} \boldsymbol{\nabla} {\bf d} {\bf D})$ .

Zmieni się nazwa folderu widoczna w górnym lewym obszarze ekranu.

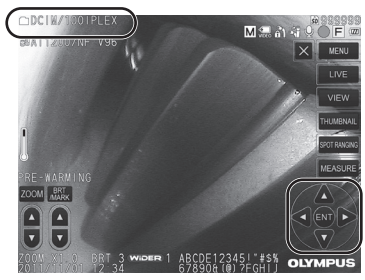

Wyświetlany folder będzie folderem przeznaczonym do rejestracji lub odtwarzania obrazów.

WSKAZÓWKA

Konfiauracie tego folderu można zmieniać za pomocą przycisku w górę/w dół/w lewo/w prawo ( $\triangle \nabla$  d $\triangleright$ ) aż do drugiej warstwy.

# 4-8 Rejestrowanie obrazów

Obserwowane obrazy można rejestrować jako filmy lub obrazy nieruchome na nośniku (karta SDHC). \* Na pamięci flash USB można rejestrować tylko obrazy nieruchome.

WSKAZÓWKA

W pamięci flash USB można rejestrować tylko obrazy nieruchome.

Należy korzystać z dostarczonej karty SDHC lub zalecanej karty SDHC. Używać zalecanej pamięci flash USB.

Przed użyciem nośnika do rejestracji obrazów należy sprawdzić, czy został prawidłowo włożony do przyrządu.

#### 1 Przygotowanie do rejestracji obrazów

Przed użyciem nośnika do rejestracji obrazów należy go sformatować w przyrządzie. Szczegółowe informacje dotyczące formatowania: ["MEDIA FORMAT" \(str. 67\).](#page-74-0) W poniższej tabeli określono rozmiar jednego obrazu i przybliżoną liczbę obrazów, jakie można zarejestrować na karcie SDHC.

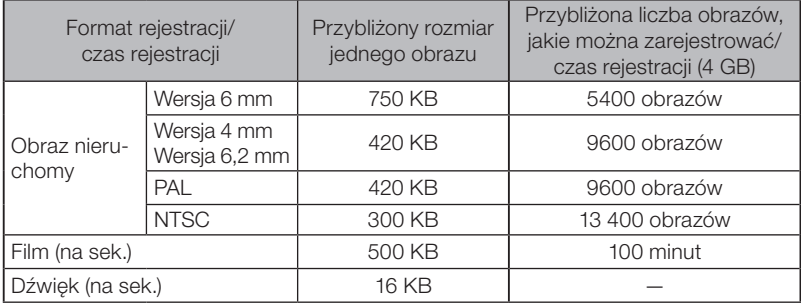

Do konfiguracji ustawień rejestracji obrazów należy używać <menu operations>. Patrz ["5-1 Operacje dostępne w ramach menu" \(str. 64\)](#page-71-0) i ["5-2 Korzystanie z ekranu podglądu na](#page-73-0)  [żywo/podglądu zatrzymanego" \(str. 66\)](#page-73-0).

WSKAZÓWKA

Ustawienie opcji <OFF> w menu <STILL AUDIO> spowoduje, że okno dialogowe z potwierdzeniem rejestracji dźwięku nie będzie wyświetlane.

#### Rejestrowanie wyświetlanych informacji dotyczących obrazów

Aby rejestrować datę/godzinę, logo, wyniki pomiarów i inne informacje wyświetlane na ekranie dla obrazu nieruchomego, należy stuknąć przycisk [MENU] na ekranie podglądu na żywo, wybrać opcję <RECORD MODE> - <PRINT SCREEN ON/OFF> i ustawić dla niej <ON> (patrz strona [67](#page-74-2)).

WSKAZÓWKA

Odtwarzanie obrazu, dla którego zarejestrowane zostały data, tytuł i inne informacje, może spowodować nałożenie się tych danych na siebie. Nie oznacza to niesprawności.

### ■ Znaczniki plików

Ustawienie opcji <ON> w menu <FILE NAME MARK> powoduje włączenie następujących funkcji podczas rejestrowania obrazów:

- · Funkcja wybierania folderów zapisu.
- · Funkcja wybierania znaczników plików, które są dodawane na końcu nazw plików.
- · Funkcja wybierania tytułów.

Aby włączyć menu <FILE NAME MARK>, należy stuknąć przycisk [MENU] dostępny na ekranie podglądu na żywo, co spowoduje wyświetlenie menu, a następnie wybrać opcję <RECORD MODE> - <FILE NAME MARK> i ustawić dla niej <ON> (patrz strona [67](#page-74-1)).

#### ■ Nazwy plików obrazów

Do obrazów przypisywane są nazwy plików, w ramach których wykorzystywane są nazwy docelowych folderów zapisu, a obrazy te są rejestrowane w docelowym folderze zapisu na karcie SDHC. Nazwy plików można zmieniać w dowolny sposób (do 30 znaków alfanumerycznych i symboli).

#### Nazwa docelowego folderu zapisu ?????.\*\*\*

Rozszerzenie

".JPG" dla plików obrazów nieruchomych, ".WAV" dla plików dźwiękowych i ... AVI" dla plików filmowych.

5-cyfrowy numer seryjny w nazwie pliku

Numer seryjny w nazwie pliku jest przypisywany po kolei w przedziale od 00001 do 99999.

WSKAZÓWKA

- W przypadku ustawienia opcji <ON> w menu <FILE NAME MARK> na końcu nazw plików obrazów można dodać litere "A", "B", "C" lub "D". Funkcja ta umożliwia kategoryzowanie plików obrazów.
- · Nazwy kategorii znaczników plików można zmieniać. (Szczegółowe informacje można uzyskać w firmie EVIDENT.)

#### 2 Rejestrowanie obrazu nieruchomego

#### Wybrać docelowy folder zapisu.

Stuknąć przycisk w górę/w dół/w lewo/w prawo ( $\blacktriangle \blacktriangledown \blacktriangle$ ), aby wybrać docelowy folder zapisu (patrz strona [53\)](#page-60-0).

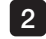

1

2 Wcisnąć przycisk [FREEZE] podczas wyświetlania obrazu na żywo. Obraz zostanie zatrzymany.

Wcisnąć przycisk [RECORD] na krótką chwilę podczas wyświetlania obrazu za-3 trzymanego.

Pojawi się nazwa docelowego folderu zapisu.

#### Potwierdzić nazwę tego folderu i wybrać opcję <YES>. 4

Jeżeli folder ten ma zostać zmieniony, należy wybrać opcję <MODIFY> i zmienić docelowy folder zapisu.

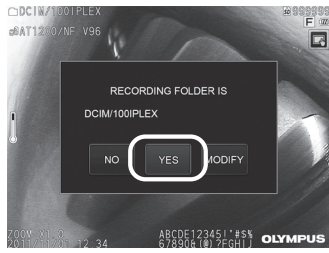

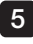

Wybrać znacznik, który ma zostać dodany na końcu nazwy pliku rejestrowanego obrazu.  $\bigcirc$ DCIM/1

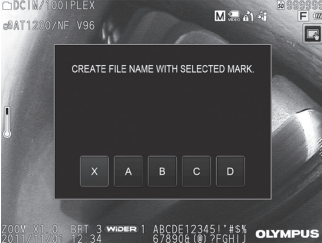

# 6 Wybrać ciągi z wcześniej skonfigurowanej listy tytułów.

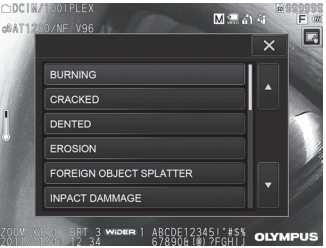

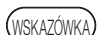

7

Procedury związane z wcześniejszą rejestracją tytułu: "3 Rejestrowanie ciągu tekstu jako skonfigurowanego tytułu" (str. 71).

Obraz nieruchomy zostanie zarejestrowany. Ekran stanie się na chwilę czarny, a następnie wyświetlony zostanie obraz zatrzymany.

8 Po zarejestrowaniu obrazu nieruchomego wyświetlone zostanie okno dialogowe z potwierdzeniem rejestracji dźwięku.

#### Wybrać opcję <YES>. 9

Rozpocznie się rejestracja dźwięku. Podczas rejestracji dźwięku na monitorze LCD będzie migała ikona mikrofonu. Wybranie opcji <NO> w oknie dialogowym z potwierdzeniem rejestracji dźwięku spowoduje zarejestrowanie tylko nieruchomego obrazu i pominięcie dźwięku.

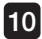

#### Wcisnąć przycisk [RECORD], aby wyjść z funkcji rejestracji dźwięku. 10

#### WSKAZÓWKA

- · W przypadku ustawienia opcji <OFF> w menu <FILE NAME MARK> kroki od 4 do 6 są pomijane.
- · W przypadku ustawienia opcji <OFF> w menu <STILL AUDIO> kroki od 8 do 10 są pomijane.
- · Wciśnięcie przycisku [RECORD] na krótką chwilę podczas wyświetlania obrazu na żywo spowoduje zarejestrowanie obrazu nieruchomego.
- · Podczas rejestrowania danych nie należy wkładać ani wyjmować nośnika do rejestrowania obrazów. W przeciwnym razie rejestracja zostanie przerwana, a na wyświetlaczu pojawi się komunikat o błędzie.
- · Rejestracja dźwięku jest przerywana automatycznie zawsze w przypadku zapełnienia nośnika do rejestracji obrazów.
- · W pewnych przypadkach możliwy jest pomiar zarejestrowanych obrazów nieru-chomych. Szczegóły: ["6-5 Pomiar" \(str. 85\).](#page-92-0)
- · Dźwięk można rejestrować przez jedną minutę.

## 3 Nagrywanie filmu

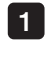

#### Wybrać docelowy folder zapisu.

Stuknąć przycisk w górę/w dół/w lewo/w prawo ( $\blacktriangle \blacktriangledown \blacktriangle$ ), aby wybrać docelowy folder zapisu (patrz strona [53\)](#page-60-0).

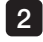

Wcisnąć i przytrzymać przycisk [RECORD] podczas wyświetlania obrazu na żywo. 2 Pojawi się nazwa docelowego folderu zapisu.

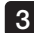

4

#### Potwierdzić nazwę tego folderu i wybrać opcję <YES>. 3

Jeżeli folder ten ma zostać zmieniony, należy wybrać opcję <MODIFY>, zmienić docelowy folder zapisu, po czym wybrać <YES>.

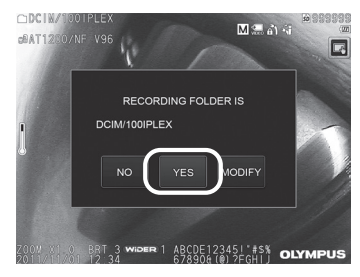

Wybrać znacznik, który ma zostać dodany na końcu nazwy pliku rejestrowanego obrazu.

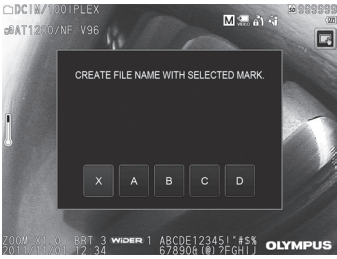

#### 5 Wybrać ciągi z wcześniej skonfigurowanej listy tytułów.

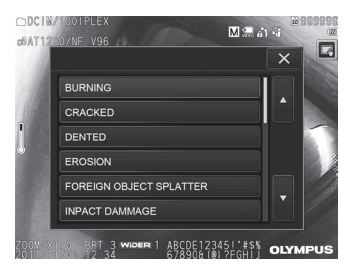

6 Po zarejestrowaniu obrazu nieruchomego wyświetlone zostanie okno dialogowe z potwierdzeniem rejestracji filmu.

#### Wybrać opcję <YES>.

Rozpocznie się rejestracja filmu i dźwięku. Podczas rejestracji filmu na monitorze LCD będzie migała ikona czerwonego kółka. Wybranie opcji <NO> w oknie dialogowym z potwierdzeniem rejestracji filmu spowoduje zarejestrowanie tylko nieruchomego obrazu i pominięcie filmu. Wybranie opcji <CONTINUE> w oknie dialogowym z potwierdzeniem rejestracji filmu spowoduje zarejestrowanie i dodanie filmu do ostatnio zarejestrowanego filmu. Szczegóły: "4 Załączanie filmu".

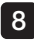

7

#### 8 Wcisnąć przycisk [RECORD], aby wyjść z funkcji rejestracji filmu.

Po zakończeniu rejestracji filmu migająca ikona czerwonego kółka zniknie z ekranu.

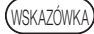

· W przypadku ustawienia opcji <OFF> w menu <FILE NAME MARK> kroki od 3 do 5 są pomijane.

- · Podczas rejestrowania danych nie należy wkładać ani wyjmować karty SDHC. W przeciwnym razie rejestracja zostanie przerwana, a na wyświetlaczu pojawi się komunikat o błędzie.
- · Rejestracja filmu jest przerywana automatycznie zawsze w przypadku zapełnienia karty SDHC lub gdy rozmiar pliku osiągnie 4 GB. Pusta karta SDHC o pojemności 4 GB pozwala zarejestrować film o długości około 90 minut.

#### 4 Załączanie filmu

Istnieje możliwość dołączenia filmu do ostatnio nagranego filmu.

Wybranie opcji <CONTINUE> w oknie dialogowym z potwierdzeniem rejestracji filmu umożliwia dodanie filmu do ostatnio zarejestrowanego filmu. Włożenie lub wyjęcie karty SDHC lub stuknięcie przycisku [VIEW] lub [THUMBNAIL] bądź przełączenie folderu między folderem do rejestracji obrazów i folderem odtwarzania uniemożliwia wybranie opcji <CONTINUE>.

# 4-9 Odtwarzanie obrazu

Zarejestrowane obrazy można wyświetlać w ramach dwóch dostępnych trybów widoku ekranu: widoku pełnoekranowym jednego obrazu (ekran podglądu) lub widoku kilku miniatur (ekran miniatur).

Na ekranie miniatur można za jednym razem zobaczyć kilka obrazów, dzięki czemu jest on przydatny podczas wyszukiwania określonego obrazu w ramach dużej grupy obrazów.

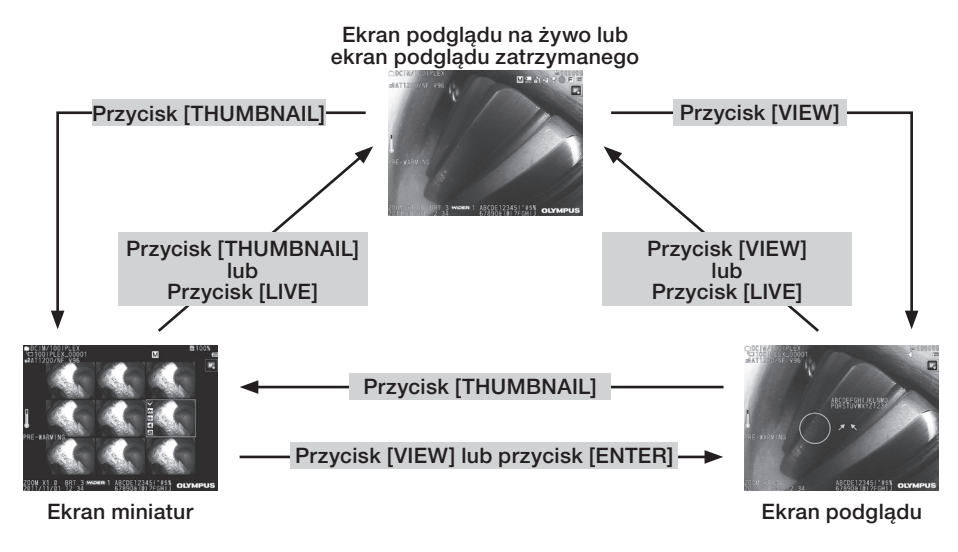

#### 1 Odtwarzanie obrazu w trybie pełnoekranowym (widok ekranu)

#### Wybrać docelowy folder zapisu. 1

Szczegółowe informacje dotyczące wykonywanych działań: ["4-7 Przełączanie folderu na](#page-60-0) [ekranie podglądu na żywo" \(str. 53\)](#page-60-0).

2 Stuknąć przycisk [VIEW] na ekranie podglądu na żywo lub ekranie podglądu zatrzymanego.

Zarejestrowany obraz zostanie wyświetlony w trybie pełnoekranowym.

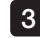

Włączyć obraz, który ma zostać odtworzony. 3 Stuknąć przycisk w lewo/w prawo (<
iuwaddie), aby włączyć obraz, który ma zostać odtworzony. • Stuknąć przycisk przesuwania (<). Spowoduje to zmianę aktualnie wyświetlanego obrazu na obraz znajdującym się przed nim w kolejności. W przypadku sortowania obrazów w kolejności opadającej, po wyświetleniu ostatniego obrazu operacja ta spowoduje ponowne wyświetlenie pierwszego obrazu.

• Stuknać przycisk przesuwania (D). Spowoduje to zmianę aktualnie wyświetlanego obrazu na obraz znajdujący się za nim w kolejności. W przypadku sortowania obrazów w kolejności rosnącej, po wyświetleniu ostat-

niego obrazu operacja ta spowoduje ponowne wyświetlenie pierwszego obrazu.

4

#### Powiększyć obraz.

Stuknąć przycisk w górę w ramach przycisku [ZOOM]  $\vert \overline{v} \vert$ , aby powiększyć obraz nawet pięciokrotnie.

Aby przywrócić oryginalny rozmiar obrazu, należy stuknąć przycisk w dół w ramach przycisku [ZOOM].

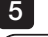

#### Stuknąć przycisk [VIEW] lub [LIVE], aby wrócić na ekran podglądu na żywo.

.<br>WSKAZÓWKA)

Po zarejestrowaniu obrazu nieruchomego za pomocą opcji <BINOCULAR IMAGE> przyrządu NX można przeprowadzić pomiar tego obrazu. Informacje dotyczące pomiaru: ["6 Funkcja pomiarów stereo" \(str. 77\).](#page-84-0)

#### 2 Wyświetlanie ekranu miniatur i wybieranie obrazu do odtwarzania

Na ekranie miniatur wyświetlanych jest kilka zarejestrowanych filmów i obrazów nieruchomych (dziewięć obrazów na ekran).

Ekran ten jest przydatny podczas wyszukiwania określonego obrazu w ramach dużej grupy obrazów lub podczas wybierania kilku obrazów w celu ich przeniesienia i jednoczesnego usunięcia.

#### 1

#### Wybrać docelowy folder zapisu.

Szczegółowe informacje dotyczące wykonywanych działań: "4-7 Przełączanie folderu na [ekranie podglądu na żywo" \(str. 53\)](#page-60-0).

2 Stuknąć przycisk [THUMBNAIL] na ekranie podglądu na żywo, ekranie podglądu zatrzymanego lub ekranie podglądu.

Wyświetlone zostaną zarejestrowane obrazy w ramach jednego widoku (nawet dziewięć obrazów na ekran).

Wyświetlona zostanie także ikona filmu **(123)** 

W przypadku obrazu zawierającego dźwięk wyświetlona zostanie także ikona dźwięku  $\left| \cdot \right|$ 

W przypadku obrazu zawierającego notatkę (tekst/symbol) wyświetlona zostanie także ikona notatki  $\mathsf{N}^+$ ).

W przypadku zmierzonego obrazu wyświetlona zostanie ikona pomiaru (

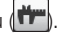

## Aby wybrać miniature

Stuknać przycisk w góre/w dół/w lewo/w prawo ( $\blacktriangle \blacktriangledown \blacktriangle$ ), aby przesunąć ramkę. Obraz ujęty w ramce to obraz wybierany.

#### ■ Aby odtworzyć obraz

Wybrać obraz do odtworzenia i stuknąć przycisk [ENTER] lub stuknąć obraz, który ma zostać odtworzony. Wybrany obraz zostanie odtworzony w trybie pełnoekranowym.

#### Aby wybrać lub anulować wybieranie obrazu

Stuknąć pole wyboru w lewym górnym rogu miniatury, aby wyświetlić znacznik wyboru  $\langle \checkmark \rangle$ w lewym górnym rogu tej miniatury.

Lub wybrać obraz za pomocą przycisku w górę/w dół/w lewo/w prawo ( $\blacktriangle \blacktriangledown \blacktriangle \triangleright$ ),

a następnie stuknąć przycisk w górę w ramach przycisku [BRT],  $\overline{u}$  aby wyświetlić znacznik wyboru (v) w lewym górnym rogu tej miniatury.

Wykonanie tych samych czynności, gdy w lewym górnym rogu miniatury wyświetlany jest znacznik wyboru  $(V)$  spowoduje anulowanie tego znacznika  $(V)$ .

#### Wybór lub anulowanie wybrania wszystkich miniatur

Stuknięcie przycisku w dół w ramach przycisku [BRT] spowoduje wyświetlenie znacznika wyboru (v) w lewym górnym rogu wszystkich miniatur.

Aby anulować znaczniki  $(v)$  w przypadku wszystkich miniatur, należy ponownie stuknąć przycisk w dół w ramach przycisku [BRT].

#### ■ Aby przesunąć lub usunąć wybrany obraz

W lewym górnym rogu miniatury wyświetlany jest znacznik wyboru (V). Wykonać tę czynność w przypadku wszystkich obrazów, które mają zostać wybrane i skorzystać z czynności dostępnych w menu, aby przesunąć lub usunąć te obrazy.

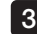

#### 3 Stuknąć przycisk [THUMBNAIL] lub [LIVE], aby wrócić na ekran podglądu na żywo.

#### 3 Dźwięk dołączany do obrazu nieruchomego

Po wyświetleniu ekranu widoku odtworzony zostanie dźwięk.

#### 4 Odtwarzanie i wstrzymywanie filmu

- · Stuknięcie przycisku [ENTER] podczas odtwarzania filmu spowoduje wstrzymanie jego odtwarzania.
- Stuknięcie przycisku w lewo (w prawo) (< > > podczas gdy odtwarzanie będzie wstrzymane spowoduje wyświetlenie obrazu nieruchomego co jedną sekundę do tyłu (do przodu), natomiast stuknięcie przycisku w górę (w dół) (A V) spowoduje wyświetlenie obrazu nieruchomego co jedną minutę do tyłu (do przodu).
- · Stuknięcie przycisku [ENTER] podczas gdy odtwarzanie filmu będzie wstrzymane spowoduje wznowienie jego odtwarzania.
- · Wciśnięcie przycisku [RECORD] podczas gdy odtwarzanie będzie wstrzymane spowoduje zarejestrowanie wstrzymanego obrazu jako obrazu nieruchomego.

# 4-10 Wyświetlanie obrazów na żywo na monitorze zewnętrznym

Podłączenie przewodu VGA (dostępnego w sprzedaży) do złącza wideo na górze jednostki głównej spowoduje wyświetlenie obrazu na żywo na monitorze zewnętrznym (dostępnym w sprzedaży).

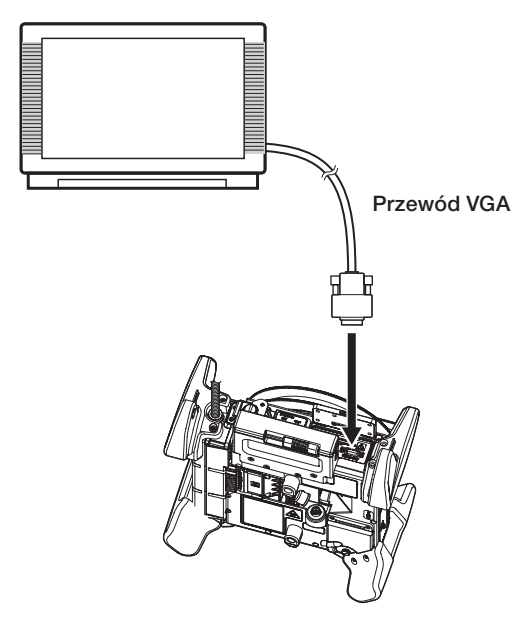

# 4-11 Korzystanie z zarejestrowanych obrazów na komputerze

Obrazów rejestrowanych za pomocą tego przyrządu można używać na komputerze, w programie InHelp VIEWER.

Zarejestrowane obrazy są wczytywane bezpośrednio z karty SDHC lub pamięci flash USB na komputer.

Oprogramowanie InHelp VIEWER można pobrać ze strony internetowej firmy EVIDENT (http://www.olympus-ims.com/en/service-and-support/downloads/).

# 5 Operacje i funkcje dostępne w ramach menu

# <span id="page-71-0"></span>5-1 Operacje dostępne w ramach menu

Przyrząd można obsługiwać za pomocą panelu dotykowego lub jednostki sterowania zdalnego.

#### Korzystanie z panelu dotykowego

W przypadku obsługi przyrządu za pomocą panelu dotykowego należy stukać ikony wyświetlane na ekranie.

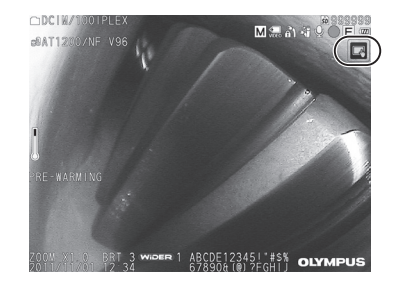

Wyświetlone zostaną ikony działań.

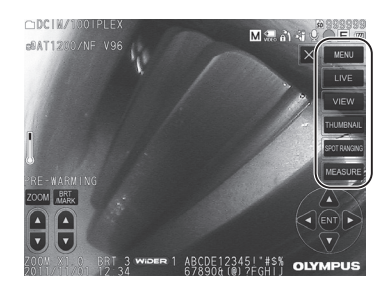

Stuknięcie przycisku powrotu (  $\overline{2}$  ) podczas korzystania z menu spowoduje cofnięcie się o jeden ekran.

Stuknięcie przycisku zamknięcia (**X**) podczas korzystania z menu spowoduje powrót na ekran, który był wyświetlany przed włączeniem menu.

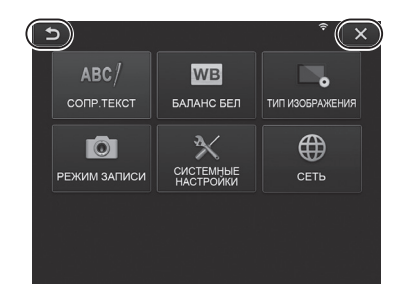
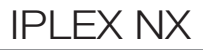

## Korzystanie z jednostki sterowania zdalnego

1 Wcisnąć przycisk [MENU]. Wyświetlony zostanie ekran menu.

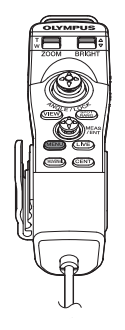

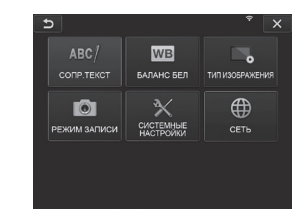

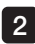

2 Przesuwać drążek [MEAS/EN-TER] w górę, w dół, w lewo lub w prawo, aby wybrać pozycję menu, która ma zostać wykonana.

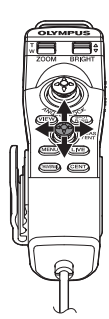

Wcisnąć drążek [MEAS/ENTER], 3aby zastosować ustawienia i wrócić na poprzedni ekran.

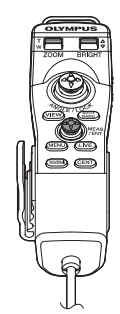

## <span id="page-73-0"></span>5-2 Korzystanie z ekranu podglądu na żywo/podglądu zatrzymanego

## 1 Menu ustawień początkowych

Po włączeniu zasilania przyrządu wyświetlony zostanie ekran podglądu na żywo. Stuknięcie przycisku [MENU] na ekranie podglądu na żywo i/lub ekranie podglądu zatrzymanego umożliwia określenie poniższych ustawień.

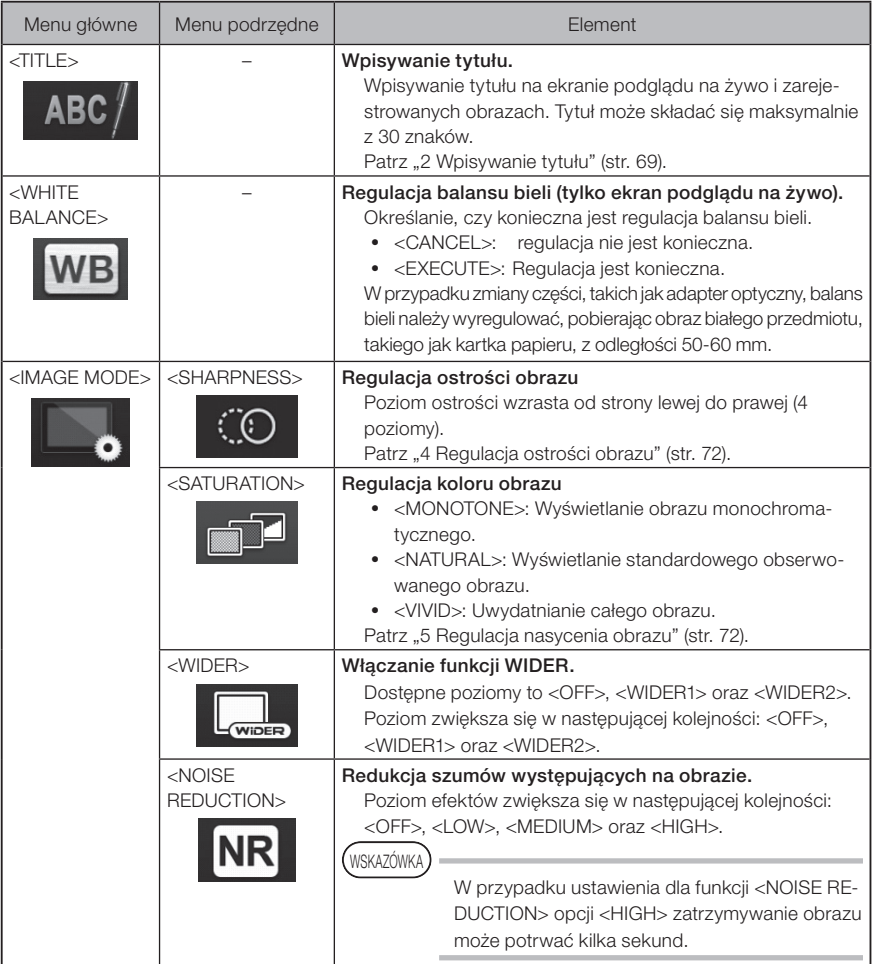

<span id="page-74-1"></span><span id="page-74-0"></span>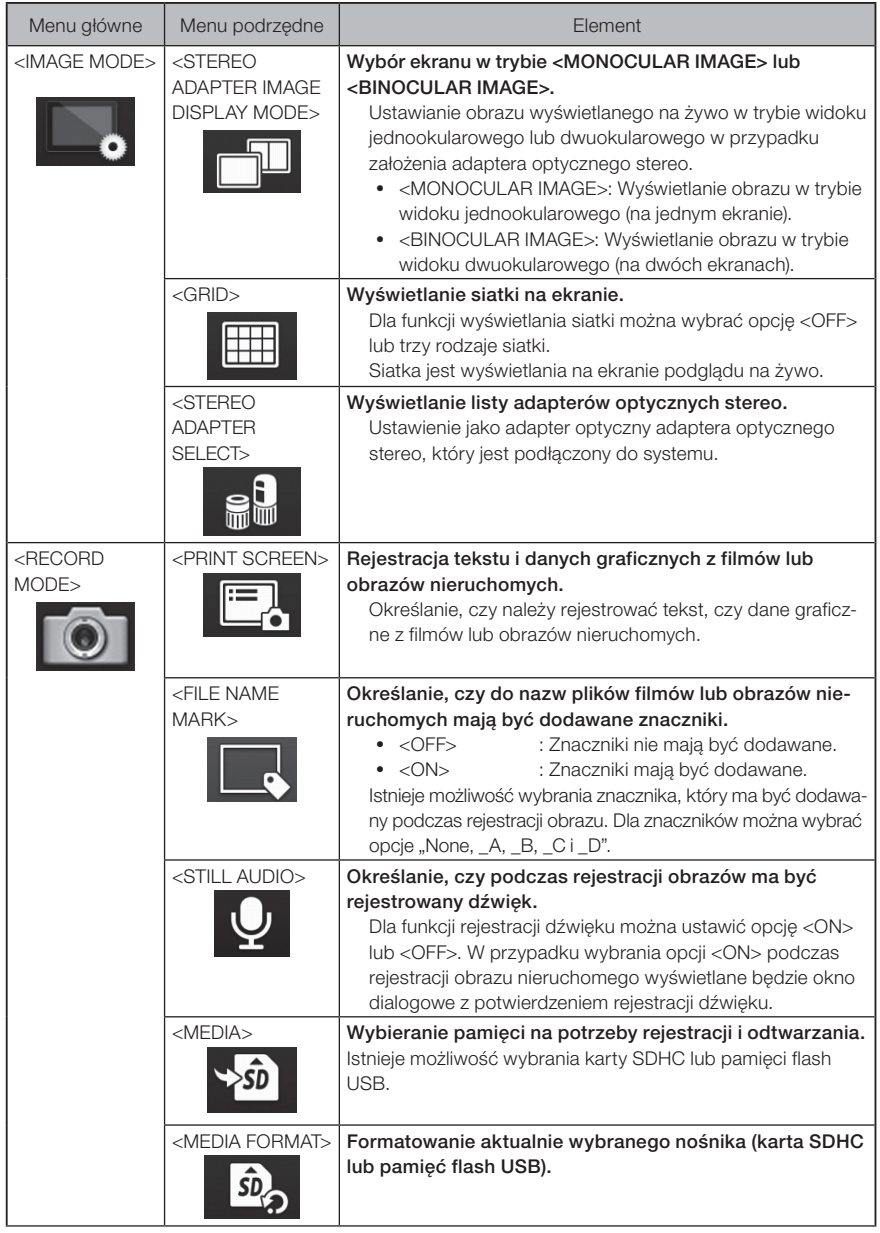

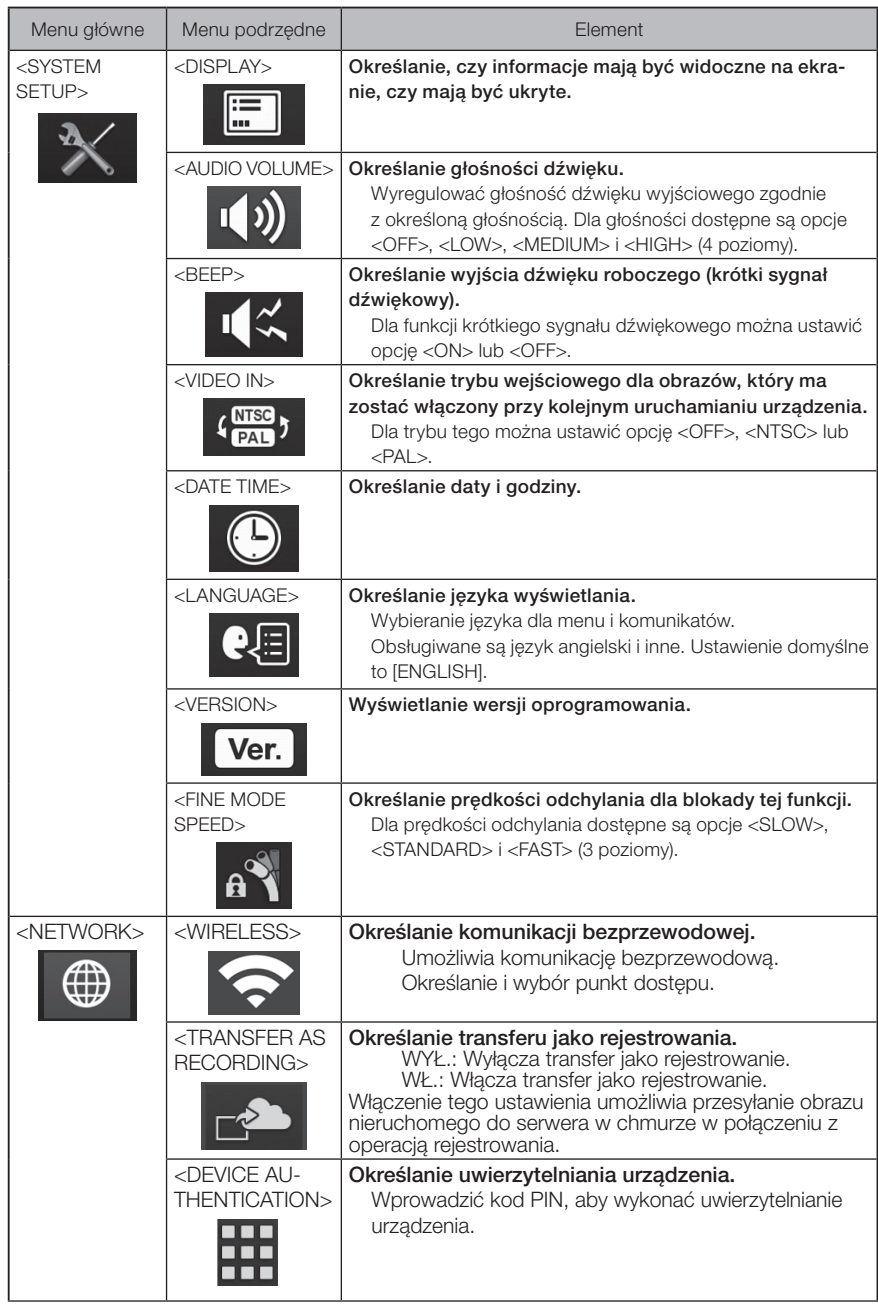

## 2 Wpisywanie tytułu

Poniżej przedstawiono dwie metody wprowadzania tytułu.

- •Wpisywanie tekstu za pomocą klawiatury ekranowej
- •Wybór wcześniej określonego tytułu.

## Wpisywanie tekstu za pomocą klawiatury ekranowej

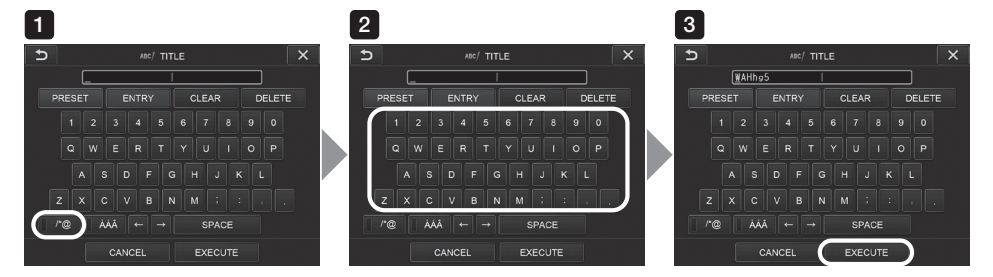

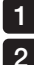

#### Wybrać tryb wpisywania tytułu.

#### Wybrać żądane przyciski tekstowe.

Wybrany tekst pojawi się w polu wprowadzania tytułu. W razie potrzeby przeprowadzić edycję tekstu.

#### **A** Usuwanie tekstu

- Aby usunąć jedną literę, należy ustawić przy niej kursor i wybrać opcję <DELETE>.
- Aby usunąć cały tekst, należy wybrać opcję <CLEAR>.

#### • Aby wstawić spacje

Ustawić kursor w miejscu, w którym ma zostać wstawiona spacja i wybrać opcję <SPACE>.

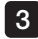

#### Wybrać opcję <EXECUTE>.

Wpisany tytuł zostanie wyświetlony na ekranie podglądu na żywo/obrazu zatrzymanego.

## Wybieranie wcześniej określonego tytułu

Niniejsza procedura służy do wybierania wcześniej określonego ciągu znaków i wprowadzania go jako tytuł.

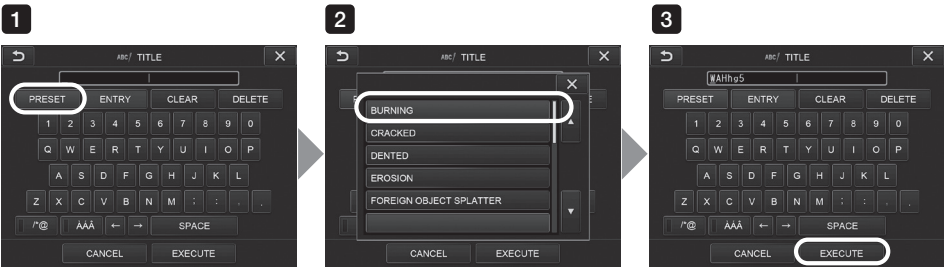

#### Wybrać opcję <PRESET>. 1

Wyświetlona zostanie lista wcześniej określonych tytułów. Aby anulować wybieranie tytułu, należy stuknąć przycisk zamykania (  $\overline{\phantom{a}}$  ), co spowoduje zamknięcie ekranu.

#### 2 Wybrać ciągi z wcześniej skonfigurowanej listy tytułów.

Wybrany ciąg tekst pojawi się w polu wprowadzania tytułu, a lista zostanie zamknięta. Powtarzać czynności opisane w krokach 1 i 2, aby zakończyć wprowadzanie tytułu.

#### WSKAZÓWKA

Lista wcześniej określonych tytułów obejmuje dziewięć stron. Aby przełączyć te strony, należy wybrać ciąg tekstu w wierszu 1 lub wierszu 6 aktualnie wyświetlanej strony, a następnie stuknąć przycisk w górę lub w dół.

#### Wybrać opcję <EXECUTE>. 3

Wybrany tytuł zostanie wyświetlony na ekranie podglądu na żywo/obrazu zatrzymanego.

## 3 Rejestrowanie ciągu tekstu jako skonfigurowanego tytułu

Po zarejestrowaniu często używanych ciągów tekstu jako tytuły można je przywoływać podczas wpisywania tytułów. Jako tytuły można zarejestrować maksymalnie 54 ciągi tekstu.

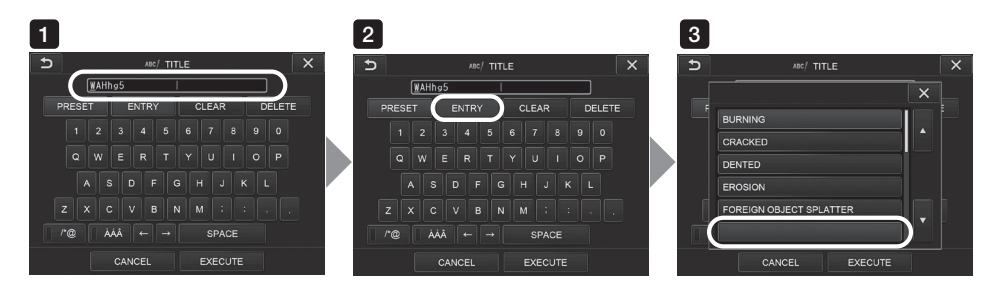

1

Wpisać ciąg tekstu, który ma zostać zarejestrowany, w polu wprowadzania tytułu. Szczegółowe informacje dotyczące wprowadzania tych danych: "2 Wpisywanie tytułu" (str. 69).

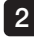

#### 2 Wybrać opcję <ENTRY>.

Wyświetlona zostanie lista wcześniej określonych tytułów.

Aby anulować rejestrację tytułu, należy stuknąć przycisk zamykania ( × ), co spowoduje zamknięcie ekranu.

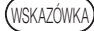

Lista wcześniej określonych tytułów obejmuje dziewięć stron. Aby przełączyć te strony, należy wybrać ciąg tekstu w wierszu 1 lub wierszu 6 aktualnie wyświetlanej strony, a następnie stuknąć przycisk w górę lub w dół.

#### Wybrać wiersz do rejestracji ciągu tekstu. 3 L

Ciąg tekstu wpisany w polu wprowadzania tytułu zostanie zarejestrowany jako tytuł. Rejestracja tego tytułu powoduje nadpisanie wszystkich informacji dostępnych w wierszu wybranym na liście. Oznacza to, że wcześniej określony tytuł można usunąć, przeprowadzając rejestrację przy pustym polu wprowadzania tytułu.

Ekran listy wcześniej określonych tytułów zostanie zamknięty.

## 4 Regulacja ostrości obrazu

Istnieje możliwość uwydatnienia ostrości ramki obrazu.

#### <IMAGE MODE> – <SHARPNESS>

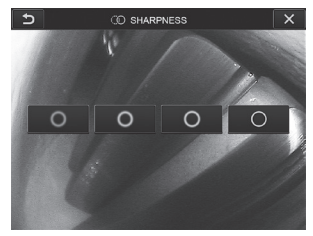

Stuknięcie przycisku spowoduje zmianę ostrości ramki. Po ustawieniu odpowiedniej ostrości należy stuknąć przycisk zamykania ( $\overline{\mathbf{x}}$ ).

## 5 Regulacja nasycenia obrazu

<span id="page-79-0"></span>Istnieje możliwość regulacji nasycenia obrazu.

#### <IMAGE MODE> – <SATURATION>

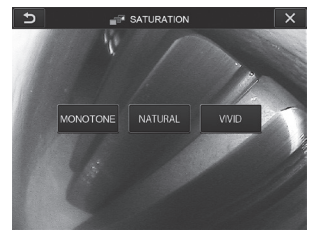

Stuknięcie przycisku spowoduje zmianę poziomu nasycenia. Po ustawieniu odpowiedniego nasycenia należy stuknąć przycisk zamykania ( $\cdot$  ).

## 6 Ustawianie daty i godziny

Poniższa procedura pozwala ustawić datę i godzinę.

#### <SYSTEM SETUP> – <DATE TIME>

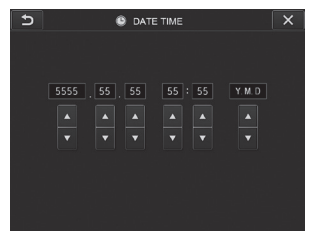

Przed użyciem przyrządu po raz pierwszy należy ustawić prawidłową datę i godzinę. Datę i godzinę rejestruje się na ekranie druku wraz z innymi informacjami wprowadzanymi na tym ekranie. Dane są również rejestrowane zgodnie z określoną datą i godziną.

## **JEZYK**

Poniższa procedura służy do wybierania języka dla menu i komunikatów o błędach przedstawianych na wyświetlaczu.

#### <SYSTEM SETUP> – <LANGUAGE>

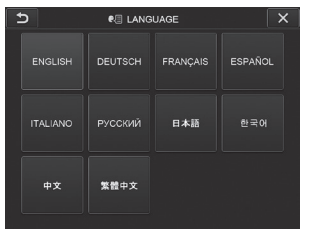

WSKAZÓWKA

Początkowo ustawiony jest język angielski. W razie potrzeby należy ustawić inny język.

## 8 SZYBKOŚĆ W TRYBIE DOKŁADNYM

Określanie prędkości odchylania dla blokady tej funkcji.

#### <SYSTEM SETUP> – <FINE MODE SPEED>

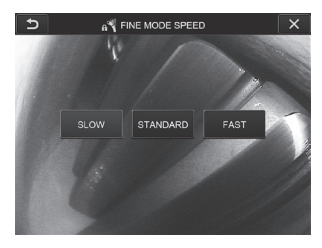

Należy wybrać opcję <SLOW>, <STANDARD> lub <FAST>.

## 5-3 Korzystanie z ekranów miniatur/widoku

## Menu operacji na plikach/folderach

Poniżej przedstawiono ustawienia dostępne w ramach menu wyświetlanego na ekranie miniatur.

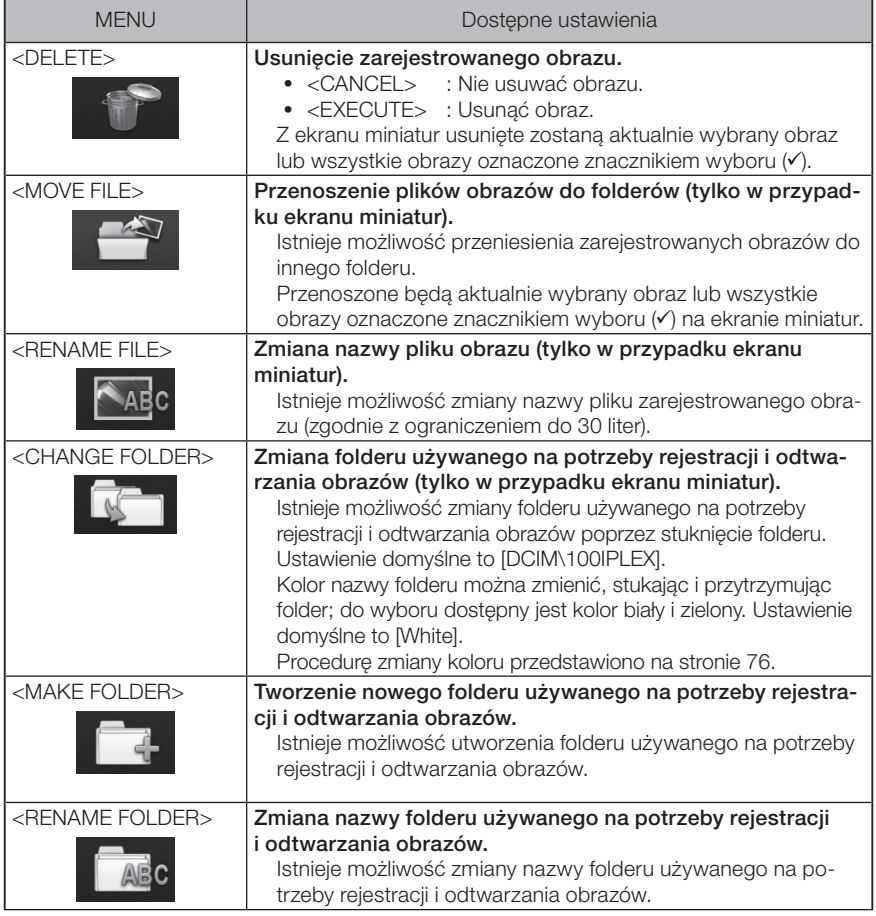

WSKAZÓWKA

W nazwach folderów i plików można używać tylko znaków alfanumerycznych i symboli. Używanie pewnych symboli jest zabronione.

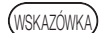

<span id="page-83-0"></span>Kolor nazwy folderu w pierwszej warstwie jest zmieniany wraz z kolorem w drugiej warstwie w następujący sposób. Na przykład kolor nazwy folderu może wskazywać, czy obraz został zarejestrowany.

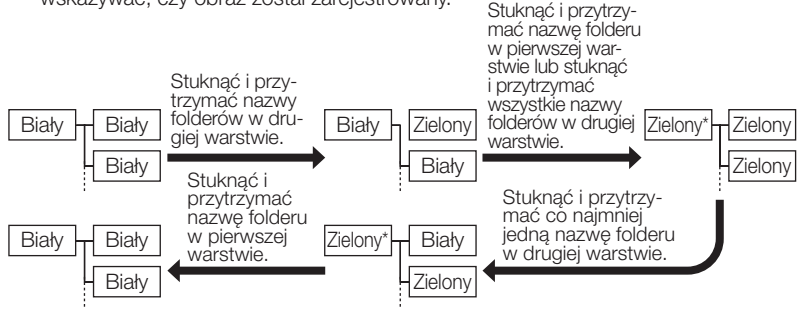

\* Kolor nazwy folderu w pierwszej warstwie można zmienić, stukając i przytrzymując nazwę folderu w pierwszej warstwie; do wyboru dostępny jest kolor biały i zielony. (Nie zmienia się on przy zmianie koloru nazwy folderu w drugiej warstwie).

Poniżej przedstawiono ustawienia dostępne w ramach menu wyświetlanego na ekranie widoku (tylko w przypadku ekranu widoku obrazu nieruchomego).

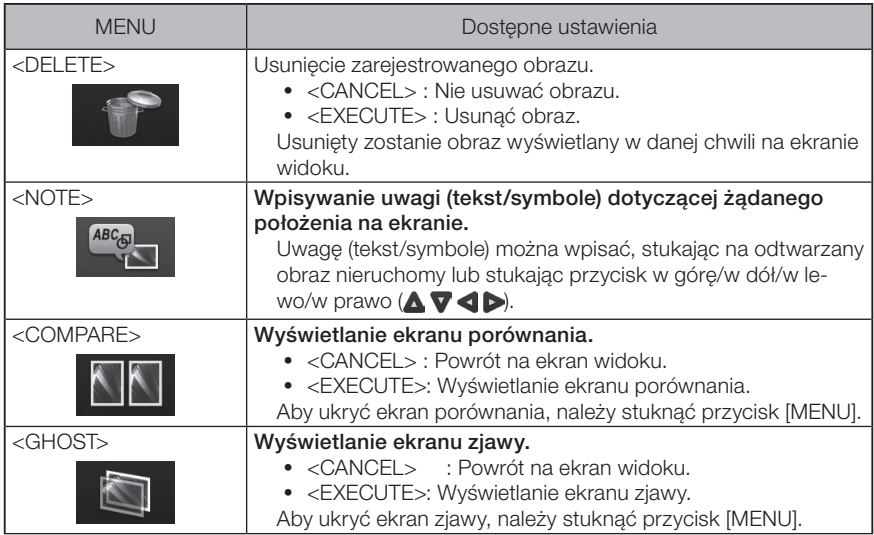

# IPLEX NX<br>6 Funkcja pomiarów stereo

Współrzędne 3D każdego określonego punktu oblicza się poprzez zastosowanie zasad triangulacji do zestawu obrazów pozyskanych za pomocą dwóch soczewek obiektywu ustawionych w paralaksie. Na podstawie tych współrzędnych przeprowadzane są pomiary. Ponieważ na wyniki tych pomiarów wpływają warunki powierzchni mierzonego przedmiotu lub warunki pobierania obrazów, takie jak jasność, firma EVIDENT nie gwarantuje dokładności tych wyników. Zalecamy, aby użytkownicy określali dokładność pomiarów metodą prób i błędów.

W przypadku tej metody pomiarów wykorzystuje się lewy i prawy obraz pozyskany za pomocą dwóch soczewek obiektywu ustawionych w paralaksie, a także wyznacza się odpowiednie punkty na prawym obrazie, których położenie odpowiada położeniu punktów pomiarów i punktów referencyjnych na obrazie lewym. Jeżeli położenie danego punktu przestanie odpowiadać położeniu punktu pomiaru lub punktu referencyjnego, nie będzie można uzyskać prawidłowego wyniku pomiaru. W takim przypadku należy skorygować położenie tego punktu (patrz punkt "**III** Modyfikacja punktu" (str. 91)) lub ewentualnie zmienić punkt widzenia, przesuwając końcówkę endoskopu w celu przeprowadzenia pomiaru.

W ramach tej funkcji pomiaru stereo możliwe jest wybranie trybu wyświetlania obrazu wyświetlanego na żywo: <MONOCULAR IMAGE> lub <BINOCULAR IMAGE>. Tryb <MONOCULAR IMAGE> ułatwia obserwację podejścia do obszaru pomiarów na ekranie.

Do pomiaru stereo potrzebna jest jednostka stereoendoskopowa (opcjonalna).

## 6-1 Schemat pomiaru

J

Poniżej przedstawiono procedury pomiarów i schemat przełączania ekranów.

Zakładanie adaptera optycznego stereo (patrz strona [79](#page-86-0))

Sprawdzanie numeru seryjnego jednostki stereoendoskopowej, skróconej nazwy i numeru seryjnego adaptera optycznego stereo (patrz strona [13](#page-20-0) lub [19\)](#page-26-0)

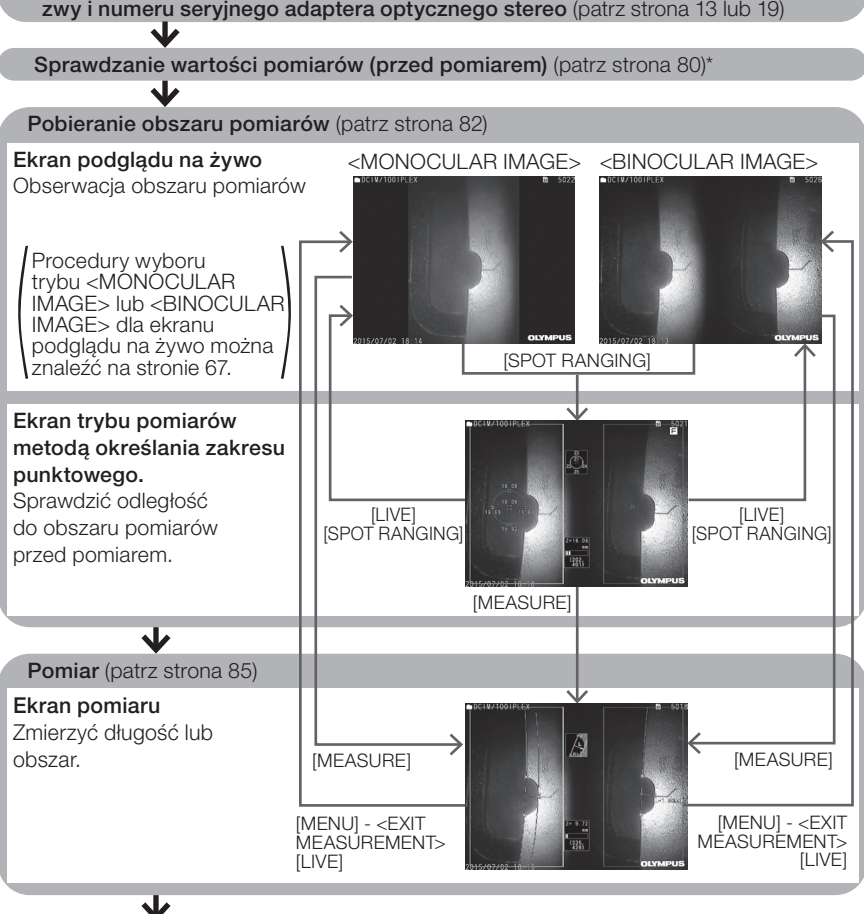

Sprawdzanie wartości pomiarów (po pomiarze) (patrz strona [80](#page-87-0))\*

Sprawdzić, czy wartości pomiarów uzyskane podczas "sprawdzania wartości pomiarów (przed pomiarem) i "sprawdzania wartości pomiarów (po pomiarze)" są prawie takie same. Jeżeli wartości te różnią się od siebie, należy sprawdzić, czy adapter optyczny stereo nie jest luźny oraz czy soczewka nie jest zabrudzona i w razie potrzeby powtórzyć pomiar.

## <span id="page-86-0"></span>6-2 Zakładanie adaptera optycznego stereo

Dalsze informacje dotyczące zakładania adapterów optycznych stereo można znaleźć także w części ["3-16 Kontrole przeprowadzane przed oraz po użyciu przyrządu" \(str. 44\)](#page-51-0).

Należy pamiętać, że pierścień uszczelniający typu "O" musi być prawidłowo założony na część dystalną. 1

Informacje dotyczące sprawdzania tego pierścienia: ["3-5 Zakładanie i zdejmowanie](#page-38-0)  [adaptera optycznego" \(str. 31\).](#page-38-0)

2 Założyć adapter optyczny stereo tak, aby korpus główny tego adaptera nie poruszał się. Obrócić adapter optyczny stereo w kierunku wskazywanym przez strzałkę A widoczną na rysunku. Obrócić całkowicie adapter optyczny stereo i dokręcić nakrętkę tego adaptera, obracając ją w kierunku wskazywanym przez strzałkę B widoczną na rysunku.

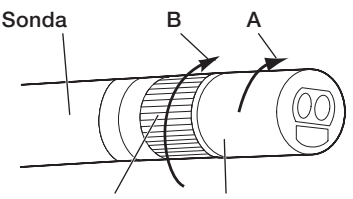

Nakrętka Korpus główny adaptera optycznego stereo

## UWAGA

· Do przymocowania adaptera optycznego stereo do części dystalnej nie należy używać narzędzi i nie należy dokręcać go z nadmierną siłą.

- · Sprawdzić, czy adapter optyczny stereo jest prawidłowo zamocowany, nie jest luźny, zabrudzony ani zakurzony.
- · Jeżeli założony adapter optyczny stereo stuka lub jest luźny lub nawet jeśli nie stuka ani nie jest luźny, jeżeli nie został dobrze zamocowany poprzez obrócenie go całkowicie w kierunku wskazywanym przez strzałkę A widoczną na rysunku, spowoduje do pogorszenie dokładności pomiarów.
- · Jeżeli po zamocowaniu adaptera optycznego stereo będzie on chwytany w ramach pracy z część dystalną, może obrócić się w kierunku przeciwnym do kierunku wskazywanego przez strzałkę A widoczną na rysunku nawet pomimo dokręcenia nakrętki. Może to spowodować pogorszenie dokładności pomiarów. Pracując z częścią dystalną nie należy chwytać jej za adapter optyczny stereo, lecz zawsze za sondę. Nie należy jednak chwytać za część odchylaną.
- · Jeżeli część dystalna będzie poddawana dużym zewnętrznym siłom lub drganiom, może spowodować to potrząsanie, obluzowanie lub obrócenie instalacji adaptera optycznego stereo. Pomimo pozostawienia adaptera optycznego stereo założonego na sondę należy zawsze sprawdzać stan instalacji, zanim sonda zostanie wprowadzone do obszaru pomiarów i obserwacji.

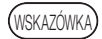

Po przymocowaniu adaptera optycznego stereo do przyrządu adapter ten zostanie automatycznie rozpoznany i wyświetlone zostanie okno dialogowe z potwierdzeniem dotyczącym tego adaptera.

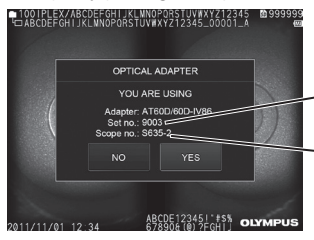

Nr seryjny adaptera optycznego stereo

Nr seryjny jednostki stereoendoskopowej

Sprawdzić, czy nr seryjny założonego adaptera optycznego stereo odpowiada nr. seryjnemu jednostki endoskopowej i stuknąć przycisk <YES>. Jeżeli adapter optyczny stereo nie zostanie automatycznie rozpoznany, można przeprowadzić tę procedurę ręcznie, korzystając z menu <STEREO ADAPTER SELECT>. (Patrz strona [67](#page-74-1))

## <span id="page-87-0"></span>6-3 Sprawdzanie wartości pomiarów

Obluzowany adapter optyczny stereo lub zabrudzone podzespoły soczewki mogą pogorszyć dokładność pomiarów. Do sprawdzania wartości pomiarów przed i po przeprowadzeniu pomiaru należy używać narzędzia kontrolnego.

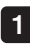

Wprowadzić część dystalną sondy całkowicie w otwór na adapter optyczny stereo, przewidziany w przyrządzie kontrolnym.

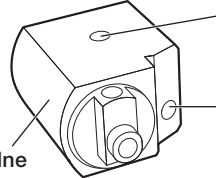

Otwór na adapter optyczny stereo z polem widzenia skierowanym w bok

Otwór na adapter optyczny stereo z polem widzenia skierowanym do przodu

Narzędzie kontrolne

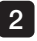

Obrócić narzędzie kontrolne tak, aby uzyskać obraz podobny do obrazu przedstawionego na poniższym rysunku.

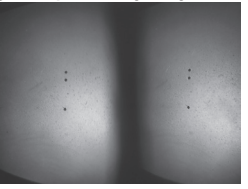

nia skierowanym do przodu

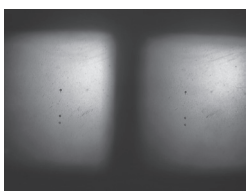

Adapter optyczny z polem widze-Adapter optyczny stereo z polem widzenia skierowanym w bok

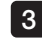

4

7

Stuknąć przycisk [SPOT RANGING], gdy wyświetlany będzie obraz na żywo.

Wyświetlony zostanie ekran trybu pomiarów metodą określania zakresu punktowego.

Podczas wprowadzania części dystalnej sondy całkowicie w otwór na adapter optyczny stereo, przewidziany w przyrządzie kontrolnym należy sprawdzić, czy w polu odległości przedmiotu na wyświetlaczu wskazywana jest odległość wynosząca 15 mm lub mniej, a następnie należy stuknąć przycisk [MEASURE].

Wyświetlony zostanie ekran wyboru metody pomiarów.

## 5 Stuknąć przycisk <Distance>.

Wyświetlony zostanie ekran pomiarów.

6 Stuknąć na obszar obrazu lewego lub przycisk w górę/w dół/w lewo/w prawo ( $\triangle \nabla \triangleleft$ ), aby przesunąć kursor. Następnie stuknąć przycisk [ENTER], aby określić punkty pomiaru. (2 punkty)

#### Wcisnąć przycisk [RECORD].

Mierzony obraz zostanie zarejestrowany.

- 8 Sprawdzić, czy wartości pomiarów sprzed i po pomiarze mieszczą się w zakresie odchylenia od wartości standardowej (2 mm lub 0,1 cala), który podano poniżej.
	- · Wersja 6 mm: ±1% lub mniej
	- · Wersja 4 mm, wersja 6,2 mm: ±2% lub mniej

Jeżeli zakres tego błędu wykracza poza wartość podaną powyżej, należy ponownie założyć adapter optyczny stereo (patrz ["6-2 Zakładanie adaptera optycznego stereo"](#page-86-0)  [\(str. 79\)\)](#page-86-0), a następnie sprawdzić, czy adapter ten nie jest luźny oraz czy soczewka nie jest zabrudzona i ponownie sprawdzić wartości pomiarów. Jeżeli podczas kilku kontroli wartości pomiarów zakres błędu nadal będzie wykraczał poza powyższą wartość, należy skontaktować się z firmą EVIDENT.

Również w przypadku gdy wartości pomiarów będą znacznie różniły się od siebie przed i po pomiarze, należy sprawdzić adapter w taki sam sposób oraz, w razie potrzeby, ponownie sprawdzić wartości pomiarów.

0,1 cala  $\sqrt{2}$  mm<sup>1</sup>

WSKAZÓWK

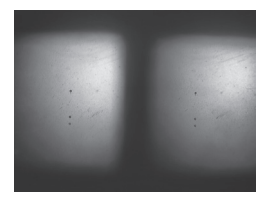

Adapter optyczny z polem widzenia skierowanym do przodu

Adapter optyczny stereo z polem widzenia skierowanym w bok

Jeżeli adapter optyczny stereo jest luźny należy sprawdzić, czy nie doszło do odłączenia pierścienia uszczelniającego typu "O" (patrz część "3-5 Zakładanie [i zdejmowanie adaptera optycznego" \(str. 31\)](#page-38-0)).

## <span id="page-89-0"></span>6-4 Obserwacja obszaru pomiarów

Obserwować obszar pomiarów i sprawdzić, czy obraz nadaje się do pomiaru. Za pomocą funkcji określania zakresu punktowego sprawdzić, czy odległość pomiędzy częścią dystalną adaptera optycznego stereo a obszarem pomiarów jest odpowiednia.

## 1 Obserwacja obszaru pomiarów na ekranie podglądu na żywo

Przeprowadzić obserwację obszaru pomiarów, ustawiając swój ulubiony tryb wyświetlania <MONOCULAR IMAGE> lub <BINOCULAR IMAGE>.

# <MONOCULAR IMAGE> <BINOCULAR IMAGE>

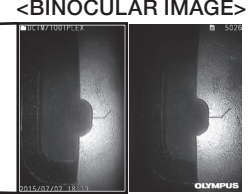

Więcej informacji dotyczących obserwowania obszaru pomiarów można również znaleźć w części ["4-4 Obserwacja przedmiotu przeznaczonego do kontroli" \(str. 50\).](#page-57-0)

WSKAZÓWKA

- · Jeżeli obszar pomiarów obejmuje powtarzający się punkt, charakteryzuje się łatwą odbijalnością światła lub ma mniejszą liczbę wzorców, należy zmienić kierunek lub odległość dla funkcji pobierania obrazów.
- · Jeżeli na obszarze pomiarów występują błyski lub cienie, należy przesunąć lub obrócić położenie sondy, aby zmienić kierunek lub odległość dla funkcji pobiera-

nia obrazów. Należy także skorzystać z przycisku [BRT] a aby nieco przyciemnić obraz.

- · Informacje dotyczące zmiany trybu wyświetlacza można znaleźć na stronie "5-2 [Korzystanie z ekranu podglądu na żywo/podglądu zatrzymanego" \(str. 66\).](#page-73-0)
- · Ograniczenie dla trybu <MONOCULAR IMAGE> Wyświetlany jest tylko lewy obraz trybu <BINOCULAR IMAGE>.
- · Ograniczenie dla trybu <BINOCULAR IMAGE> Funkcja powiększenia obrazu jest niedostępna.
- · W zależności od sposobu zamontowania adaptera optycznego stereo i sondy położenie lewego i prawego obrazu może być nieco przesunięte w pewnym kierunku, jednak nie oznacza to nieprawidłowości i nie wpływa na dokładność pomiarów.

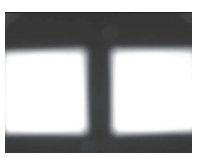

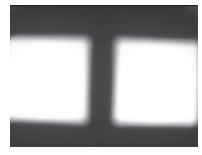

Przesunięcie obrazu: w górę, w dół, w lewo, w prawo Obrót

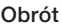

## 2 Pomiar odległości do obszaru pomiarów metodą określania zakresu punktowego

#### Funkcja pomiarów

metodą określania zakresu punktowego służy do pomiaru odległości pomiędzy częścią dystalną adaptera optycznego stereo a obszarem pomiarów na ekranie podglądu obrazu na żywo i ekranie podglądu obrazu zatrzymanego.

Stuknąć przycisk [SPOT RANGING], gdy wyświetlany jest ekran podglądu obrazu na żywo lub ekran podglądu obrazu zatrzymanego.

Wyświetlony zostanie ekran trybu pomiarów metodą określania zakresu punktowego.

WSKAZÓWKA

- · Podczas rejestrowania filmu tryb pomiarów metodą określania zakresu punktowego jest niedostępny.
- · Obraz na żywo na ekranie trybu pomiarów metodą określania zakresu punktowego jest wyświetlany tylko w trybie <BINOCULAR IMAGE>.
- · Wciśnięcie przycisku [FREEZE] na ekranie trybu pomiarów metodą określania zakresu punktowego w ramach widoku obrazu wyświetlanego na żywo spowoduje zatrzymanie ekranu trybu pomiarów metodą określania zakresu punktowego.
- · Ograniczenie w trybie pomiarów metodą określania zakresu punktowego Funkcja powiększenia obrazu jest niedostępna. Stuknięcie przycisku [ZOOM] w trybie pomiarów metodą określania zakresu punktowego spowoduje zmianę położenia pomiaru odległości przedmiotu. Szczegóły: "<sup>2</sup> Położenie [pomiaru odległości przedmiotu" \(str. 84\)](#page-91-0).

## <span id="page-90-0"></span>■ Ekran trybu pomiarów metoda określania zakresu punktowego

Zmierzyć odległość przedmiotu w miejscu położenia kursora w obszarze lewego obrazu. Wskaźnik odległości obiektywu służy do określania odległości pomiędzy częścią dystalną adaptera optycznego stereo a obszarem pomiarów za pomocą dziewięciu poziomów.

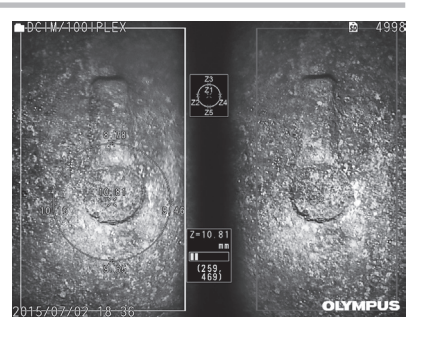

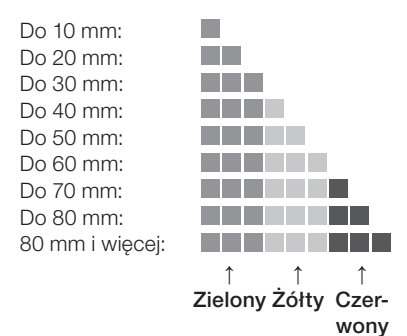

## <span id="page-91-0"></span>■ Położenie pomiaru odległości przedmiotu

Wyświetlić kółko powodujące wyśrodkowanie kursora w obszarze lewego obrazu. Odległość przedmiotu można także potwierdzić na podstawie górnego/dolnego/lewego/prawego punktu położenia kursora (na kółku). ZOOM

Stuknięcie przycisku w górę w ramach przycisku [ZOOM] w umożliwia powiększenie kółka w ramach 3 poziomów oraz zmianę położenia pomiaru. Aby przywrócić oryginalne położenie pomiaru, należy stuknąć przycisk w dół w ramach przycisku [ZOOM].

 $\blacksquare$ 

## Przesuwanie kursora

Stuknąć położenie w celu przesunięcia kursora w obszarze lewego obrazu. Stukanie przycisku w górę/w dół/w lewo/w prawo ( $\blacktriangle \blacktriangledown \blacktriangle \blacktriangleright$ ) powoduje stopniowe przesuwanie kursora. Stuknięcie i przytrzymanie przycisku ruchu powoduje ciągłe przesuwanie kursora.

## Rozpoczęcie pomiaru.

Stuknąć przycisk [MEASURE]. Wyświetlony zostanie ekran pomiarów.

(wskazówka)

Sprawdzając odległość do obszaru pomiaru za pomocą funkcji pomiarów metodą określania zakresu punktowego, przybliżyć się do obszaru pomiaru zgodnie na zalecaną odległość pomiaru. Z reguły im większe przybliżenie mierzonego obiektu, tym bardziej dokładny pomiar.

## ■ Kończenie pomiaru metodą określania zakresu punktowego

Stuknąć przycisk [MENU], przycisk [LIVE] lub przycisk [SPOT RANGING], aby wyświetlić ekran podglądu obrazu na żywo lub ekran podglądu obrazu zatrzymanego. Stuknąć przycisk [VIEW], aby wyświetlić ekran widoku. Stuknąć przycisk [THUMBNAIL], aby wyświetlić ekran miniatur.

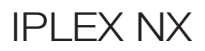

## <span id="page-92-0"></span>6-5 Pomiar

#### **Pomiar**

1

Stuknąć przycisk [MEASURE], gdy wyświetlany jest ekran trybu pomiarów metodą określania zakresu punktowego, ekran podglądu obrazu na żywo/podglądu obrazu zatrzymanego lub ekran widoku (obraz zarejestrowany w trybie <BINOCULAR IMAGE>).

Wyświetlony zostanie ekran wyboru metody pomiarów.

WSKAZÓWKA

· Pobrać kilka obrazów z różnymi punktami widoku i zmierzyć je.

- · Sprawdzić, czy obszar pomiarów nie jest rozmazany na pobranym obrazie.
- · Jeżeli obraz jest powiększany na ekranie widoku, pomiar nie jest dostępny.
- · Nie można mierzyć obrazów nieruchomych, pobranych za pomocą klawisza PRINT SCREEN.
- · Nie można mierzyć obrazów nieruchomych, pobranych za pomocą zewnętrznego urządzenia wejściowego.
- · Nie można zmierzyć obrazów nieruchomych, pobranych w trybie <MONOCULAR IMAGE>.

#### 2 Wybrać metodę pomiaru.

Wybrać metodę pomiaru, aby wyświetlić ekran pomiarów.

#### 3 Określić punkty pomiaru lub punkty referencyjne i potwierdzić odpowiadające im punkty.

Określić punkty pomiaru lub punkty referencyjne w obszarze lewego obrazu. W obszarze prawego obrazu wyświetlone zostaną odpowiadające im punkty (punkty w obszarze prawego obrazu odpowiadające punktom pomiaru lub punktom referencyjnym wyznaczonym w obszarze lewego obrazu).

Sprawdzić, czy położenie punktów pomiaru lub punktów referencyjnych (w obszarze lewego obrazu) odpowiada położeniu odpowiadających im punktów (w obszarze prawego obrazu).

4 Zarejestrować wyniki pomiaru.

Wcisnąć przycisk [RECORD], aby zarejestrować obraz z wynikami pomiaru.

#### Wyjść z trybu pomiaru. 5

Stuknąć przycisk [LIVE], aby wyświetlić okno dialogowe z potwierdzeniem wyjścia z trybu pomiaru. Wybrać również opcję <YES>, aby wyjść z trybu pomiaru stereo. Wybrać opcję <NO>, aby powrócić do ekranu pomiaru. Ewentualnie wybrać opcję <EXIT MEASURE-MENT> na ekranie menu pomiaru i opcję <EXECUTE>, aby wyjść z trybu pomiaru stereo oraz powrócić na ekran sprzed włączenia pomiaru stereo. Wybrać opcję <CANCEL>, aby powrócić do ekranu pomiaru.

## ■ Sprawdzanie wartości pomiarów

Wartości pomiarów wymagają sprawdzenia przed i po pomiarze. Szczegółowe informacje dotyczące wykonywanych działań: ["6-3 Sprawdzanie wartości](#page-87-0)  [pomiarów" \(str. 80\)](#page-87-0).

2 Ekran pomiaru

Wyjaśnienie ekranu pomiaru

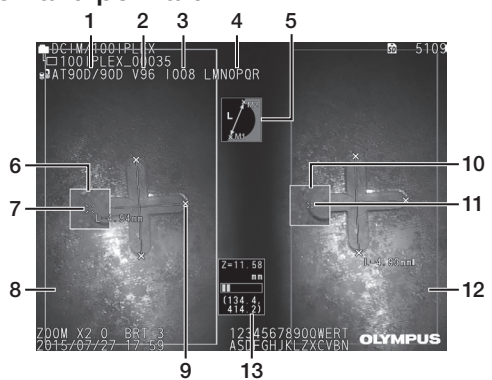

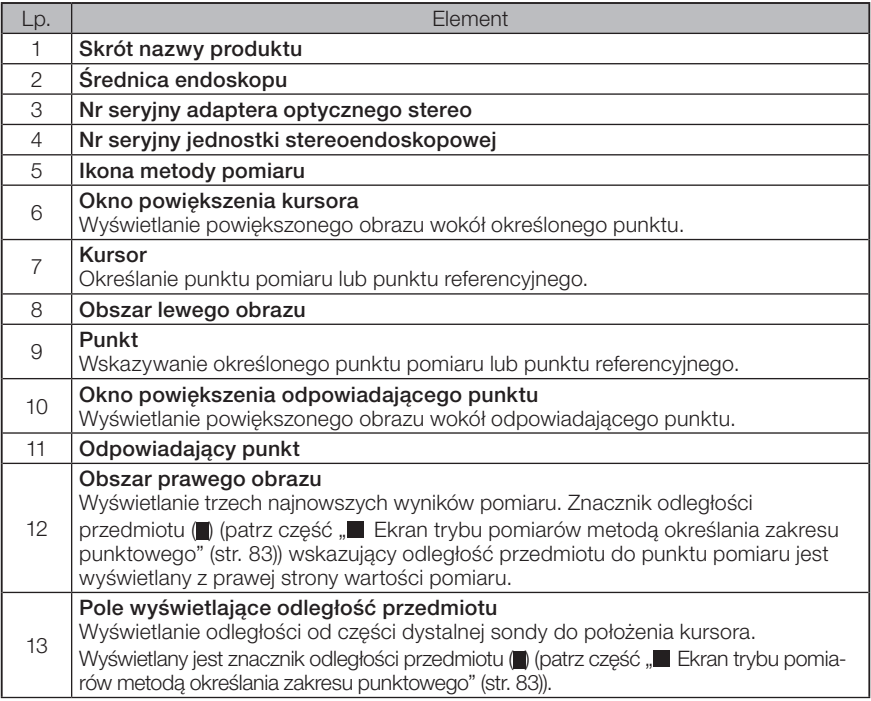

## Wyświetlane menu i funkcje

W przypadku stuknięcia przycisku [MENU] na ekranie pomiaru.

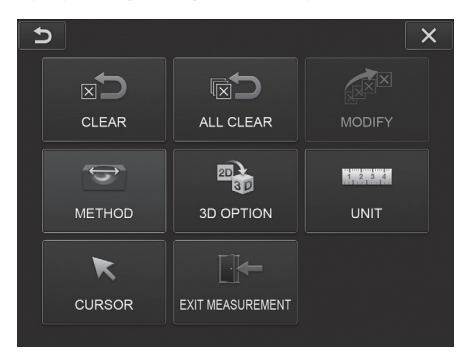

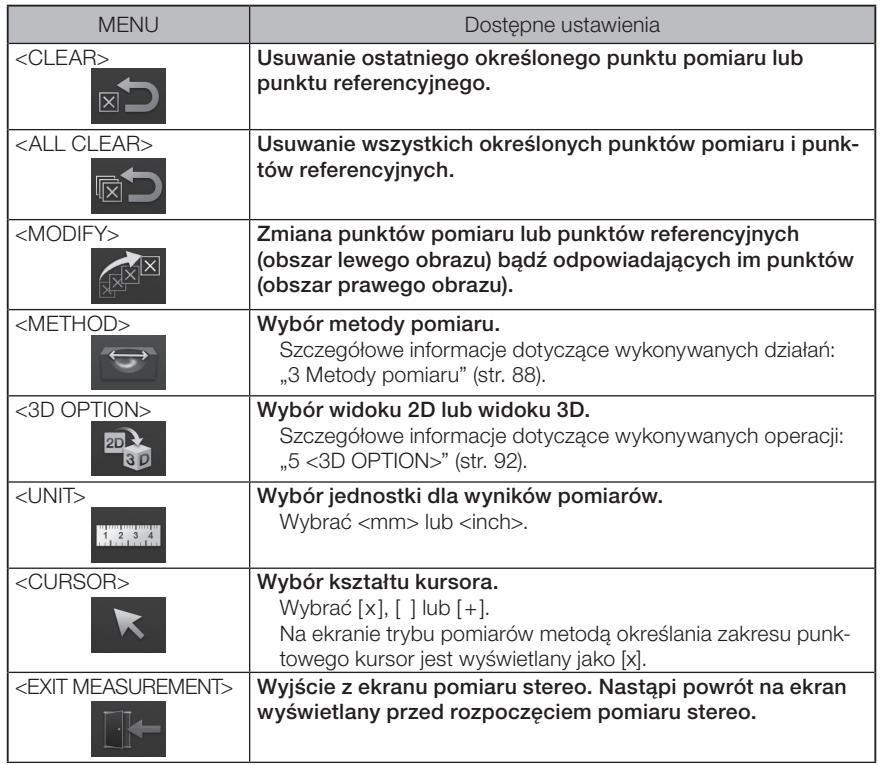

## <span id="page-95-0"></span>3 Metody pomiaru

Ekran wyboru metody pomiaru jest wyświetlany natychmiast po rozpoczęciu pomiaru stereo lub wybraniu opcji <METHOD> na ekranie menu pomiarów. Dostępne są cztery poniższe metody pomiarów.

## ■ <Distance>

Ten tryb umożliwia pomiar odległości pomiędzy dwoma określonymi punktami pomiaru. Ustawić kursor na obu końcach obszaru pomiaru, który ma zostać zmierzony i stuknąć przycisk [ENTER], aby określić punkty pomiaru.

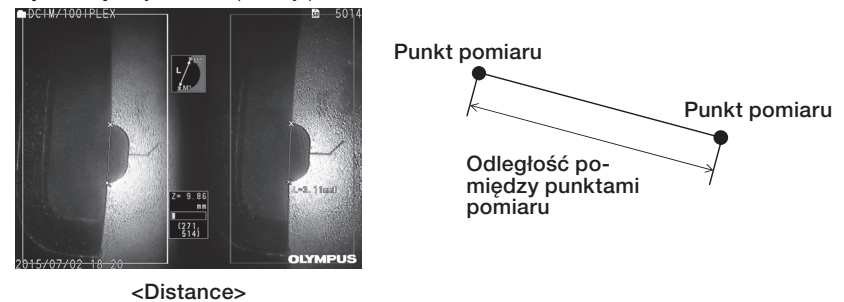

■ <Point to Line>

Ten tryb umożliwia pomiar odległości od punktu pomiaru do prostej referencyjnej, wyznaczonej przez dwa punkty referencyjne, a także wyświetlenie prostej przesunięcia równoległej do prostej referencyjnej przechodzącej przez punkt pomiaru.

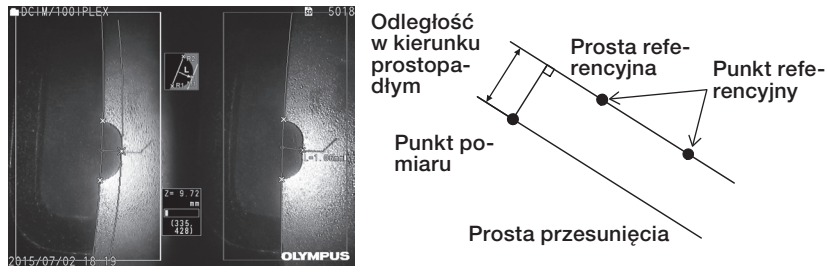

<Point to Line>

## ■ <Depth>

Ten tryb umożliwia pomiar odległości od punktu pomiaru do płaszczyzny referencyjnej wyznaczonej przez trzy punkty referencyjne. Służy on do wskazywania głębokości i wysokości. Wysokość to wartość dodatnia, natomiast głębokość to wartość ujemna.

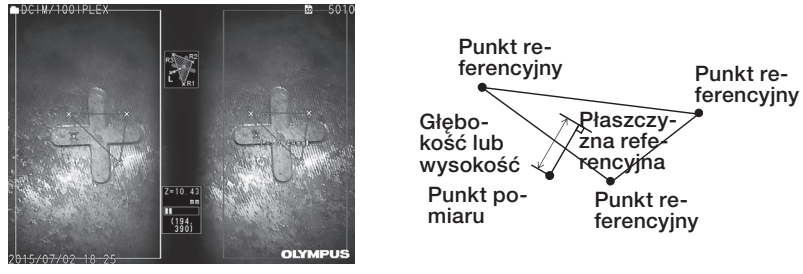

<Depth>

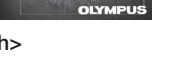

## $\blacksquare$  <Area/Lines>

Ten tryb umożliwia pomiar całkowitej długości kilku prostych, z których każdą wyznaczają dwa punkty pomiaru. Jeżeli na skutek specyfikacji ostatniego punktu pomiaru pierwsza narysowana prosta i ostatnia narysowana prosta przecinają się ze sobą, zmierzony zostanie obszar figury zamkniętej między tymi prostymi. Należy jednak pamiętać, że mierzony obszar nie odzwierciedla precyzyjnego obszaru celu pomiaru, lecz jest tylko przybliżoną wartością uzyskaną poprzez podzielenie figury na trójkąty. Dla jednej sesji pomiaru można określić maksymalnie 20 punktów pomiaru.

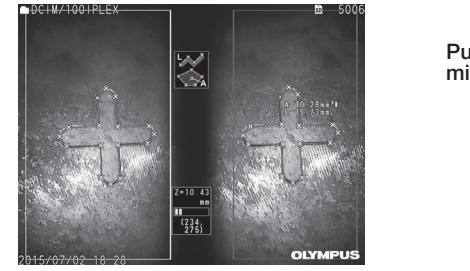

<Area/Lines>

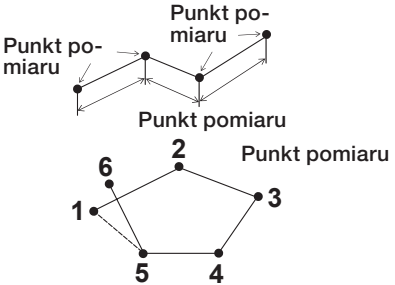

## 4 Specyfikacja punktów pomiarowych

## ■ Określanie i przesuwanie punktu pomiaru

Stuknąć położenie w celu przesunięcia kursora w obszarze lewego obrazu. Stukanie przycisku w góre/w dół/w lewo/w prawo ( $\blacktriangle \blacktriangledown \blacktriangle$ ) powoduje stopniowe przesuwanie kursora. Stuknięcie i przytrzymanie przycisku ruchu powoduje ciągłe przesuwanie kursora. Odległość przedmiotu zmierzona w miejscu położenia kursora (odległość pomiędzy częścią dystalną adaptera optycznego stereo a obszarem pomiarów) i wyniki pomiarów są zawsze wyświetlane.

Należy pamiętać, że w przypadku gdy odległość przedmiotu jest określona jako <-. - - - mm>, oznacza to, że nie udało się automatycznie pobrać prawidłowego punktu referencyjnego.

ZOOM

## Wyświetlanie powiększenia

Stuknięcie przycisku w górę w ramach przycisku [ZOOM] v trakcie pomiaru stereo spowoduje wyświetlenie w oknie powiększenia kursora i oknie powiększenia odpowiadającego punktu odpowiednio obrazu obszaru wokół aktualnego miejsca położenia kursora i obrazu obszaru wokół odpowiadającego punktu.

Stuknięcie na obszar lewego obrazu podczas wyświetlania okna powiększenia kursora lub stuknięcie przycisku w górę/w dół/w lewo/w prawo ( $\blacktriangle \blacktriangledown \blacktriangle$ ) spowoduje przesunięcie obrazu powiększenia i umożliwi określenie położenia kursora.

Aby zmienić powiększenie, należy stuknąć przycisk [ZOOM] . Dostępne jest powiększenie 2X, 3X lub 4X. Stuknięcie przycisku w górę spowoduje zwiększenie wartości powiększenia, natomiast stuknięcie przycisku w dół spowoduje zmniejszenie tej wartości.

Stuknięcie przycisku w dół przy powiększeniu ustawionym na 2X spowoduje zniknięcie okna powiększenia kursora i okna powiększenia odpowiadającego punktu.

## Ponowne określanie punktów pomiaru lub punktów referencyjnych

Jeżeli przed przypadek określono nieprawidłowe punkty pomiaru lub punkty referencyjne, należy wybrać opcję <CLEAR> z menu pomiarów.

## Ponowny pomiar

Jeżeli konieczne jest ponowne rozpoczęcie pomiaru obrazu od początku, należy wybrać opcję <ALL CLEAR> z menu pomiarów i usunąć wszystkie punkty pomiaru oraz punkty referencyjne.

## <span id="page-98-0"></span>■ Modvfikacia punktu

Aby poprawić położenie punktów pomiaru lub punktów referencyjnych (obszar lewego obrazu) bądź odpowiadających im punktów (obszar prawego obrazu), należy wybrać opcję <MODIFY> w menu pomiarów.

Stuknąć przycisk <LEFT IMAGE>, aby skorygować punkty pomiaru lub punkty referencyjne lub stuknąć przycisk <RIGHT IMAGE>, aby skorygować odpowiadające im punkty.

Następnie wybrać punkt do skorygowania, stukając przycisk w górę/w dół/w lewo/w prawo ( ) i stuknąć przycisk [ENTER], aby wprowadzić poprawkę.

Następnie przesunąć punkt, stukając przycisk w górę/w dół/w lewo/w prawo ( $\triangle \blacktriangledown \triangle$ ) ) i stuknąć przycisk [ENTER], aby poprawić położenie. Stuknięcie przycisku [MENU] przed stuknięciem przycisku [ENTER] spowoduje anulowanie wprowadzanej poprawki.

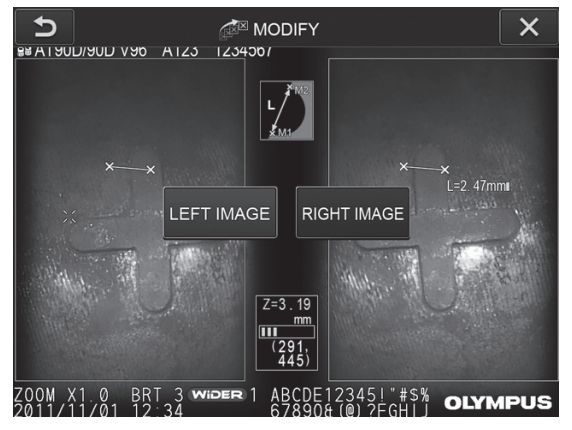

Menu <MODIFY>

## 5 <3D OPTION>

<span id="page-99-0"></span>Przedmiot przeznaczony do pomiarów może być wyświetlany w widoku 3D.

Wybrać opcję [3D option] na ekranie menu pomiaru, a następnie wybrać tryb widoku z dostępnych opcji: <2D/2D>, <2D/3D>, <3D>, <2D/3D (mapa kolorów)> lub <3D (mapa kolorów)>.

WSKAZÓWKA

Jeśli tryb widoku to <3D> lub <3D (mapa kolorów)>, nie można określić punktów pomiaru ani punktów referencyjnych. Znacznik odległości przedmiotu () (patrz [" Ekran trybu pomiarów metodą określania zakresu punktowego" \(str. 83\)\)](#page-90-0) wskazujący odległość przedmiotu do punktu pomiaru jest wyświetlany z prawej strony wartości pomiaru.

## **Praca w obszarze widoku 3D**

Niektóre funkcję są przełączane między jednostką LCD a jednostką sterowania zdalnego. Szczegółowe informacje znajdują się w poniższej tabeli.

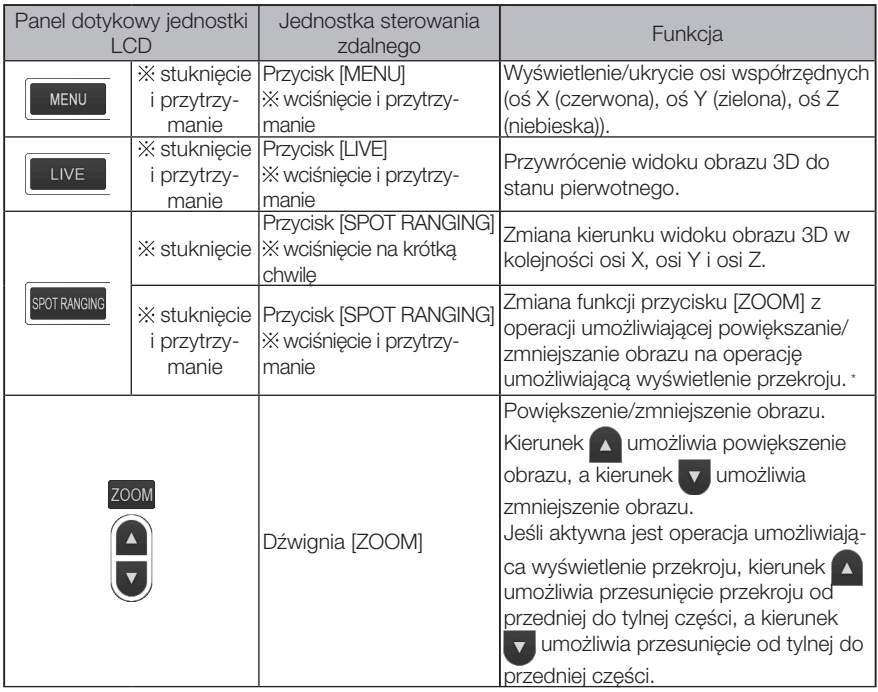

\* Jeśli aktywna jest operacja umożliwiająca wyświetlenie przekroju, ikona przekroju  $\vert \textbf{S} \vert$ pojawia się w prawej górnej części obszaru monitora LCD.

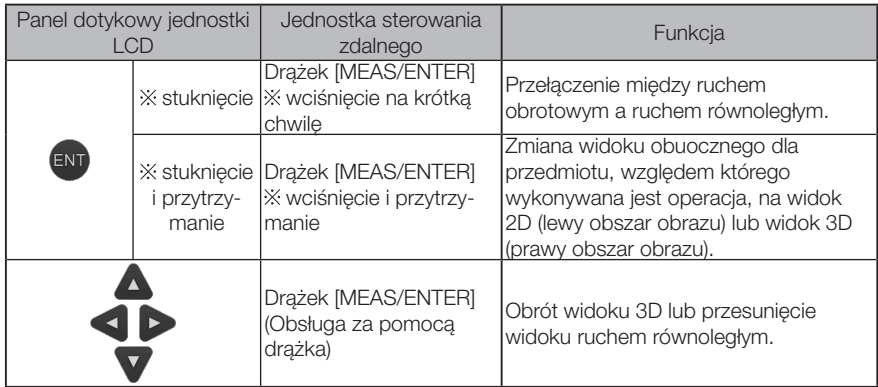

## Widok mapy kolorów

Odległość do przedmiotu przeznaczonego do pomiaru jest wyświetlana w kolorze wraz z częścią dystalną adaptera optycznego stereo, jako odniesienie. Jeśli w trybie głębokości określona jest płaszczyzna referencyjna, głębokość (wysokość) jest wyświetlana w kolorze wraz z określoną płaszczyzną referencyjną, jako odniesienie.

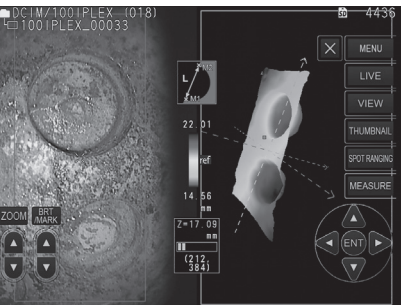

W widoku 3D przy pozycji najbliższej (najpłytszej) oraz pozycji najdalszej (najgłębszej) wyświetlane są następujące znaczniki.

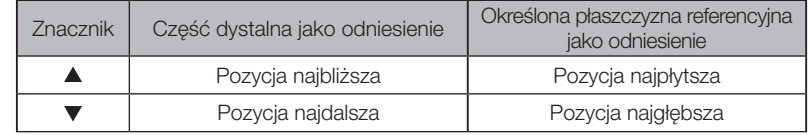

WSKAZÓWKA

Wartości na wykresie kolorów oraz pozycie ▲▼ na mapie kolorów służa wyłącznie jako odniesienie. Informacje dotyczące uzyskiwania dokładnych wartości: ["6-5 Pomiar" \(str. 85\).](#page-92-0)

Pomiar z wykorzystaniem przelicznika służy do pomiaru długości przedmiotu z wykorzystaniem długości referencyjnej, ustawianej wcześniej zgodnie ze znaną długością wewnątrz obserwowanego obrazu.

## UWAGA

Innymi słowy, jeżeli długość referencyjna jest nieprawidłowa, nie można uzyskać dokładnego pomiaru. Ponadto pomiar jest wykonywany w oparciu o założenie, że przedmiot referencyjny i przedmiot przeznaczony do pomiaru znajdują się na tej samej płaszczyźnie pionowej, co oś optyczna.

## 7-1 Schemat pomiaru

Poniżej przedstawiono procedury pomiarów i schemat przełączania ekranów.

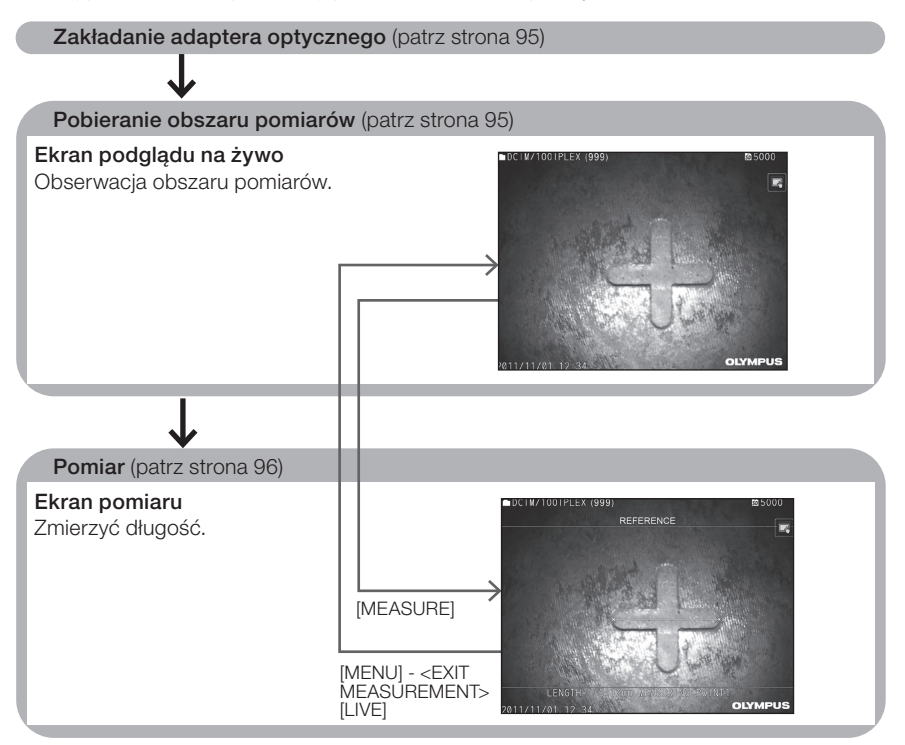

## <span id="page-102-0"></span>7-2 Zakładanie adaptera optycznego stereo

Przymocować adaptery optyczne, inne niż adaptery optyczne stereo, do części dystalnej endoskopu zgodnie z procedurą opisaną w części ["3-5 Zakładanie i zdejmowanie adaptera](#page-38-0)  [optycznego" \(str. 31\).](#page-38-0)

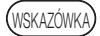

Po przymocowaniu adaptera optycznego do przyrządu adapter ten zostanie automatycznie rozpoznany i wyświetlony zostanie poniższy komunikat.

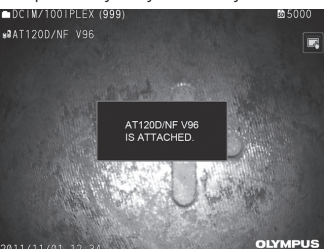

Sprawdzić, czy nazwa adaptera optycznego jest prawidłowa.

## <span id="page-102-1"></span>7-3 Obserwacja obszaru pomiarów

Obserwować obszar pomiarów na ekranie podglądu na żywo i sprawdzić, czy obraz nadaje się do pomiaru.

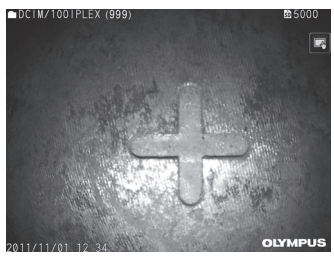

Więcej informacji dotyczących obserwowania obszaru pomiarów można również znaleźć w części ["4-4 Obserwacja przedmiotu przeznaczonego do kontroli" \(str. 50\).](#page-57-0)

## <span id="page-103-0"></span>7-4 Pomiar

#### Stuknąć przycisk [MEASURE], gdy wyświetlany ekran podglądu na żywo/ekran obrazu zatrzymanego.

Wyświetlony zostanie ekran pomiarów.

1

#### 2 Określić punkty referencyjne.

Ustawić kursor w każdym położeniu skrajnym przedmiotu o znanej długości na obserwowanym obrazie i stuknąć przycisk [ENTER].

#### Określić długość referencyjną. 3

Gdy wyświetlany jest komunikat dotyczący wprowadzenia długości referencyjnej, należy wpisać znaną długość, stukając przycisk w górę/w dół/w lewo/w prawo ( $\triangle \nabla \triangle$ ), a następnie stuknąć przycisk [ENTER], aby zapisać wprowadzoną wartość.

#### 4 Określić punkty pomiaru.

Ustawić kursor w każdym położeniu skrajnym przedmiotu przeznaczonego do pomiaru i stuknąć przycisk [ENTER], aby zmierzyć jego długość.

#### 5 Zarejestrować wyniki pomiaru.

Wcisnąć przycisk [RECORD], aby zarejestrować obraz z wynikami pomiaru.

#### Wyjść z trybu pomiaru. 6

Stuknąć przycisk [LIVE], aby wyświetlić okno dialogowe z potwierdzeniem wyjścia z trybu pomiaru. Wybrać również opcję <YES>, aby wyjść z trybu pomiaru z wykorzystaniem przelicznika. Wybrać opcję <NO>, aby powrócić do ekranu pomiaru. Ewentualnie wybrać opcję <EXIT MEASUREMENT> na ekranie menu pomiaru i opcję <EXECUTE>, aby wyjść z trybu pomiaru z wykorzystaniem przelicznika oraz powrócić na ekran sprzed włączenia pomiaru z wykorzystaniem przelicznika. Wybrać opcję <CANCEL>, aby powrócić do ekranu pomiaru.

#### Menu i funkcje dostępne na ekranie pomiaru z wykorzystaniem przelicznika

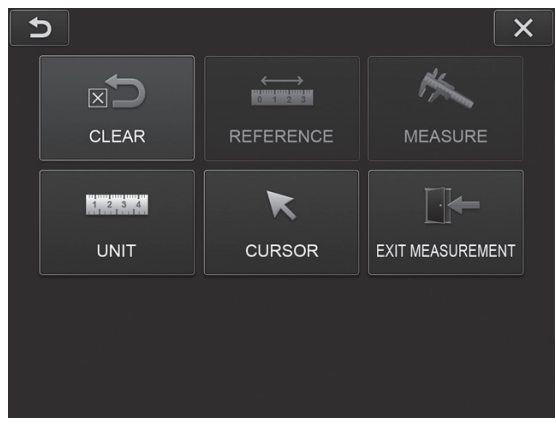

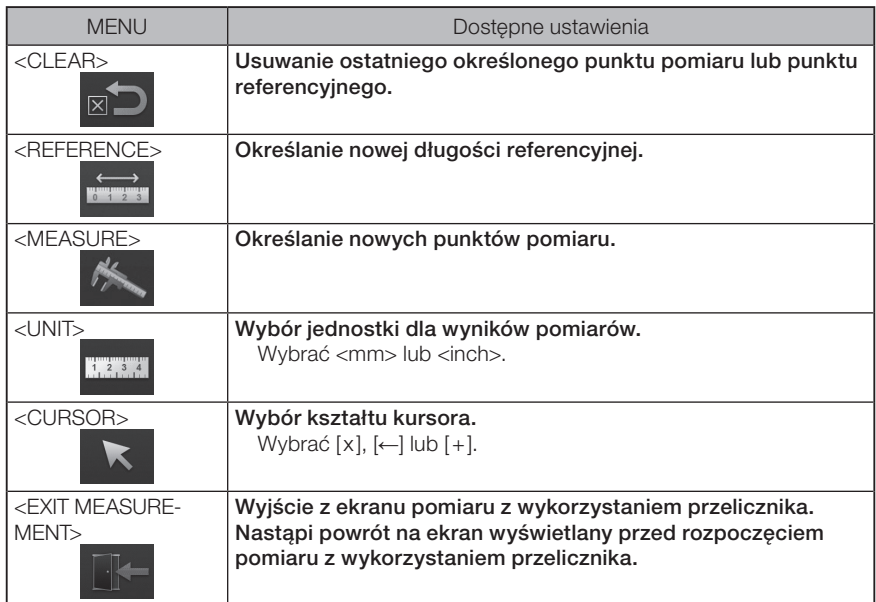

## 8 Funkcje sieciowe

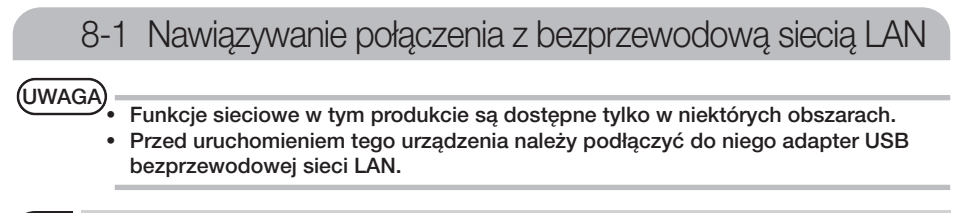

1 Podłączanie adaptera USB bezprzewodowej sieci LAN

Patrz "Podłączanie i odłączanie adaptera USB bezprzewodowej sieci LAN" (strona 43).

## 2 Konfiguracia bezprzewodowej sieci LAN

W przypadku obsługi za pomocą jednostki sterowania zdalnego

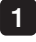

Wybrać opcje [MENU] - <NETWORK> - <WIRELESS>.

Gdy pojawi się okno ustawień łączności bezprzewodowej pokazane poniżej, pochylić drążek [MEAS/ENTER] jednostki sterowania zdalnego w prawo, aby wybrać pusty wiersz punktu dostępu, a następnie krótko nacisnąć przycisk [ENTER]. 2

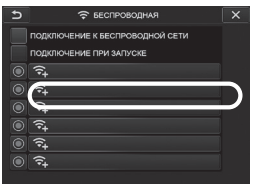

Gdy pojawi się okno ustawień punktu dostępu, wprowadzić stosowne dane w polach <SSID> i <PASSWORD>. Następnie wybrać opcję w polu <ENCRYPTION METHOD> i przycisk <ENTRY>. 3

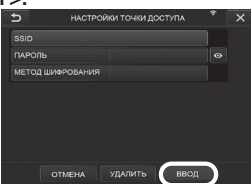

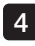

Gdy pojawi się okno ustawień łączności bezprzewodowej, pochylić drążek [MEAS/ ENTER] jednostki sterowania zdalnego w lewo, aby wybrać przycisk wyboru punktu dostępu <sup>O</sup>, a następnie krótko go nacisnąć.

Gdy przycisk wyboru punktu dostępu będzie podświetlony, konfiguracja będzie zakończona.<br>
Fix

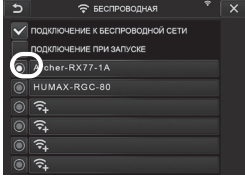

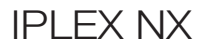

## ■ Podczas obsługi za pomocą panelu dotykowego

Wybrać opcje [MENU] - <NETWORK> - <WIRELESS>.

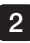

1

2 Gdy pojawi się okno ustawień łączności bezprzewodowej pokazane poniżej, wybrać pusty wiersz punktu dostępu.

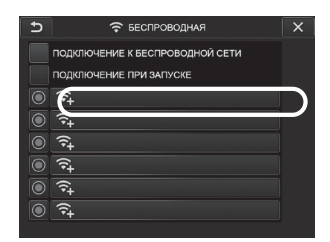

Gdy pojawi się okno ustawień punktu dostępu, wprowadzić stosowne dane w polach <SSID> i <PASSWORD>. Następnie wybrać opcję w polu <ENCRYPTION METHOD> i przycisk <ENTRY>. 3

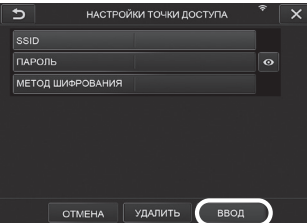

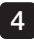

4 Gdy pojawi się okno ustawień łączności bezprzewodowej, dotknąć przycisku wyboru punktu dostępu O w wierszu, w którym punkt dostępu jest wyświetlany.

Gdy przycisk wyboru punktu dostępu będzie podświetlony, konfiguracja będzie zakończona.

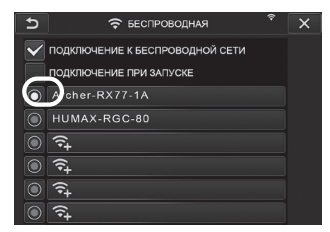

## 3 Nawiązywanie połączenia z bezprzewodową siecią LAN

Wybrać opcje [MENU] - <NETWORK> - <WIRELESS>, aby wyświetlić okno z ustawieniami łaczności bezprzewodowej.

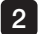

1

Zaznaczyć pole wyboru wiersza <CONNECT TO WIRELESS>.

3

Jeśli połączenie z punktem dostępu zostanie nawiązane pomyślnie, w prawym górnym obszarze okna będzie wyświetlony symbol  $\widehat{\mathcal{F}}$ .

Gdy nawiązywanie połączenia z punktem dostępu będzie w toku, wyświetlany będzie komunikat <CONNECTING>.

## 8-2 Uwierzytelnianie urządzenia

## UWAGA

Przed wykonaniem działań omówionych w tej części należy zalogować się do portalu OSC i zarejestrować używane urządzenie.

Szczegółowe informacje o procedurze rejestracji zawierają informacje dotyczące korzystania z portalu OSC.

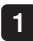

Wybrać opcje [MENU] - <NETWORK> - <DEVICE AUTHENTICATION>.

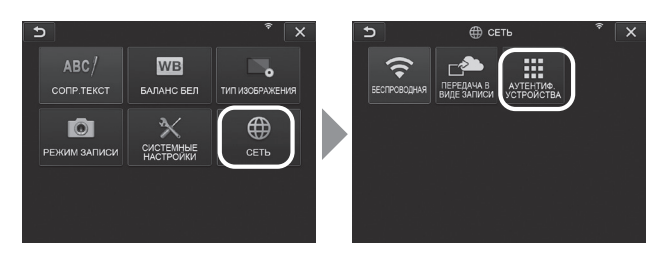

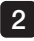

2 Gdy pojawi się okno uwierzytelniania urządzenia pokazane poniżej, wprowadzić kod PIN i wybrać opcję <EXECUTE>.

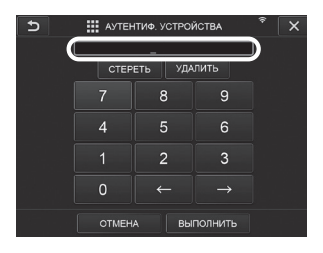
# 8-3 Aktualizacja oprogramowania

WSKAZÓWKA

Aby pobrać oprogramowanie, należy podłączyć kartę SD z wyprzedzeniem.

1

Wybrać opcje [MENU] - <SYSTEM SETUP> - <VERSION>.

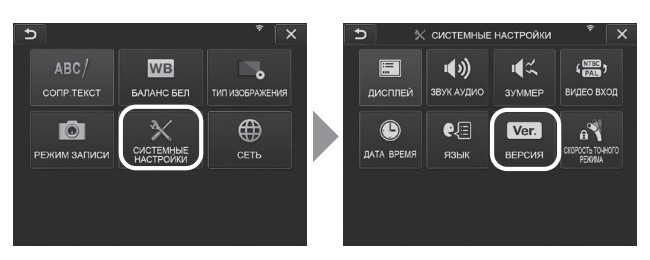

Naciśnięcie opcji [Check for updates] powoduje wyświetlenie najnowszej wersji. Jeśli dostępna jest wersja, do której można zaktualizować oprogramowanie, opcja [Get updates] jest wyświetlana normalnie, bez wyszarzenia. Nacisnąć opcję [Get updates], aby pobrać aktualizację.  $2^{\circ}$ 

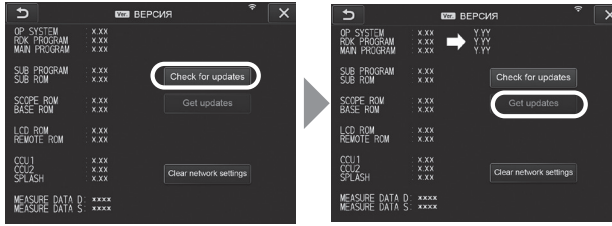

3 Jeśli pobieranie aktualizacji zakończy się pomyślnie, zostanie wyświetlone okno dialogowe widoczne poniżej. Nacisnąć przycisk [OK].

Ponownie uruchomić urządzenie, aby zakończyć konfigurację.

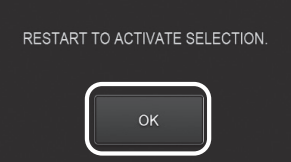

**WSKAZÓWK** 

Może być konieczne dwukrotne aktualizowanie. Jeśli konieczna jest druga aktualizacja, podczas przeprowadzania pierwszej aktualizacji zostanie wyświetlony komunikat [REPEAT UPDATE.]. Ponownie uruchomić urządzenie.

# 8-4 Przesyłanie obrazu

### Transfer jako rejestrowanie

Zarejestrowane obrazy nieruchome można przesłać do serwera w chmurze.

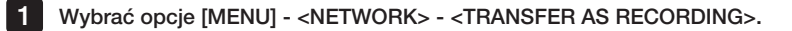

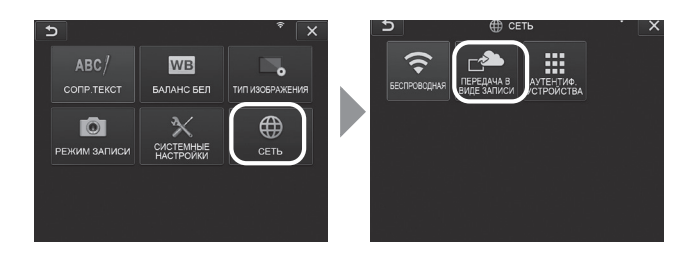

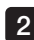

#### Gdy pojawi się okno pokazane poniżej, wybrać opcję <ON>. 2

Tylko obrazy nieruchome są przesyłane w połączeniu z operacją rejestrowania.

Jeśli funkcja zrzutu ekranu jest włączona, przesłane zostaną dwa zarejestrowane pliki. Jeśli jednak nie uda się przesłać pierwszego pliku, drugi również nie zostanie przesłany.

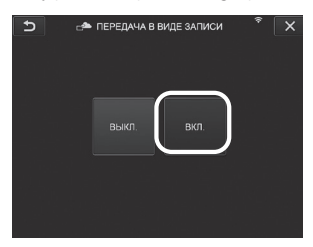

### 2 Transfer zbiorczy

Obrazy nieruchome zapisane w folderze można przesyłać zbiorczo do serwera w chmurze.

Otworzyć folder, w którym zapisane są obrazy do przesłania, a następnie wybrać opcję <BATCH TRANSFER> z głównego menu miniatur. 1

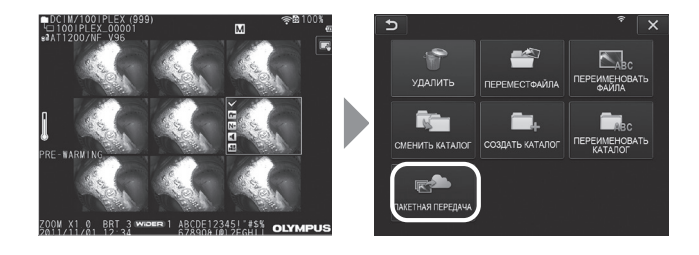

2 Gdy zostanie wyświetlony przycisk <EXECUTE>, naciśnąć go, aby zacząć przesyłanie.

Przesyłanie zbiorcze obejmie pliki w folderach roboczych oraz pliki we wszystkich podfolderach.

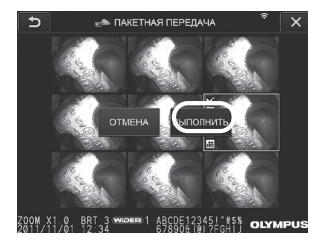

## 8-5 Przywracanie ustawień fabrycznych informacji o sieci

Można przywrócić ustawienia fabryczne informacji o sieci w tym produkcie. W przypadku utylizowania tego produktu należy wykonać tę operację. Poniższe informacje zostaną przywrócone do wartości fabrycznych:

- · dane uwierzytelniające urządzenia;
- · dane punktu dostępu (SSID, hasło, metoda szyfrowania);

Wybrać opcje [MENU] - <SYSTEM SETUP> - <VERSION>.

· różne inne ustawienia sieciowe (transfer jako rejestrowanie itp.).

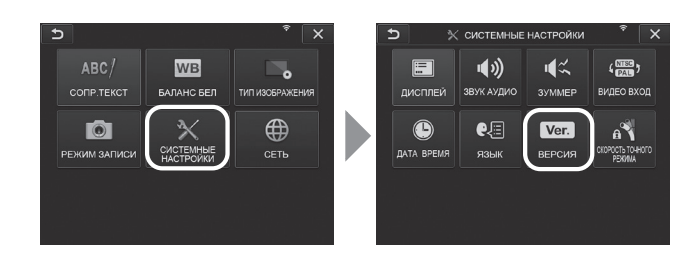

Nacisnąć przycisk [Clear network settings].

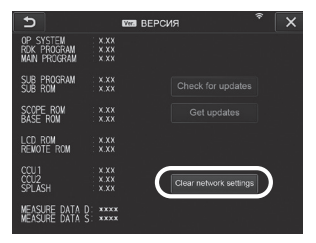

1

 $\mathcal{P}$ 

3 Gdy zostanie wyświetlone okno dialogowe <DO YOU WANT TO INITIALIZE NETWORK SETTINGS?>, wybrać opcję <YES>.

Informacje o sieci zostaną przywrócone do wartości fabrycznych.

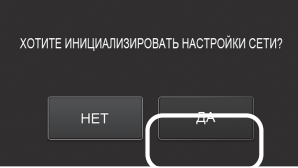

# 9 Rozwiązywanie problemów

Sprawdzić przyrząd w sposób opisany w części "3 Kontrola i przygotowania do pracy [z przyrządem" \(str. 23\).](#page-30-0) Jeżeli wyraźnie widać jakiekolwiek oznaki niesprawności, nie należy korzystać z przyrządu, lecz skontaktować się z firmą EVIDENT w sprawie jego naprawy. W przypadku podejrzenia występowania jakiejkolwiek nieprawidłowości nie należy korzystać z przyrządu, lecz przeprowadzić działania opisane w części "8-1 Przewodnik dotyczący rozwiązywania problemów". Jeżeli podjęcie opisanych działań zaradczych nie pozwala wyeliminować błędu, należy przerwać korzystanie z przyrządu i skontaktować się z firmą EVIDENT w sprawie jego naprawy.

# 9-1 Przewodnik dotyczący rozwiązywania problemów

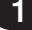

### Komunikaty o błędach

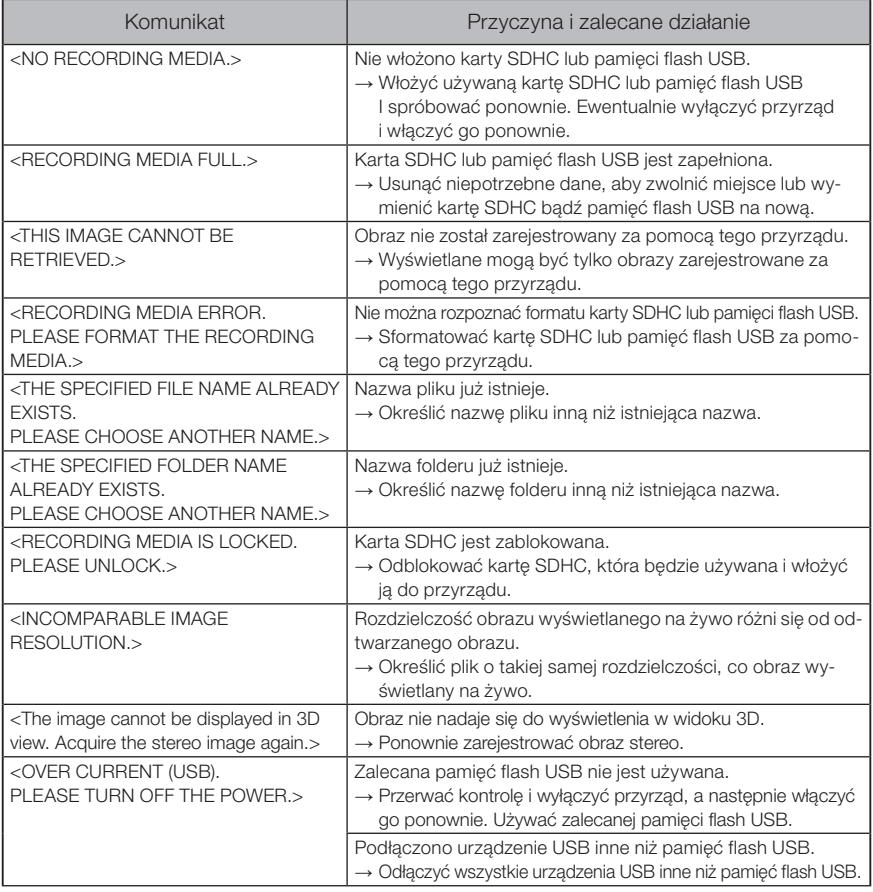

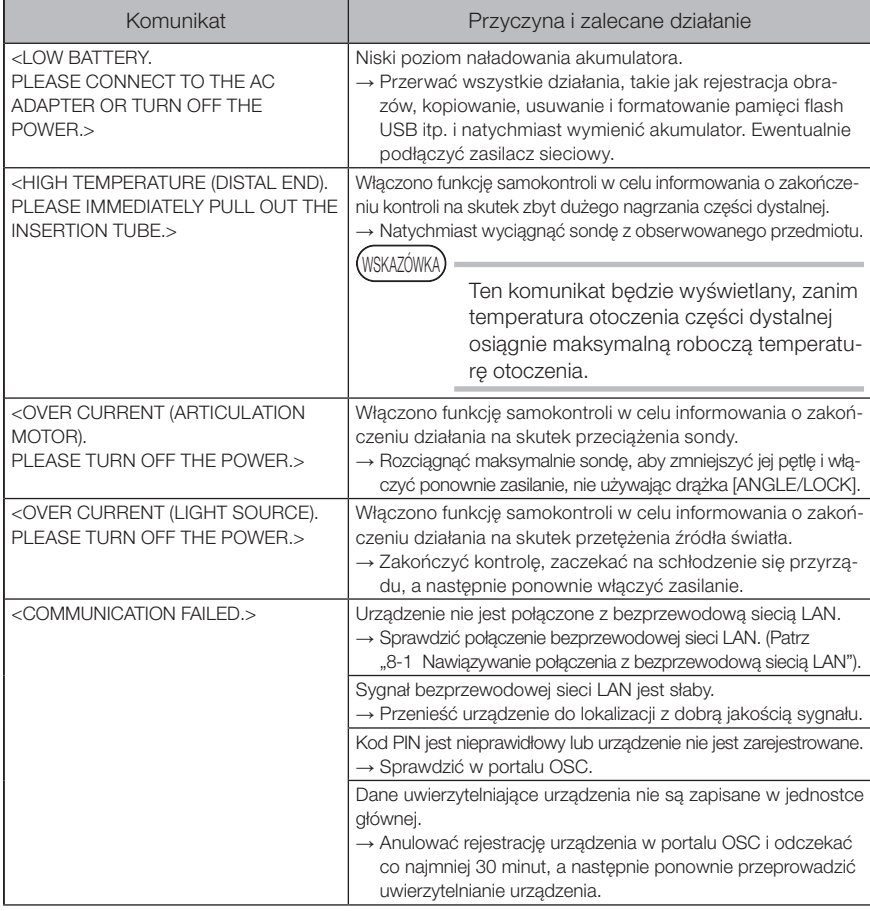

# 2 Często występujące problemy

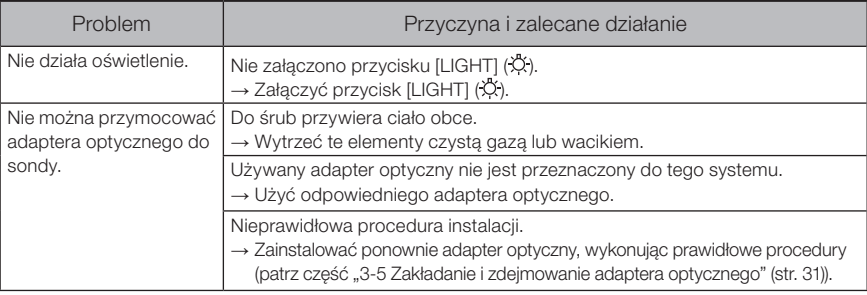

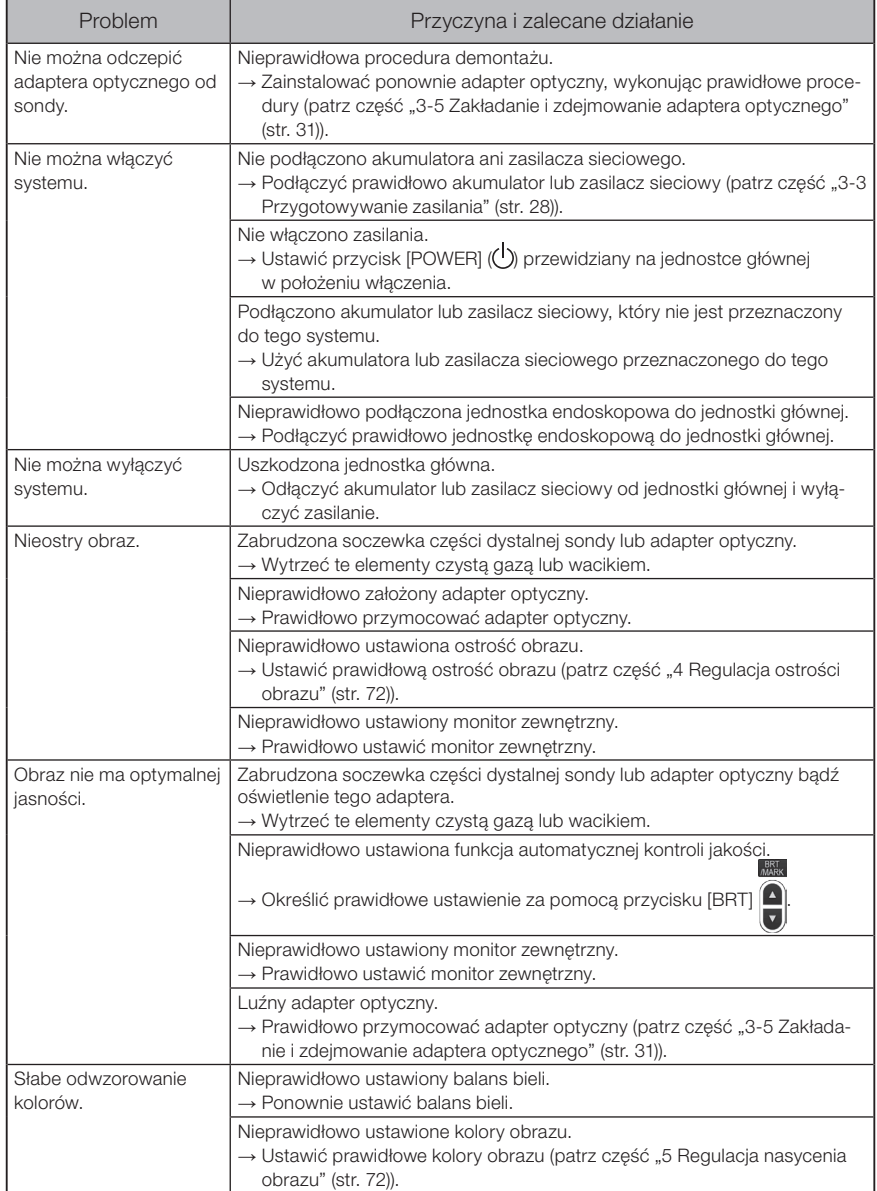

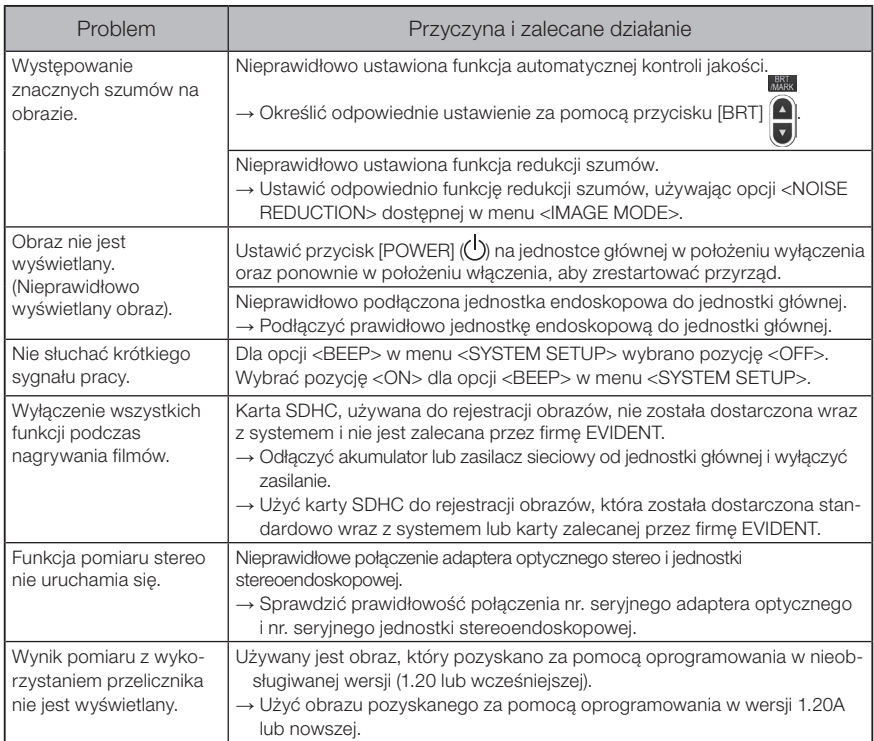

# 9-2 Przesyłanie próśb o naprawę produktu

Jeżeli konieczna jest naprawa tego przyrządu, należy skontaktować się z firmą EVIDENT. Zwracając przyrząd należy dołączyć do niego szczegółowy opis niesprawności wraz z warunkami, w jakich pojawiają się jej oznaki.

Niesprawności występujące w okresie gwarancyjnym są usuwane bezpłatnie zgodnie z umową gwarancyjną. Należy pamiętać, aby podczas zwracania przyrządu do naprawy dołączyć do niego umowę gwarancyjną. Niedołączenie tej umowy spowoduje naliczenie kosztów naprawy. Użytkownik jest zobowiązany do zapłaty kosztów transportu, nawet jeśli naprawa jest bezpłatna.

Firma EVIDENT nie dokona naprawy przyrządu zanieczyszczonego szkodliwymi substancjami.

### **UWAGA**

Jeśli płyta główna tego produktu ma zostać wymieniona w ramach naprawy, należy przed dokonaniem naprawy anulować rejestrację urządzenia w portalu OSC. Następnie po naprawie należy ponownie zarejestrować urządzenie i wykonać jego uwierzytelnienie. Jeśli urządzenie nie zostanie ponownie zarejestrowane, nie bedzie można korzystać z funkcji sieciowych.

# 10 Przechowywanie i konserwacja

# 10-1 Wymiana akumulatora

Chociaż żywotność akumulatora zależy od warunków, w jakich jest on używany oraz częstotliwości jego używania, gdy tylko czas jego pracy zostanie mocno skrócony, zaleca się wymianę tego akumulatora.

W takim przypadku należy skontaktować się z firmą EVIDENT.

Szczegółowe informacje dotyczące sposobu wkładania akumulatora do przyrządu i wyjmowania go z niego można znaleźć w części"1 Korzystanie z akumulatora" (str. 28).

# 10-2 Wymiana pierścienia uszczelniającego typu "O"

Nanieść smar silikonowy na pierścień uszczelniający typu "O" dostarczony wraz z adapterem optycznym i dokonać wymiany tego pierścienia.

Pierścień ten należy wymieniać co pewien czas.

Wersje 6 mm i 4 mm różnią się od siebie miejscem założenia pierścienia uszczelniającego typu "O". Zapoznać się z częścią ["2-2 Nazewnictwo odnoszące się do części dystalnej/](#page-26-0) [adaptera optycznego" \(str. 19\)](#page-26-0) oraz "3-5 Zakładanie i zdejmowanie adaptera optycznego" [\(str. 31\)](#page-38-0) i zamocować pierścień uszczelniający typu "O" w prawidłowym położeniu.

# 10-3 Czyszczenie podzespołów

### Czyszczenie sondy

#### Sonda jest zabrudzona lub występują na niej inne ciała obce:

Wytrzeć ją czystą, miękką szmatką.

#### Na sondzie występuje brudna woda, olej maszynowy lub inny płyn:

Nie używać twardej szmatki ani pędzelka, lecz wytrzeć sondę miękkim, czystym bądź bawełnianym wacikiem, a następnie dokładnie przemyć gazą lub innym materiałem nasączonym neutralnym detergentem. Następnie użyć czystej, miękkiej gazy nasączonej czystą wodą i usunąć całą wilgoć z sondy.

#### UWAGA

Sondę należy wyczyścić natychmiast po jej wyjęciu. Pozostawienie mocno zabrudzonej sondy na dłuższy czas może spowodować jej skorodowanie.

### 2 Czyszczenie części dystalnej

#### Soczewka obiektywu części dystalnej jest zabrudzona lub występują na niej krople wody

Zetrzeć zabrudzenia lub krople wody czystą, miękką gazą lub wacikiem, chwytając za sztywny element części dystalnej.

Do usunięcia zabrudzeń lub kropli wody można również użyć pędzelka.

Najlepsze rezultaty można uzyskać, używając czystego alkoholou etylowego lub alkoholu izopropylowego dostępnego w sprzedaży.

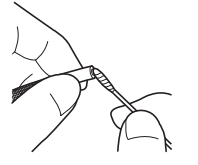

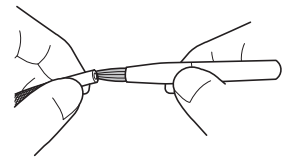

#### Nagromadzone zabrudzenia w rowku do ustawiania adaptera optycznego lub na gwintach śrub części dystalnej

Zetrzeć zabrudzenia pędzelkiem dostarczonym w ramach zestawu do czyszczenia. Należy pamiętać, że niewystarczające wyczyszczenie może spowodować rozszczelnienie w miejscu pomiędzy adapterem optycznym a częścią dystalną.

### 3 Czyszczenie adaptera optycznego

#### Powierzchnia zewnętrzna adaptera optycznego lub soczewka obiektywu przewidziana w tym adapterze jest zabrudzona bądź występują na niej krople wody

Zetrzeć brud i wodę czystą, miękką gazą lub wacikiem. Do usunięcia zabrudzeń lub wody można również użyć pędzelka.

#### Usuwanie zabrudzeń z powierzchni zewnętrznej adaptera doczepionego do części dystalnej

Wytrzeć adapter optyczny, chwytając na sztywny element części dystalnej. Najlepsze rezultaty można uzyskać, używając czystego alkoholou etylowego lub alkoholu izopropylowego dostępnego w sprzedaży.

#### Zabrudzone gwinty śrub adaptera optycznego

Zanurzyć wacik w czystym alkoholu etylowym lub alkoholu izopropylenowym dostępnym w sprzedaży i czyścić gwinty w kolejności ①, ②, ③, jak pokazano na rysunku po prawej stronie do momentu, aż na waciku nie będą pozostawały żadne zabrudzenia. Obracać wacik podczas czyszczenia tych gwintów. Aby dokładnie wyczyścić gwinty, należy także obracać adapter optyczny podczas wykonywania czynności 2 i 3.

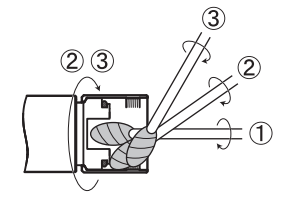

UWAGA

Nie myć adaptera optycznego pod bieżącą wodą. W przeciwnym razie może dojść do jego uszkodzenia.

### 4 Czyszczenie zespołu haczyka

#### UWAGA

Podczas czyszczenia należy uważać, aby nie wygiąć trzpienia sprężynowego w małym promieniu krzywizny ani nie przykładać nadmiernej siły do haczyka.

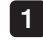

Zdjąć zespół haczyka, wykonując w odwrotny sposób kroki procedury opisane w sekcji ["3-10 Przyłączanie zespołu haczyka" \(str. 37\).](#page-44-0)

Jeśli zespół haczyka jest zanieczyszczony cząstkami stałymi lub olejem, należy go przemyć płynem czyszczącym, np. obojętnym detergentem, dobrze spłukać i całkowicie wysuszyć. 2

### 5 Czyszczenie monitora LCD

Problemy z przeglądaniem danych dostępnych na monitorze LCD na skutek występowania na nim odcisków palców oraz zabrudzeń

Wytrzeć monitor LCD miękką szmatką nasączoną czystą wodą. Następnie wytrzeć go delikatnie czystą, suchą szmatką.

#### UWAGA

- · Nie używać szmatki obrabianej chemicznie ani silnego detergentu, takiego jak benzyna lub alkohol. W przeciwnym razie może dojść do uszkodzenia powierzchni monitora LCD.
- · Nie używać twardej, brudnej szmatki ani szmatki, na powierzchni której znajduje się obca substancja. W przeciwnym razie może dojść do uszkodzenia powierzchni monitora LCD.

#### 6 Czyszczenie pozostałych jednostek

W przypadku zabrudzenia jednostki głównej należy wytrzeć ją miękką szmatką nasączoną czystą wodą. Następnie wytrzeć ją delikatnie czystą, suchą szmatką. Należy także zetrzeć cały brud i krople wody z pokrywy akumulatora, wewnętrznej powierzchni pokrywy złączy, obszaru połączenia jednostki sterowania zdalnego z jednostką główną oraz obszaru połączenia jednostki endoskopowej z jednostką główną.

# 10-4 Środki ostrożności dotyczące przechowywania przyrządu

Produkt należy przechowywać w normalnej wilgotności oraz temperaturze pomieszczenia.

#### Przechowywanie przyrządu w skrzyni transportowej

Informacje dotyczące procedur chowania przyrządu do skrzyni transportowej można znaleźć na etykiecie zawierającej opis sposobu chowania przyrządu, umieszczonej po wewnętrznej stronie górnej pokrywy skrzyni transportowej.

# UWAGA

1 2

- · Nie należy nigdy mocno zginać, ciągnąć, związywać, skręcać ani zgniatać przewodów. Nie wystawiać przewodu na działanie ciepła, które może spowodować stopienie jego osłony. W przeciwnym razie może dojść do uszkodzenia tego przewodu, które może spowodować pożar lub porażenie prądem elektrycznym.
- · Nie przechowywać przyrządu w skrzyni z założonym paskiem naramiennym. W przeciwnym razie może dojść do zarysowania monitora LCD lub uszkodzenia paska naramiennego.
- Wyłączyć zasilanie i wyjąć akumulator lub odłączyć zasilacz sieciowy.
- Nawinąć sondę na bęben i schować go w obudowie. Schować przyrząd do skrzyni zgodnie z ilustracją dostępną na etykiecie ze wskazówkami dotyczącymi pakowania.
- 3 Przechowywać przyrząd na równej powierzchni, w czystym, suchym miejscu, w którym występują stabilne warunki.

### 2 Przechowywanie zespołu haczyka

- 1
- Wyjąć etui na zespół haczyka ze skrzyni transportowej.
- 2

3 4

- Nawinąć zespół haczyka i umieścić go w etui na zespół haczyka. (W etui na zespół haczyka można przechowywać dwa zespoły haczyka).
- W etui na zespół haczyka należy również przechowywać zapasowy haczyk.
- Etui na zespół haczyka należy przechowywać na tylnej stronie jednostki głównej.

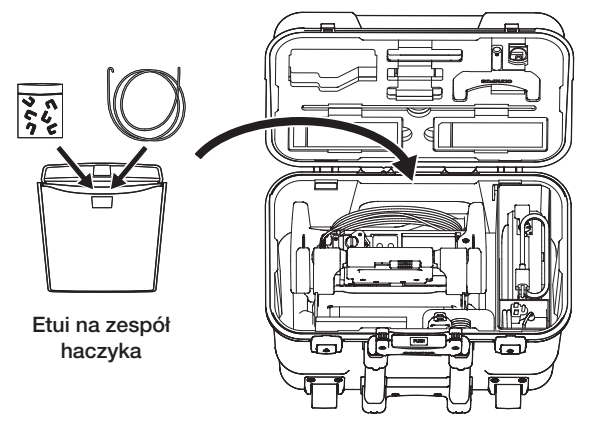

Skrzynia transportowa

# 11-1 Środowisko pracy

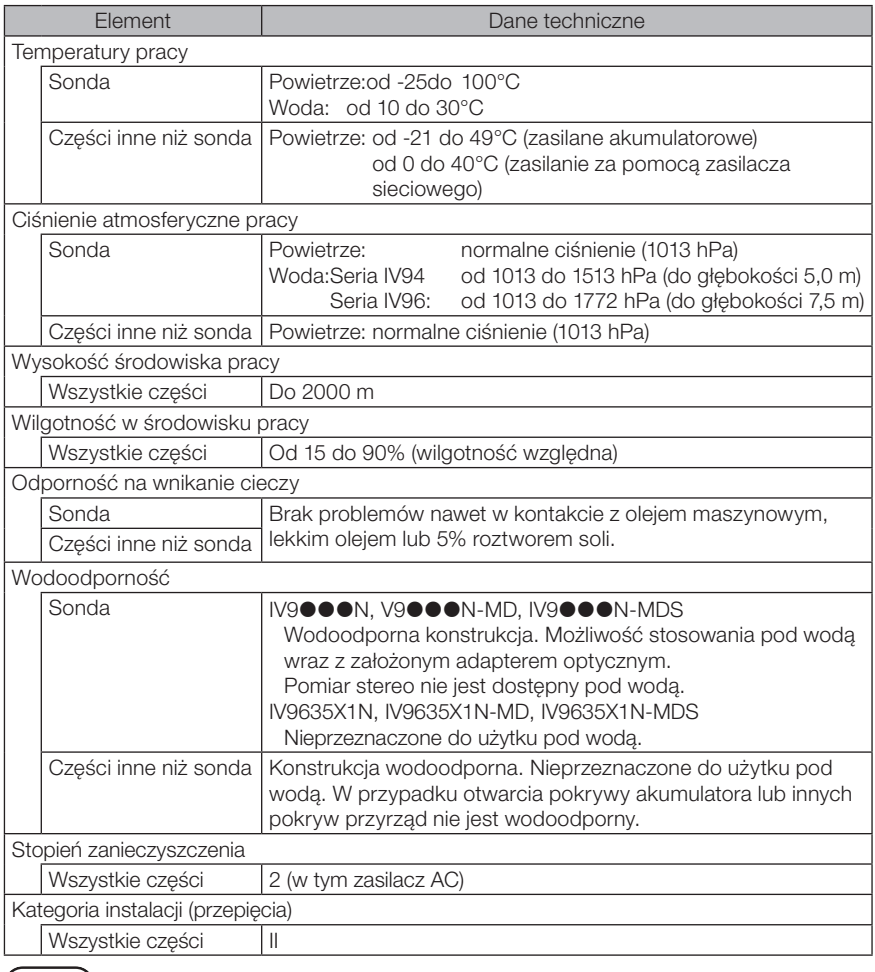

- · Zapewnienie zgodności ze specyfikacją dotyczącą środowiska pracy nie UWAGA stanowi żadnej gwarancji braku uszkodzeń ani prawidłowego działania tego przyrządu.
	- · Akumulatora i zasilacza sieciowego należy używać w pomieszczeniach (w normalnej temperaturze).

# 11-2 Pozostałe dane techniczne

### 1 Pozostałe dane techniczne

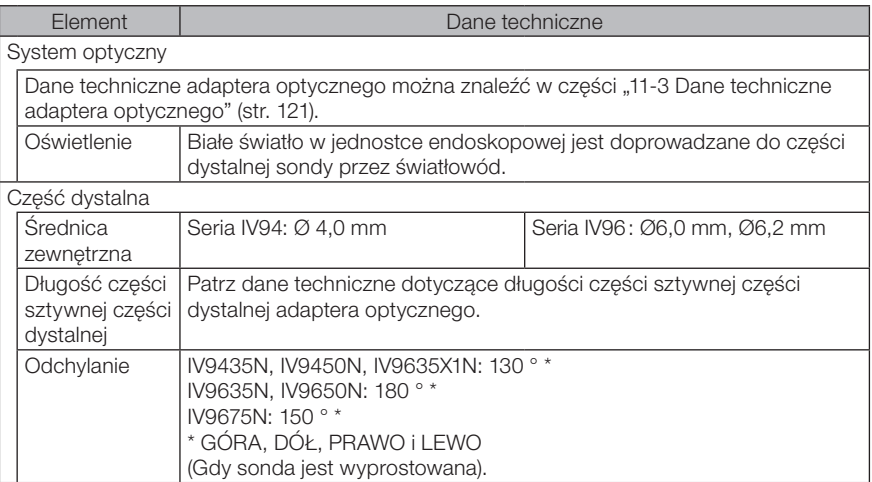

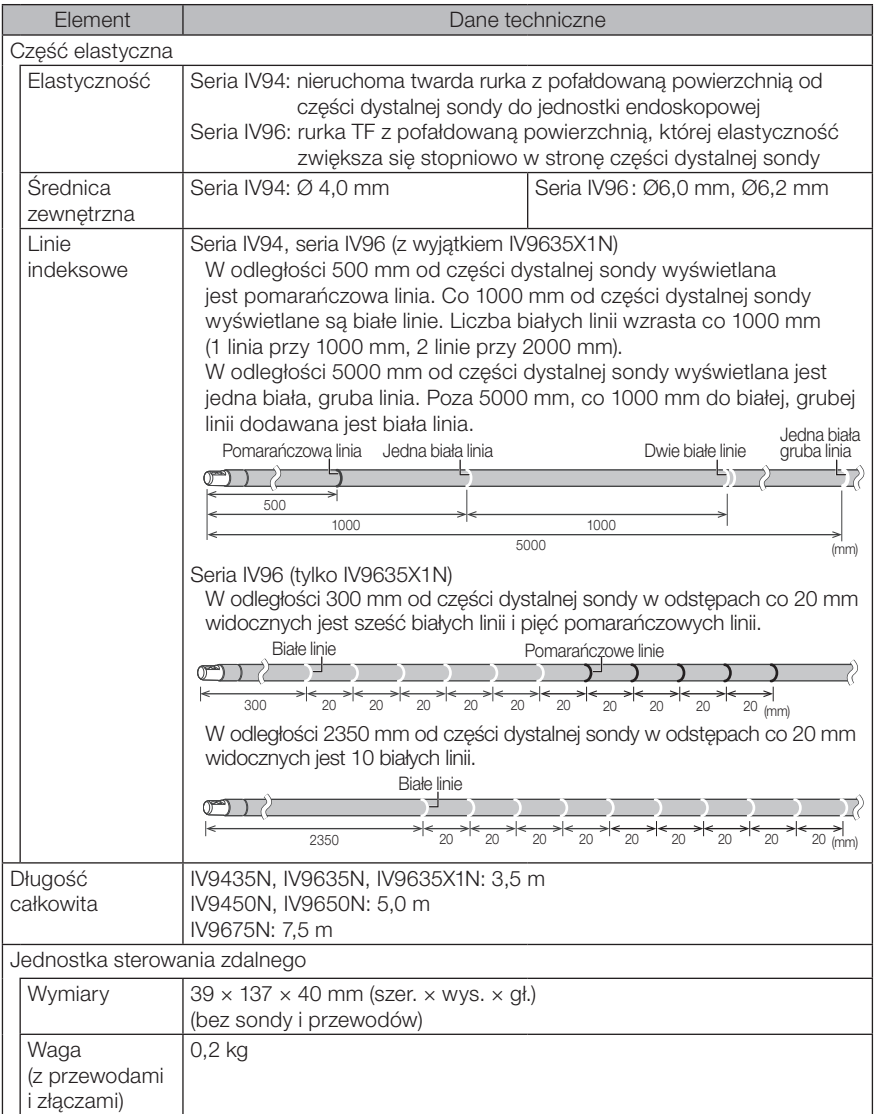

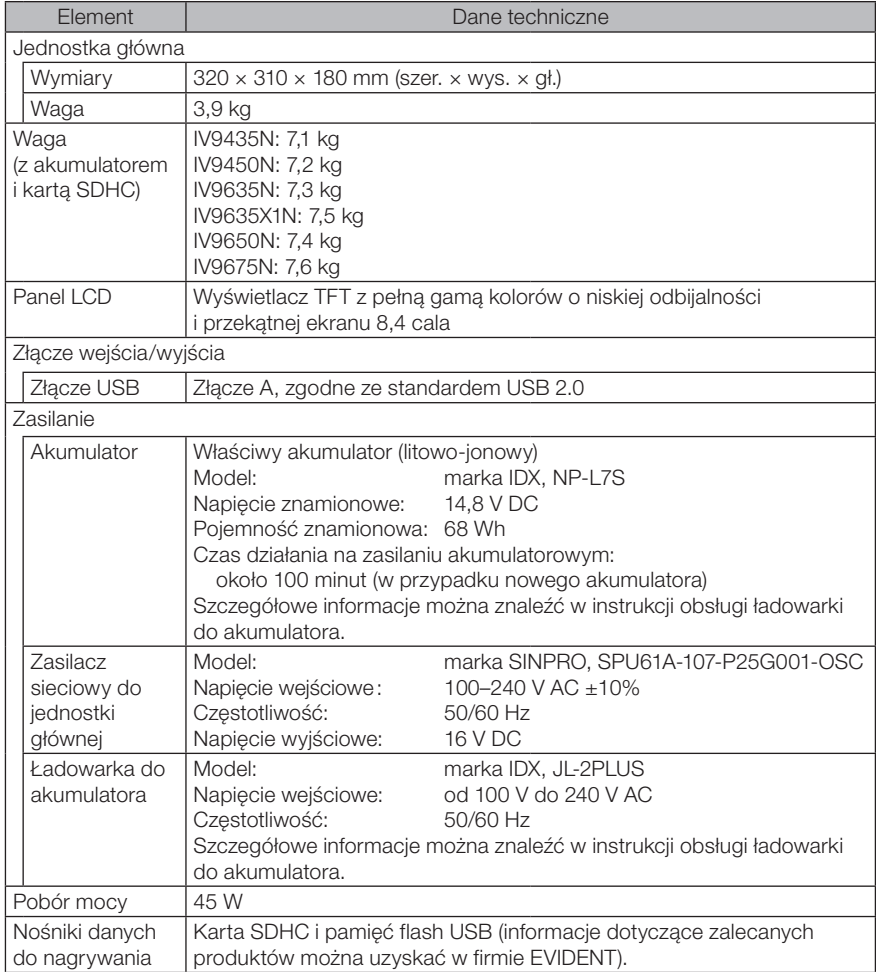

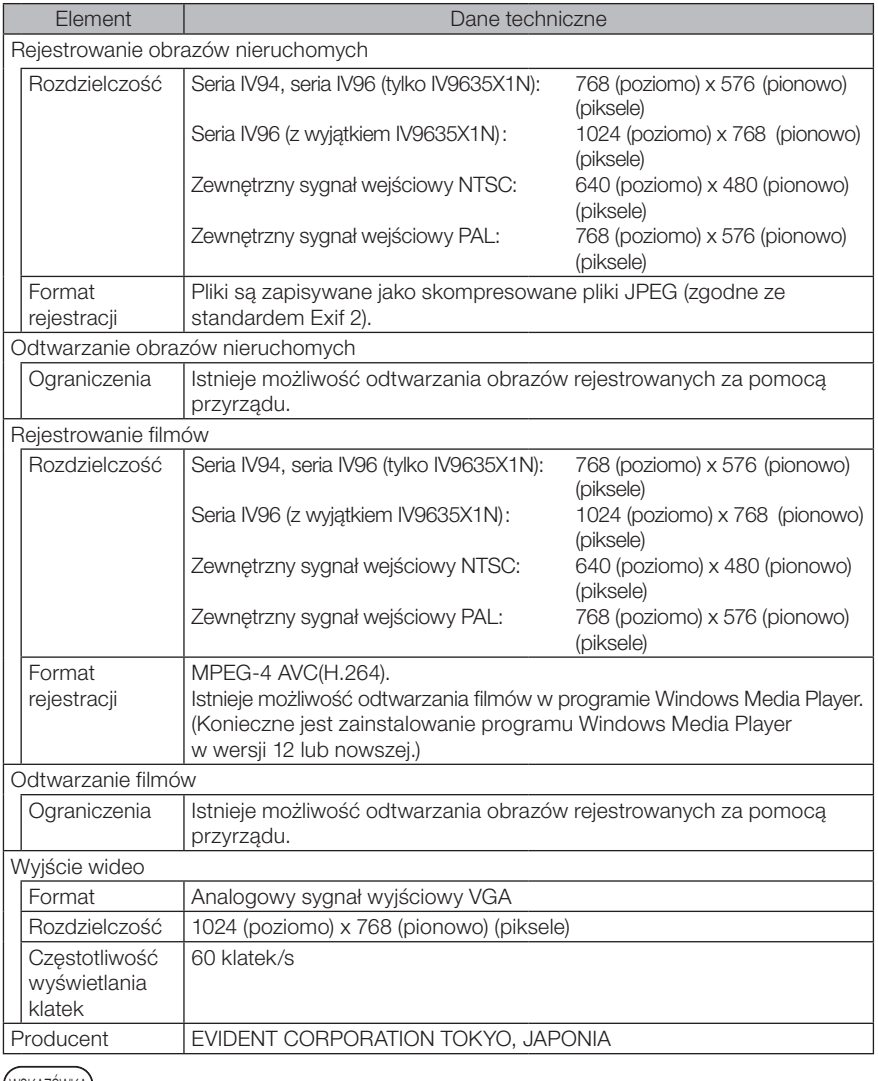

WOKAZÚWIKA). Obrazy zarejestrowane za pomocą tego przyrządu mogą być odtwarzane na komputerze lub innym podobnym urządzeniu, jednak odtworzenie w przyrządzie obrazów zarejestrowanych za pomocą urządzeń do rejestrowania obrazu, takich jak kamera cyfrowa lub komputer osobisty, nie jest możliwe.

· Wszystkie marki są znakami towarowymi lub zarejestrowanymi znakami towarowymi należącymi do ich odpowiednich właścicieli.

### 2 Zewnętrzna norma dotycząca stosowania przyrządu

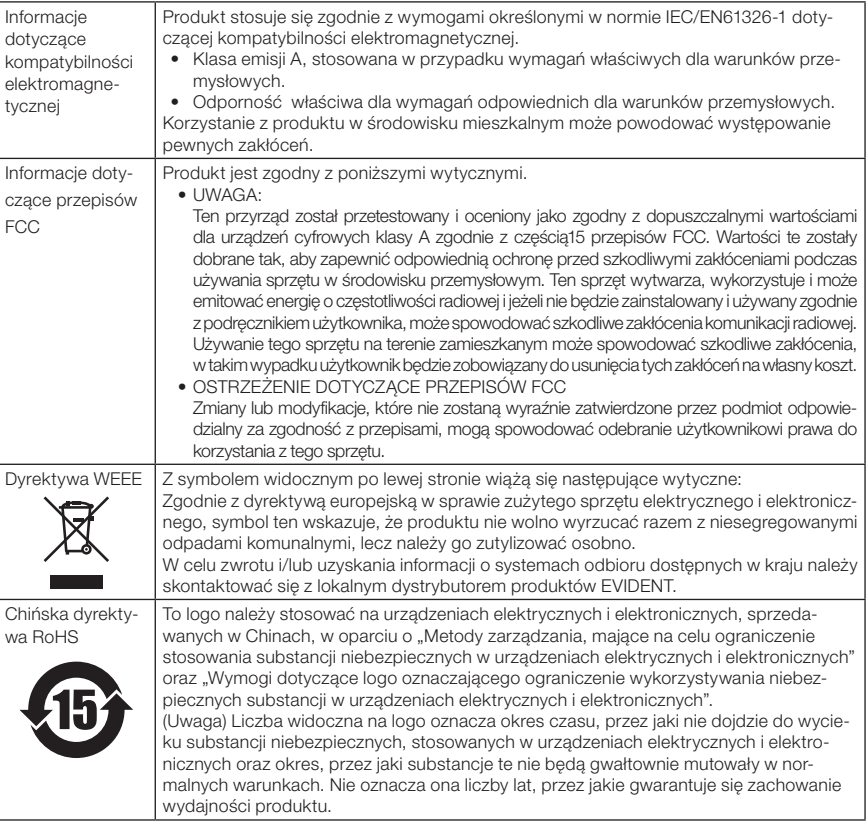

### 3 Informacje dotyczące licencji na oprogramowanie

PRODUKT JEST LICENCJONOWANY NA PODSTAWIE LICENCJI NA PAKIET PATENTÓW WIZUALNYCH MPEG-4 W ZAKRESIE WYKORZYSTYWANIA TEGO PRODUKTU DLA WŁASNYCH I NIEKOMERCYJNYCH CELÓW KONSUMENTA, DO KTÓRYCH ZALICZA SIĘ (i) KODOWANIE OBRAZU WIDEO ZGODNIE Z NORMĄ WIZUALNĄ MPEG-4 ("OBRAZ WIDEO MPEG-4") I/LUB (ii) DEKODOWANIE OBRAZU WIDEO MPEG-4 ZAKODOWANEGO PRZEZ KONSUMENTA W RAMACH DZIAŁAŃ PRYWATNYCH I NIEKOMERCYJNYCH I/LUB OTRZYMANEGO OD DOSTAWCY POSIADAJĄCEGO LICENCJĘ NA UDOSTĘPNIANIE OBRAZU WIDEO MPEG-4, PRZYZNANĄ PRZEZ MPEG LA. NIE UDZIELA SIĘ ŻADNYCH LICENCJI W ZAKRESIE INNYCH SPOSOBÓW KORZYSTANIA Z PRO-DUKTU I NIE ISTNIEJĄ LICENCJE DOROZUMIANE DOTYCZĄCE TAKIEGO WYKORZYSTYWANIA. DODATKOWE INFORMACJE, W TYM INFORMACJE DOTYCZĄCE KORZYSTANIA Z PRODUKTU DO CELÓW PROMOCYJ-NYCH, WEWNĘTRZNYCH I KOMERCYJNYCH, MOŻNA UZYSKAĆ W FIRMIE MPEG LA, LLC. PATRZ STRONA HTTP://WWW.MPEGLA.COM.

Oprogramowanie opiera się częściowo na pracy Independent JPEG Group.

### 4 Korzystanie z oprogramowania typu open source

Produkt może obejmować (i) oprogramowanie typu open source i (ii) inne oprogramowanie, którego kod źródłowy jest celowo publikowany (zwane w dalszej części łącznie "oprogramowaniem OSS").

Oprogramowanie OSS, dostępne w tym produkcie, będzie licencjonowane i rozpowszechniane zgodnie z warunkami odnoszącymi się do oprogramowania OSS. Warunki te można wyświetlić, korzystając z poniższego adresu URL. Pod tym adresem dostępna jest także lista właścicieli praw autorskich do oprogramowania OSS.

W ZAKRESIE DOZWOLONYM PRZEZ ODPOWIEDNIE PRZEPISY PRAWA, NA OPROGRA-MOWANIE OSS NIE UDZIELA SIĘ ŻADNEJ GWARANCJI. OPROGRAMOWANIE OSS JEST DOSTARCZANE "TAK, JAK JEST", BEZ ŻADNYCH WYRAŹNYCH ORAZ DOROZMUMIA-NYCH GWARANCJI, W TYM M.IN. DOROZUMIANYCH GWARANCJI POKUPNOŚCI I PRZY-DATNOŚCI DO OKREŚLONEGO CELU. CAŁE RYZYKO W ZAKRESIE JAKOŚCI I WYDAJ-NOŚCI OPROGRAMOWANIA OSS PONOSI UŻYTKOWNIK PRODKTU. JEŻELI OPROGRA-MOWANIE OSS OKAŻE SIĘ WADLIWE, UŻYTKOWNIK PONIESIE KOSZTY WSZELKICH NIEZBĘDNYCH PRAC SERWISOWYCH, NAPRAW LUB POPRAWEK.

Pewne licencje na oprogramowanie OSS powiązane z tym produktem mogą dopuszczać możliwość pozyskiwania kodu źródłowego pewnych programów, który firma EVIDENT musi udostępnić zgodnie z warunkami odnoszącymi się do oprogramowania OSS. Kopię takiego kodu źródłowego można uzyskać za pomocą poniższego adresu URL. Ta oferta obowiązuje przez trzy (3) lata od pierwotnej daty zakupu. Firma EVIDENT nie jest zobowiązana do udostępniania jakichkolwiek kodów źródłowych za wyjątkiem kodów określonych programów.

http://www.olympus-ims.com/rvi-products/iplex-nx/oss-license/

Nie należy prosić firmy Olympus o przekazanie kodów źródłowych dostępnych za pośrednictwem powyższego adresu URL.

### 5 Licencja na pakiet patentów AVC

PRODUKT JEST LICENCJONOWANY NA PODSTAWIE LICENCJI NA PAKIET PATENTÓW AVC W ZAKRESIE WYKORZYSTYWANIA TEGO PRODUKTU DLA WŁASNYCH I NIE-KOMERCYJNYCH CELÓW KONSUMENTA, DO KTÓRYCH ZALICZA SIĘ (i) KODOWANIE OBRAZU WIDEO ZGODNIE Z NORMĄ AVC ("OBRAZ WIDEO AVC") I/LUB (ii) DEKODO-WANIE OBRAZU WIDEO AVC ZAKODOWANEGO PRZEZ KONSUMENTA W RAMACH DZIAŁAŃ PRYWATNYCH I NIEKOMERCYJNYCH I/LUB OTRZYMANEGO OD DOSTAWCY POSIADAJĄCEGO LICENCJĘ NA UDOSTĘPNIANIE OBRAZU WIDEO AVC. NIE UDZIELA SIĘ ŻADNYCH LICENCJI W ZAKRESIE INNYCH SPOSOBÓW KORZYSTANIA Z PRODUKTU I NIE ISTNIEJĄ LICENCJE DOROZUMIANE DOTYCZĄCE TAKIEGO WYKORZYSTYWANIA. DODATKOWE INFORMACJE MOŻNA UZYSKAĆ W FIRMIE MPEG LA, L.L.C. PATRZ STRO-NA HTTP://WWW.MPEGLA.COM

# <span id="page-128-0"></span>11-3 Dane techniczne adaptera optycznego

### W przypadku sondy 4 mm

W przypadku założenia adaptera optycznego (opcjonalny) na sondę.

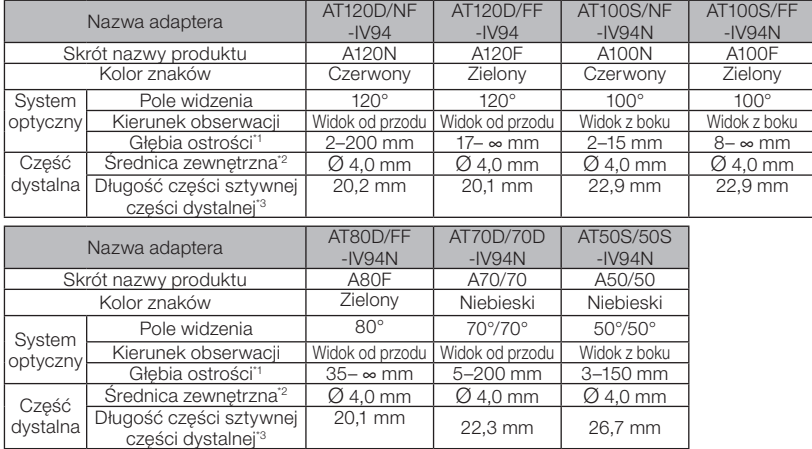

\*1 Oznacza zakres, w którym obraz jest wyraźnie widoczny.

\*2 Możliwe jest umieszczenie w otworze Ø 4,0 mm w przypadku montażu na sondzie.

\*3 Oznacza długość części sztywnej części dystalnej w przypadku przymocowania do sondy.

### 2 W przypadku sondy 6 mm

W przypadku założenia adaptera optycznego (opcjonalny) na sondę.

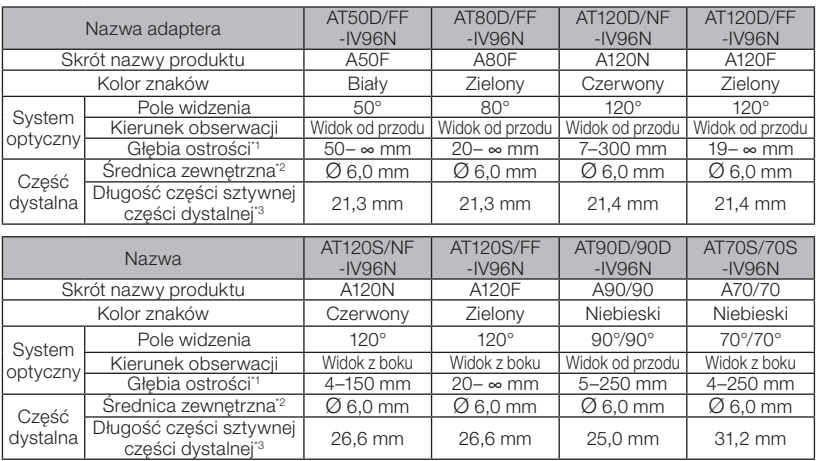

\*1 Oznacza zakres, w którym obraz jest wyraźnie widoczny.

\*2 Możliwe jest umieszczenie w otworze Ø 6,0 mm w przypadku montażu na sondzie.

\*3 Oznacza długość części sztywnej części dystalnej w przypadku przymocowania do sondy.

# 3 W przypadku sondy 6,2 mm

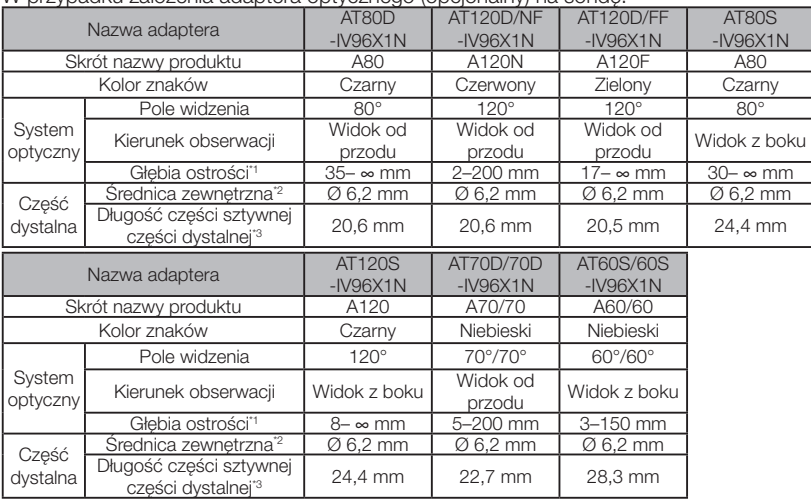

#### W przypadku założenia adaptera optycznego (opcjonalny) na sondę.

\*1 Oznacza zakres, w którym obraz jest wyraźnie widoczny.

\*2 Możliwe jest umieszczenie w otworze Ø 6,2 mm w przypadku montażu na sondzie.

\*3 Oznacza długość części sztywnej części dystalnej w przypadku przymocowania do sondy.

# IPLEX NX

# **NOTATKI**

# Załącznik

## Schemat systemu

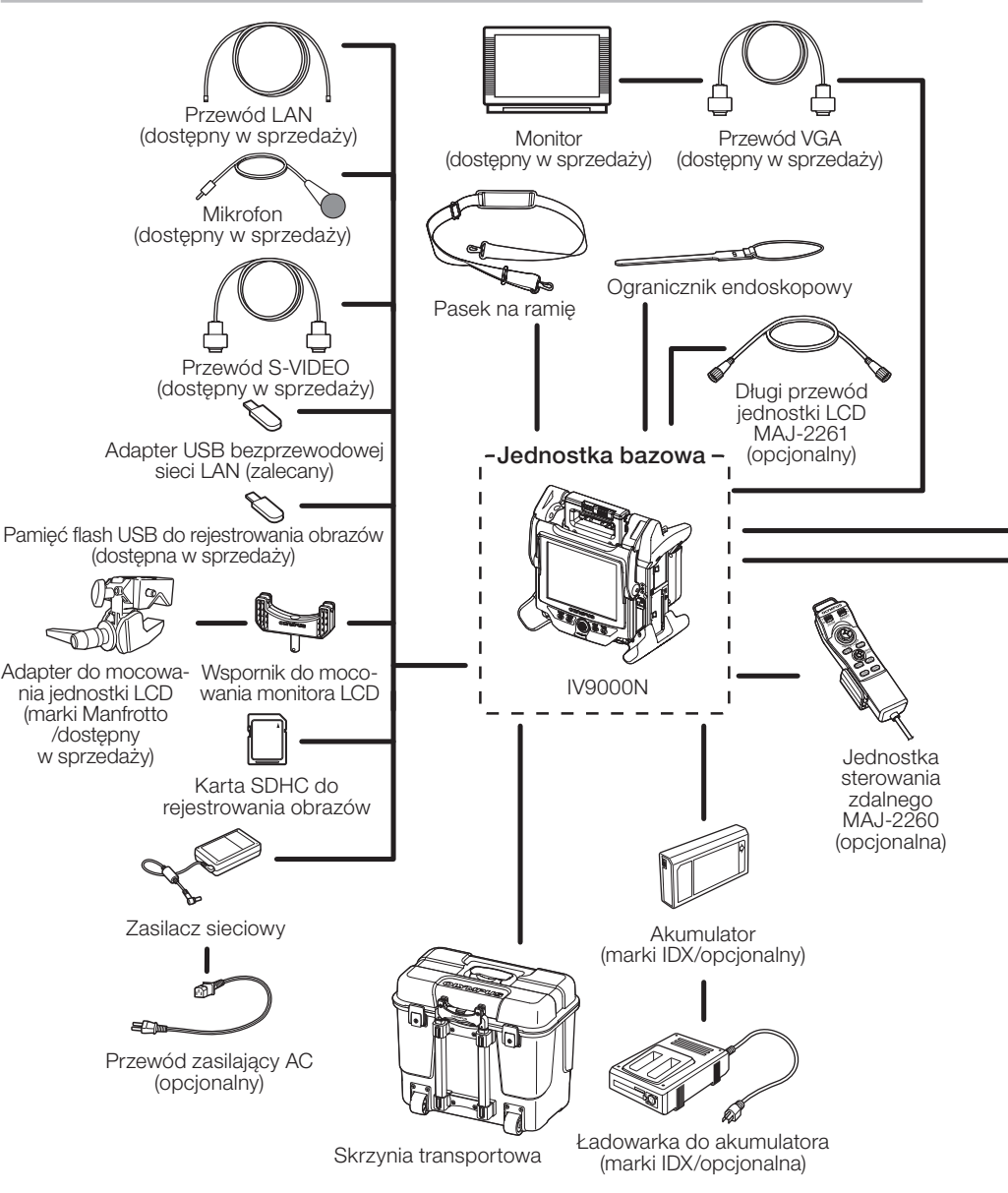

# **IPI FX NX**

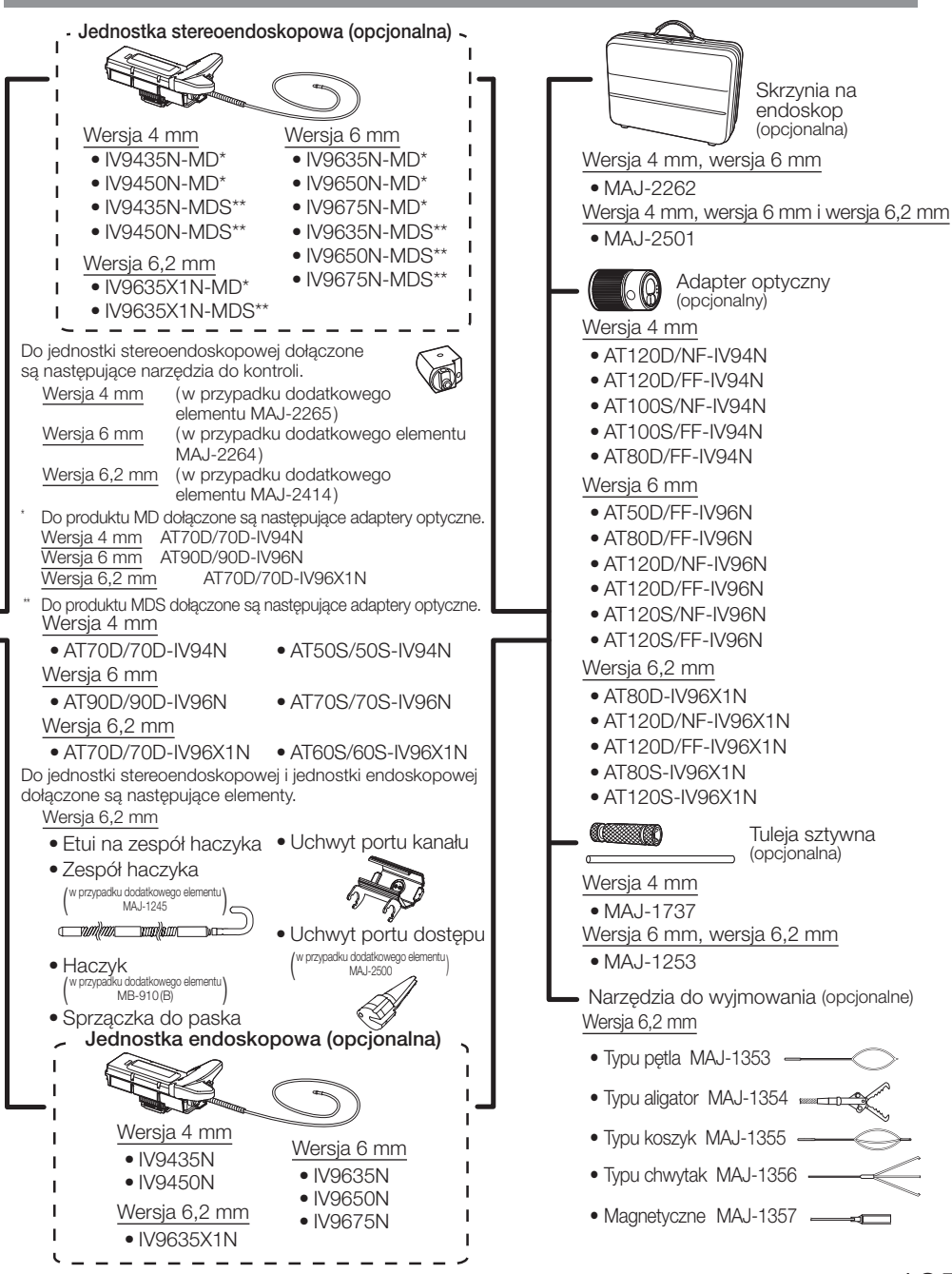

- Manufactured by -

#### EVIDENT CORPORATION

**6666 Inatomi, Tatsuno-machi, Kamiina-gun, Nagano 399-0495, Japan**

- Distributed by -

#### EVIDENT EUROPE GmbH

**Caffamacherreihe 8-10, 20355 Hamburg, Germany**

#### EVIDENT EUROPE GmbH UK Branch

**Part 2nd Floor Part A, Endeavour House, Coopers End Road, Stansted CM24 1AL, U.K.**

### EVIDENT SCIENTIFIC, INC.

**48 Woerd Ave Waltham, MA 02453, U.S.A.**

#### EVIDENT AUSTRALIA PTY LTD

**97 Waterloo Road, Macquarie Park, NSW 2113, Australia**

**Life science solutions**

**Service Center**

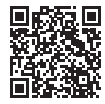

https://www.olympus-lifescience.com/ support/service/

**Official website**

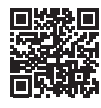

https://www.olympus-lifescience.com

**Official website**

https://www.olympus-ims.com/ service-and-support/service-centers/

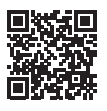

**Industrial solutions Service Center**

https://www.olympus-ims.com